# **Fatturiamo**

**Versione 7**

# Manuale per l'utente

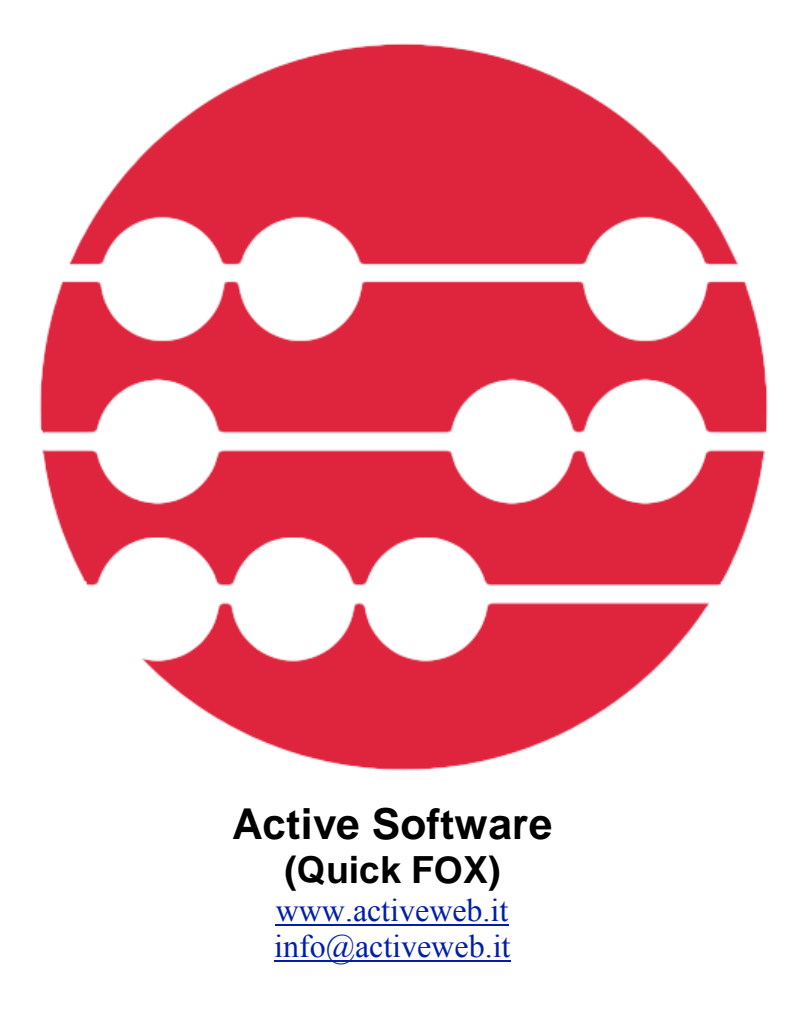

Se questo documento appare nella finestra del vostro browser Internet di default, richiamate il comando **Registra come** o **Salva come** del menu **Archivio** per registrare il corrispondente file PDF sul vostro disco rigido. Fate quindi doppio clic sull'icona del file per aprire il manuale con l'applicazione di default di gestione dei file PDF; con tale applicazione sarà molto più rapido e facile consultarlo e ricercare gli argomenti che vi interessano.

#### **Avvertenze**

Acquistando Fatturiamo, l'utente accetta le seguenti condizioni:

- a. I dischi programma di Fatturiamo non possono essere duplicati se non per creare delle copie di back-up per proprio uso.
- b. Il manuale d'uso di Fatturiamo non può essere copiato, distribuito o tradotto in altre lingue, interamente o in parte, senza il consenso scritto da parte di Active Software.
- c. Active Software declina ogni responsabilità per eventuali danni o perdite di dati provocati dal non corretto uso di Fatturiamo.
- d. La cessione ad altri di Fatturiamo obbliga il cedente a cessarne l'uso e a non trattenere alcuna copia.

#### **Garanzia**

Active Software garantisce il supporto sul quale l'applicazione software è registrata, da difetti di materiale e di manifattura. Nel caso improbabile in cui il disco si dimostri difettoso, esso verrà sostituito. Il prodotto originale dovrà in tal caso essere restituito al produttore entro 90 giorni dalla data dell'acquisto.

#### **Marchi registrati**

Apple, Macintosh sono marchi registrati di Apple Computer, Inc. 4D è marchio registrato di ACI.

# **Indice degli argomenti**

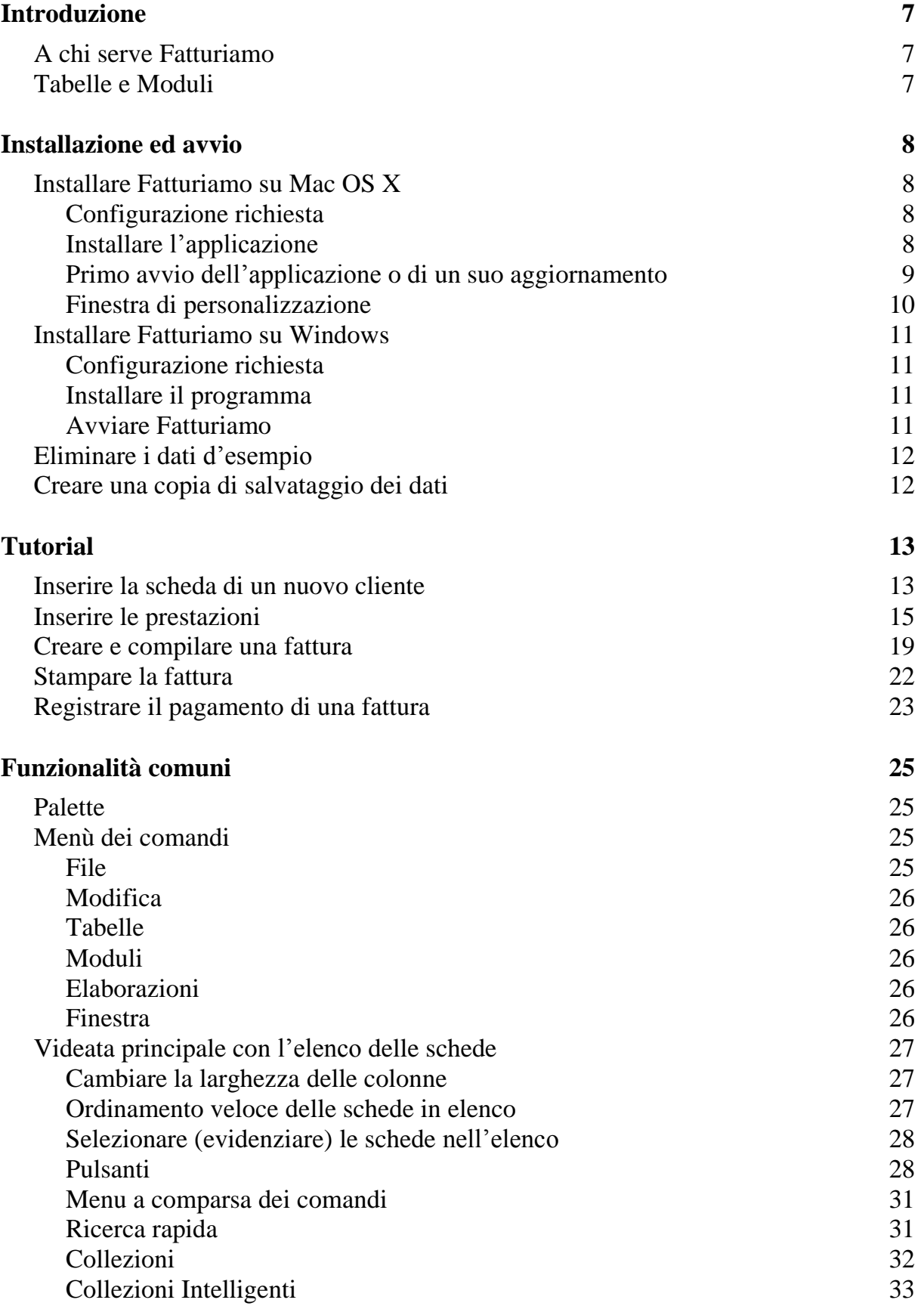

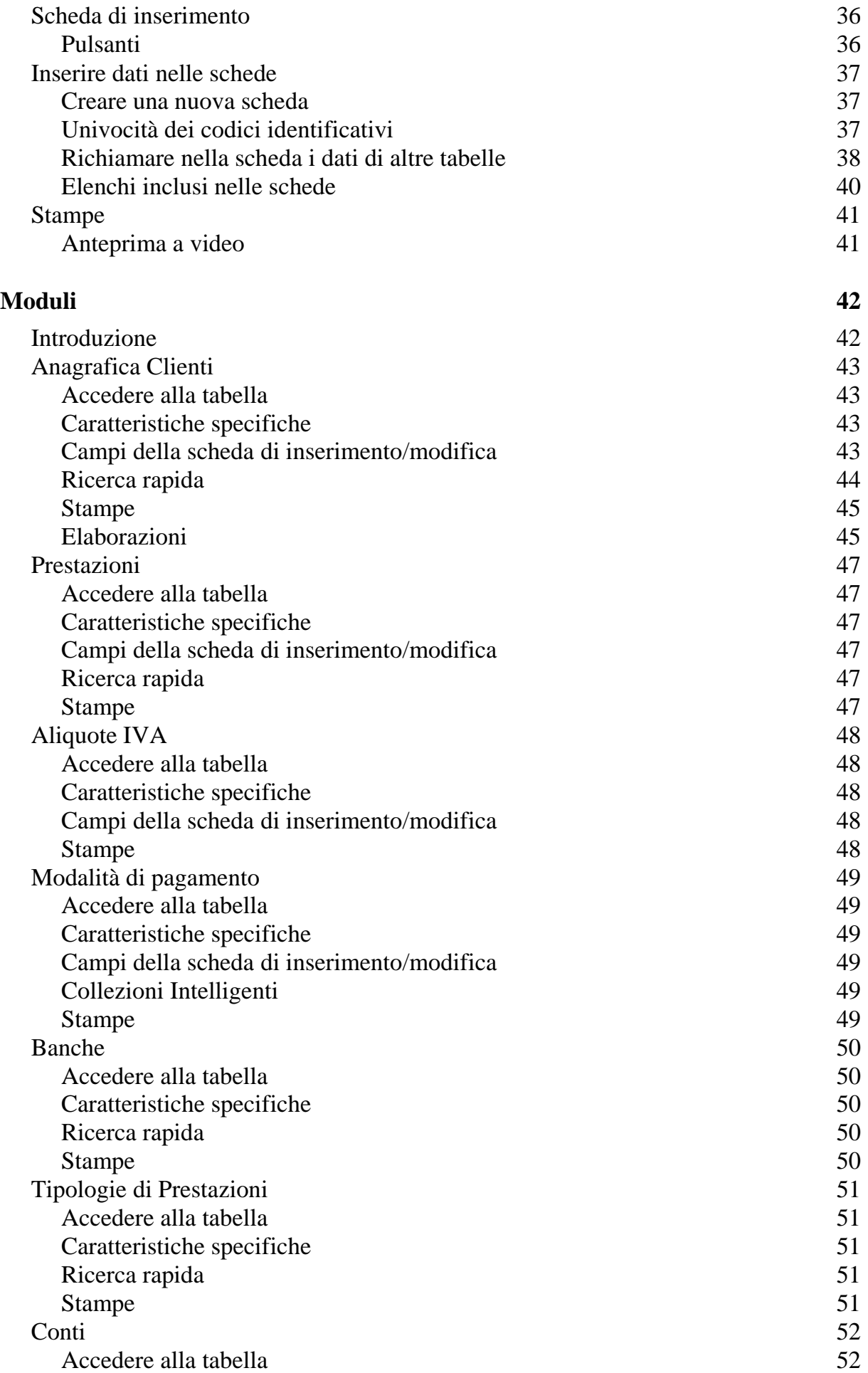

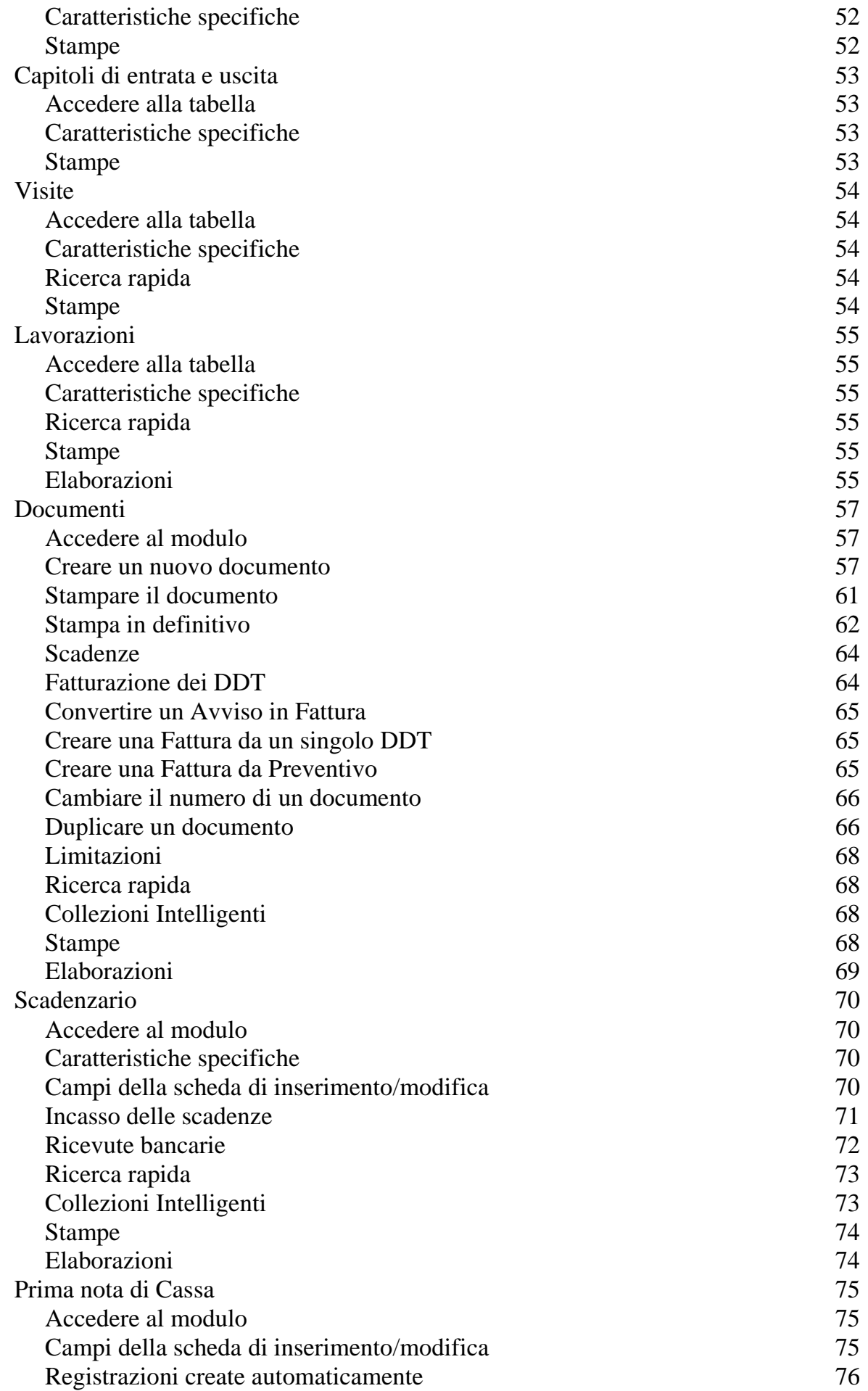

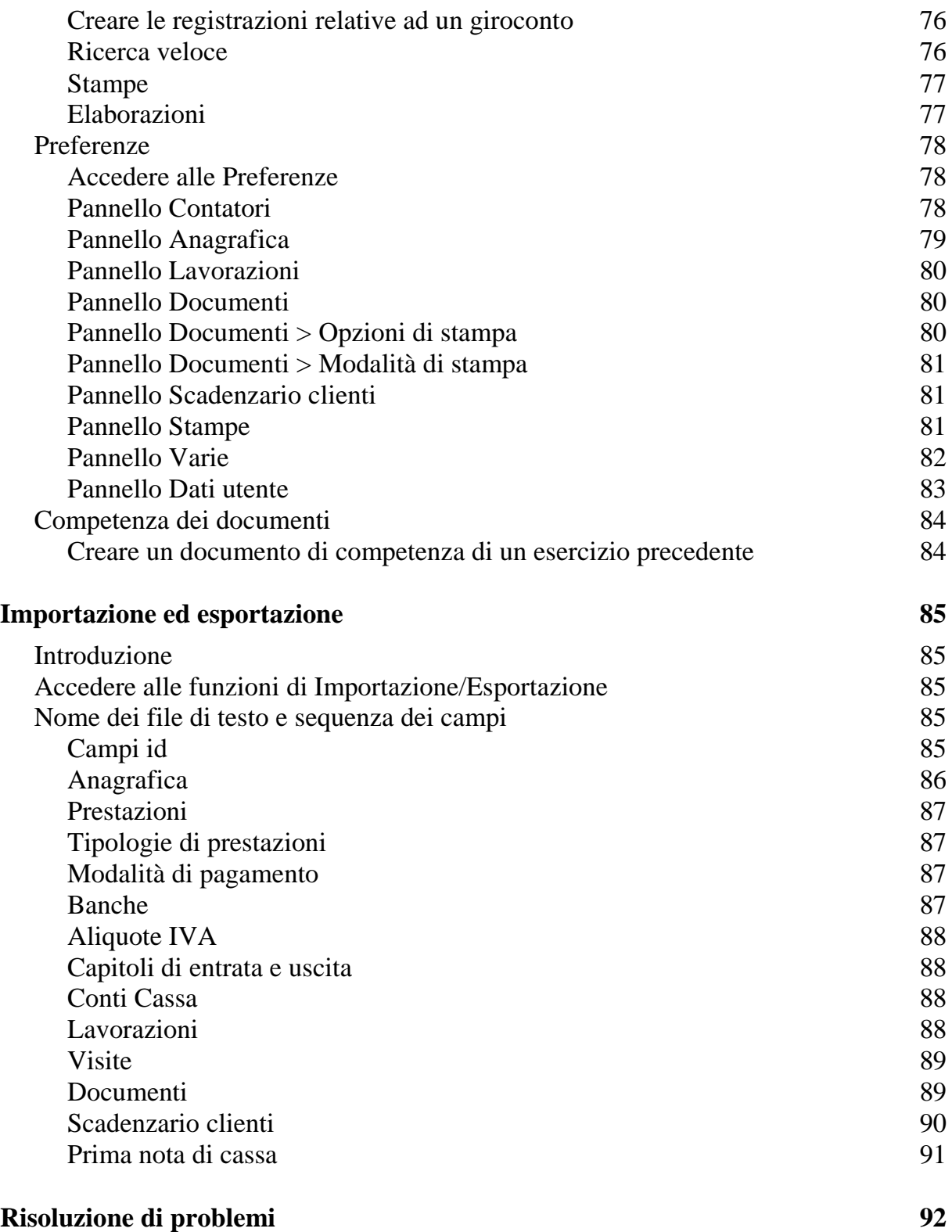

# **Introduzione**

❏ A chi serve Fatturiamo

❏ Tabelle e Moduli

# **A chi serve Fatturiamo**

Fatturiamo è un'applicazione di preventivazione e fatturazione con gestione opzionale delle ritenute d'acconto e dei contributi cassa e previdenza ed Enasarco. Fatturiamo gestisce un archivio lavorazioni, lo scadenzario clienti e la prima nota di cassa. Permette inoltre di stampare preventivi, avvisi di parcella, fatture, note di accredito e DDT, sia su carta bianca che su moduli prestampati, ricevute bancarie e solleciti di pagamento. Produce il riepilogo IVA, il riepilogo delle ritenute, il riepilogo dei contributi, la certificazione (per i clienti) delle somme e dei valori assoggettati a ritenuta d'acconto e varie statistiche.

# **Tabelle e Moduli**

- Anagrafica e Visite Clienti
- Tabella Prestazioni
- Lavorazioni
- Documenti (preventivi, avvisi di parcella, fatture, note di accredito, DDT)
- Scadenzario Clienti
- Prima Nota di Cassa
- Banche
- Modalità di Pagamento
- Aliquote ed esenzioni IVA
- Tipologie di Prestazioni
- Capitoli di Entrata e Uscita
- Conti Cassa

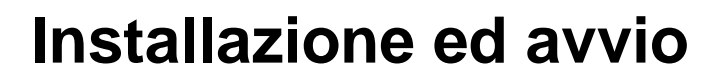

- ❏ Installazione e avvio su Macintosh
- ❏ Installazione e avvio su Windows
	- ❏ Eliminare i dati d'esempio
	- ❏ Copie di salvataggio (backup)

# **Installare Fatturiamo su Mac OS X**

#### **Configurazione richiesta**

Intel© CoreDuo or above Mac OS X 10.7.5 "Lion" or above 4GB minimum RAM, 8GB recommended 1280x1024 min. screen resolution

#### **Installare l'applicazione**

Dopo aver comperato la licenza dal sito web [www.activeweb.it](http://www.activeweb.it/) vi verrà spedita la fattura con all'interno il numero di attivazione del software. Pertanto (non spediremo nulla via posta o corriere) bisognerà scaricare l'ultima versione attraverso il link:

#### [Fatturiamo.dmg](http://www.activeweb.it/download/Fatturiamo/Release/Fatturiamo.dmg)

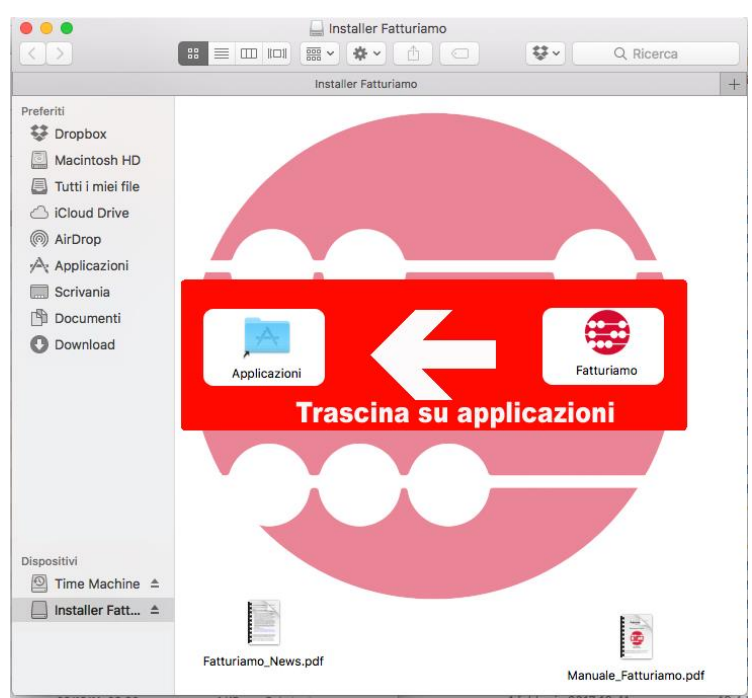

Una volta scaricato il Dmg e montato sulla scrivania apritelo e troverete:

<span id="page-7-0"></span>direttamente dalla cartella applicazioni.

Trascinate l'icona di Fatturiamo (a destra) sull'icona della cartella Applicazioni (a sinistra) per installare l'applicativo, fate doppio click sul font per il codice a barre che si trova in alto a destra per installarlo e se lo desiderate leggete i file pdf allegati. A questo punto eseguite Fatturiamo

### **Primo avvio dell'applicazione** – **Creazione ambiente di lavoro**

Fate doppio clic sull'icona **Fatturiamo** presente nella cartella Applicazioni.

Dopo aver confermato al primo avvio l'apertura di Fatturiamo in quanto scaricato da internet, verrà creato **ambiente di lavoro** ed installato al suo interno il database il tutto viene posizionato nella cartella dei dati di programma dell'utente (ess: /Utenti/<utente>/Libreria/Application Support/FatturiamoData).

In un secondo momento sarà possibile cambiare o creare una nuova **ambiente di lavoro**

dall'apposita voce del menù che farà appare la finestra di dialogo qui a lato<sup>1</sup>. Premete il pulsante **Crea ambiente di lavoro...** e scegliete la cartella in cui creare la cartella dell'ambiente di lavoro; l'applicazione si riavvierà e vi chiederà se desiderate importare dei dati di prova nel database.

*Attenzione* - Il nuovo ambiente di lavoro non viene creato se la cartella da voi scelta contiene già una file o una cartella il cui nome è "Fatturiamo".

La suddetta può essere usata anche per aprire un database copiato da un vecchio computer per esempio. In tal caso premete il pulsante **Apri file .**4DD e quindi, mediante la classica finestra di

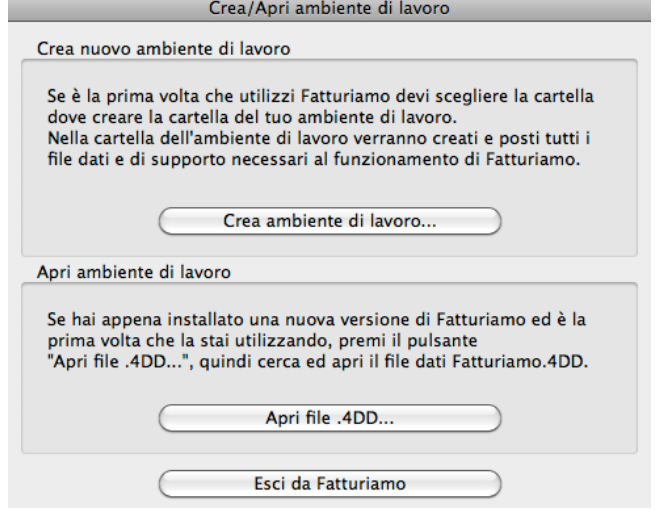

dialogo di apertura file, localizzate ed aprite il file Fatturiamo.4DD.

Attenzione - Se non trovate il file Fatturiamo.4DD ed invece avete un file Fatturiamo.data, rinominate tale file in Fatturiamo.4DD prima di aprirlo.

Dopo aver aperto tale file potrebbero verificarsi due situazioni:

Appare la finestra **Database Convertion**: premete il pulsante **Convert database** per convertire i file dell'applicazione all'ultima versione.

<span id="page-8-0"></span>Appare la finestra "Warning - This data file is going to be converted to work with 4D Application vXX": premete il pulsante **OK** per convertire i file dell'applicazione all'ultima versione.

 $\overline{a}$ 

<sup>&</sup>lt;sup>1</sup> Alcune versioni di Fatturiamo non visualizzano questa finestra al primo avvio e creano automaticamente la cartella dell'ambiente di lavoro nella cartella

<sup>/</sup>Utenti/<utente>/Libreria/Application Support/Fatturiamo/UserData.

### **Finestra di personalizzazione**

Se è la prima volta in assoluto che lanciate Fatturiamo allora apparirà la finestra di personalizzazione. Se avete già acquistato la licenza d'uso allora inserite i dati richiesti, il *codice di attivazione*<sup>2</sup> (o licenza) ricevuto nella fattura del programma e premete il pulsante **Registra**. Se invece non avete ancora acquistato la licenza d'uso (e perciò non avete ancora il vostro codice di attivazione) ma volete "fare un giro di prova" allora premete il pulsante **Demo**<sup>3</sup> in basso a sinistra.

*NOTA* - In modalità Demo in ogni tabella/modulo è possibile inserire un numero limitato di schede e sulle stampe appare una scritta indicante che l'applicazione viene utilizzata in tale modalità.

Se invece è la prima volta che lanciate un aggiornamento a pagamento dell'applicazione, allora

una finestra di dialogo vi chiederà di inserire il nuovo codice di attivazione<sup>1</sup>.

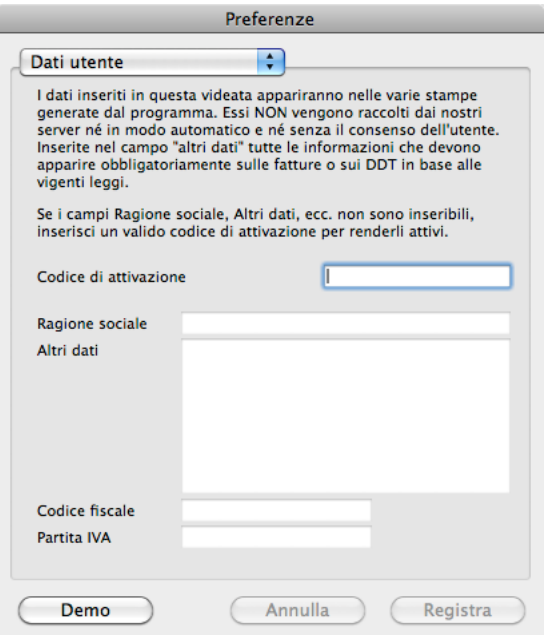

 $\overline{a}$ 

<sup>&</sup>lt;sup>2</sup> Alcune versioni di Fatturiamo non richiedono l'inserimento del codice di attivazione in quanto dispongono di un diverso sistema di protezione.

 $3$  Alcune versioni di Fatturiamo non contemplano la modalità Demo.

# **Installare Fatturiamo su Windows**

#### **Configurazione richiesta**

Intel© CoreDuo or above Windows 7 or Windows 8 (Windows Server 2008 R2) 4GB minimum RAM, 8GB recommended 1280x1024 min. screen resolution

#### **Installare il programma**

Dopo aver comperato la licenza dal sito web [www.activeweb.it](http://www.activeweb.it/) vi verrà spedita la fattura con all'interno il numero di attivazione del software. Pertanto (non spediremo nulla via posta o corriere) bisognerà scaricare l'ultima versione attraverso il link:

#### [Fatturiamo.Exe](http://www.activeweb.it/download/Fatturiamo/Release/Fatturiamo_Setup.exe)

Una volta scaricato l'installer eseguitelo seguendo le impostazioni predefinite eventualmente modificando la cartella di destinazione con una a vostra scelta.

Dopo aver avviato la prima volta Fatturiamo sarà installato il database nella cartella dei dati di programma (ess: C:/Program data/FatturiamoData).

#### **Avviare Fatturiamo**

Selezionate la voce Fatturiamo dal menù **Start>Programmi>Fatturiamo>Fatturaimo.exe**.

Se appare la finestra **Database Convertion**, premete il pulsante **Convert** database per convertire i file del programma all'ultima versione.

Se è la prima volta in assoluto che lanciate Fatturiamo allora apparirà la finestra di personalizzazione.

Se avete già acquistato la licenza d'uso allora inserite i dati richiesti, il *codice di attivazione* (licenza) ricevuto nella fattura del programma e premete il pulsante **Registra**. Se invece non avete ancora acquistato la licenza d'uso (e perciò non avete ancora il vostro codice di attivazione) ma volete "fare un giro di prova" allora premete il pulsante **Demo** in basso a sinistra.

*NOTA* In modalità DEMO in ogni tabella/modulo è possibile inserire un numero limitato di schede e sulle stampe appare una scritta indicante che il programma viene utilizzato in tale modalità.

Se invece è la prima volta che lanciate un aggiornamento a pagamento, allora una finestra di dialogo vi chiederà di inserire il nuovo codice di attivazione.

# **Eliminare i dati d'esempio**

Le varie tabelle e moduli potrebbero contenere dei dati d'esempio che potete usare per esercitarvi con l'applicazione. Terminata la fase di prova, per eliminare tali dati procedete come segue:

1. Selezionate il comando **Preferenze** dal menù **Fatturiamo**.

Appare la finestra Preferenze.

- 2. Fate clic sul menu a comparsa in alto a sinistra e selezionate il [pannello](#page-81-0) Varie.
- 3. Nel pannello che appare fate clic sul pulsante **Restart iniziale**.

# **Creare una copia di salvataggio dei dati**

È molto importante eseguire una copia dei dati da voi inseriti nell'applicazione. Se accidentalmente doveste perdere una parte o tutti i dati, potrete ripristinarli dalla copia di salvataggio. Più frequentemente si esegue questa operazione meglio è.

Dovete copiare il file **Fatturiamo.4DD**, contenente i dati da voi inseriti, dalla cartella dell'[ambiente](#page-7-0) di [lavoro](#page-7-0) su un altro supporto (CD / DVD, chiavetta USB, disco rigido esterno) semplicemente trascinandoli oppure usando un opportuno software di backup.

*ATTENZIONE:* Uscite da Fatturiamo prima di eseguite questa operazione.

# **Tutorial**

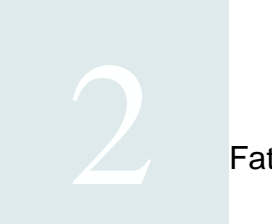

❏ Esercitazione passo-passo sull'uso di

Fatturiamo

In questo Tutorial verrete portati, passo-passo, a scoprire le principali funzionalità di Fatturiamo usando i dati dimostrativi già presenti nelle varie tabelle. Le operazioni che faremo sono le seguenti:

- Inserire la scheda di un nuovo cliente.
- Predisporre una voce per il contributo cassa/previdenza.
- Creare una fattura con contributo cassa/previdenza e calcolo della ritenuta d'acconto.
- Stampare la fattura e aggiornare in automatico lo scadenzario clienti.
- Incassare il pagamento di una delle scadenze della fattura.

Prima di iniziare avviate l'applicazione seguendo le istruzioni che trovate nel capitolo precedente.

# **Inserire la scheda di un nuovo cliente**

Per creare la scheda di un nuovo cliente prima di tutto dobbiamo aprire la tabella Anagrafica.

1. Selezionate il comando **Anagrafica** dal menu **Tabelle**, oppure fate clic su **Anagrafica**

nella **palette**.

Apparirà la videata principale della tabella Anagrafica.

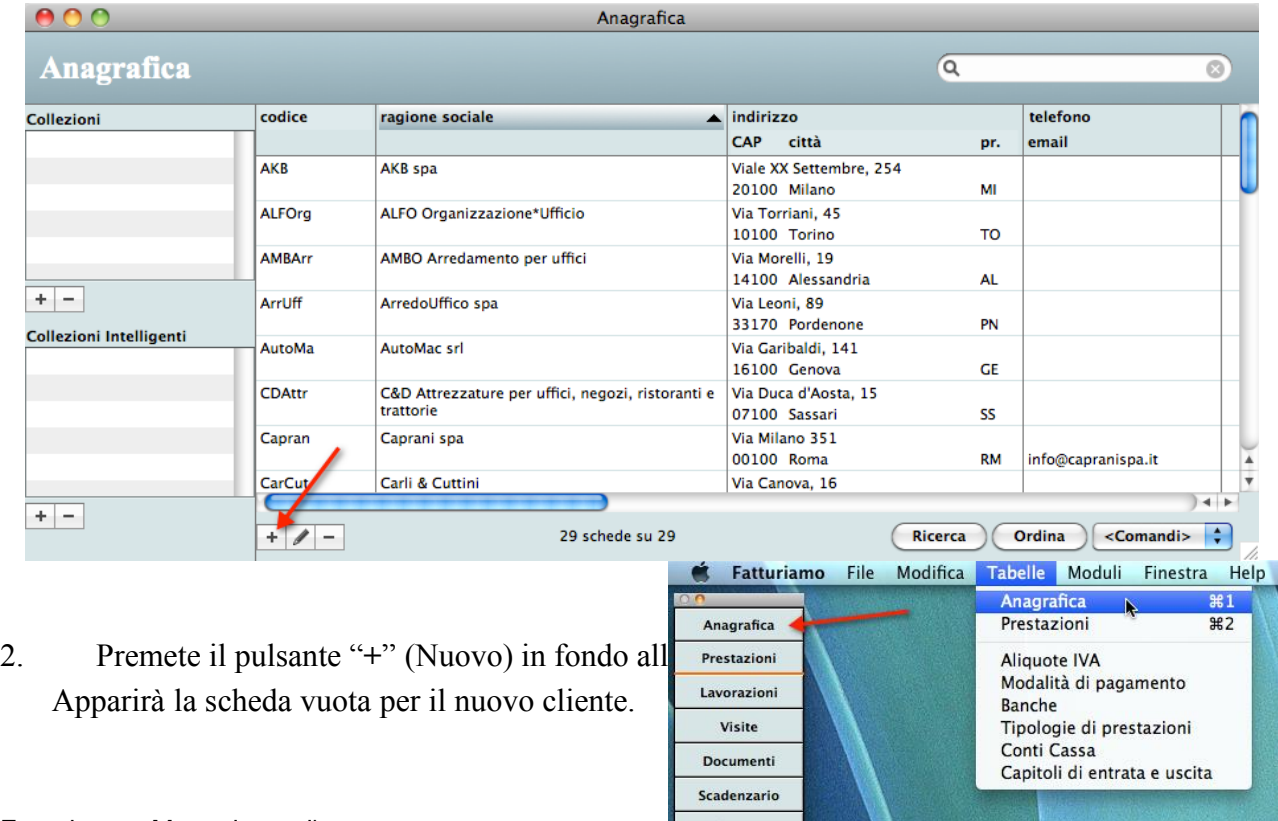

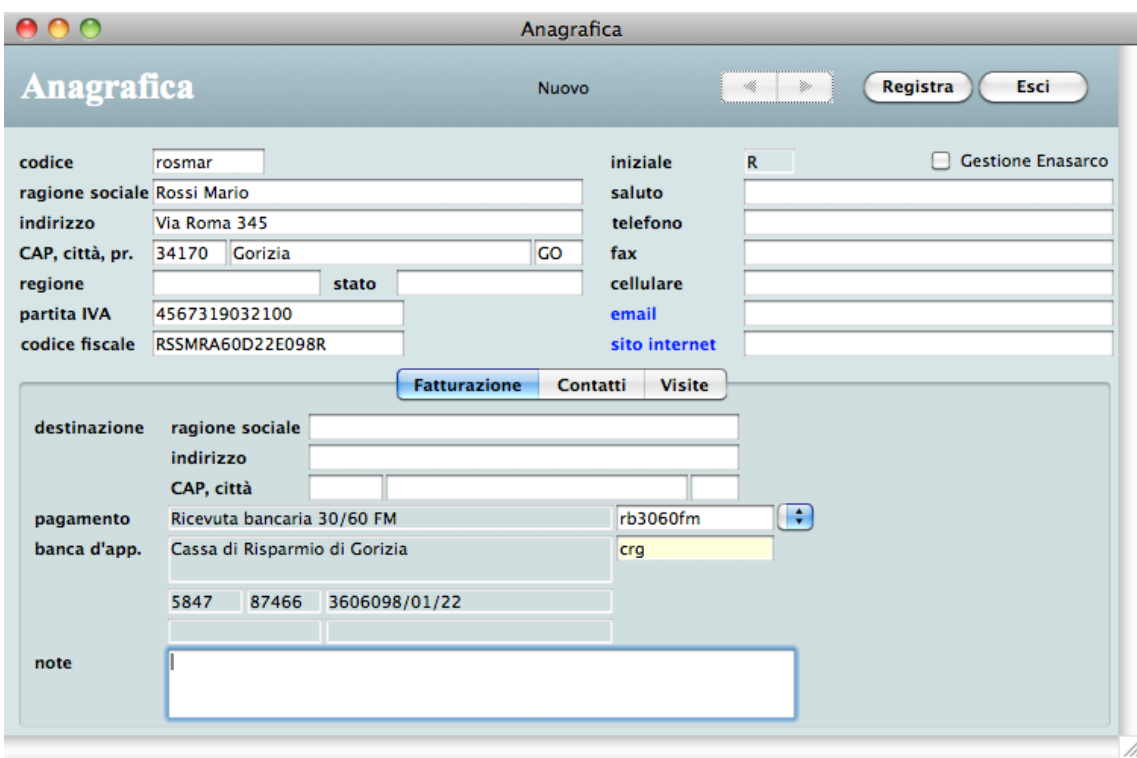

- 3. Digitate "rosmar" nel campo *codice* e premete il tasto di tabulazione della tastiera. La barra d'inserimento si sposterà nel campo *ragione sociale*.
- 4. Digitate "Rossi Mario" e premete il tasto di tabulazione della tastiera. La barra d'inserimento si sposterà nel campo *indirizzo*.
- 5. Digitate un indirizzo a piacere e, utilizzando sempre il tasto di tabulazione, digitate dei dati a piacere negli altri campi dell'indirizzo e nei campi *codice fiscale* e *partita IVA*.
- 6. Fate clic sul menu a comparsa alla destra del campo *pagamento*.

Apparirà un menu a comparsa con l'elenco delle modalità di pagamento già presenti nella tabella Modalità di pagamento (a cui potete accedere selezionando il comando **Modalità di pagamento** dal menu **Tabelle**).

7. Selezionate la voce "Ricevuta bancaria 30/60 FM" nel menu a comparsa.

La voce apparirà nel campo grigio ed il relativo codice nel campo bianco.

8. Fate clic nel campo giallo *banca d'appoggio*, digitate "Gorizia" e premete il tasto di tabulazione.

La banca "Cassa di risparmio di Gorizia" appare perché presente nella tabella Banche (a cui potete accedere selezionando il comando

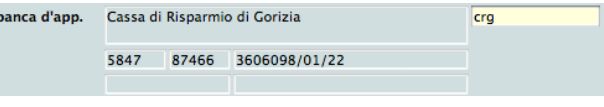

**Banche** dal menu **Tabelle**) ed il suo codice è "crg".

- *NOTA* I campi di colore giallo vengono chiamati campi a codice [intelligente](#page-37-0) e permettono di recuperare il codice di un elemento presente in un'altra tabella digitando in modo naturale parte del nome dell'elemento (ad es. le prime lettere della ragione sociale di un cliente o, come in questo caso, una parte della denominazione della banca, "Gorizia").
- 9. Premete il pulsante **Registra** in alto a destra.

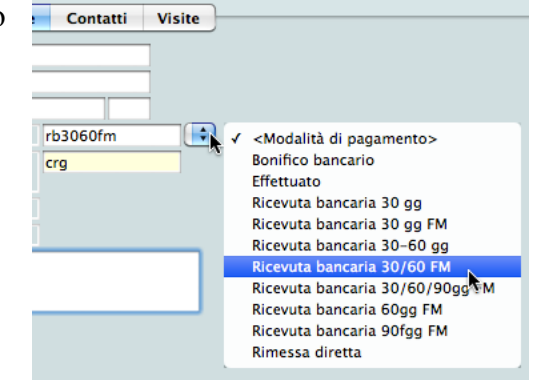

Ritornerete alla videata principale della tabella Anagrafica.

Notate il sottomenu **Stampa** nel menu **File** ed il menu **Elaborazioni** nella barra dei menu. In essi trovate varie possibili stampe ed elaborazioni di cui potete trovare descrizione più avanti in questo manuale. Se aprite la videata principale di una qualunque altra tabella o modulo, potete notare che i comandi di tali menu sono pertinenti alla tabella o modulo aperto. Ecco che ad esempio il sottomenu **Stampa** della tabella Anagrafica contiene i comandi per stampare vari tipi di [elenchi,](#page-44-0) le [etichette](#page-44-1) ed il [prospetto](#page-44-2) cliente; mentre il menu **Elaborazioni** consente ad esempio di [inviare](#page-44-3) SMS.

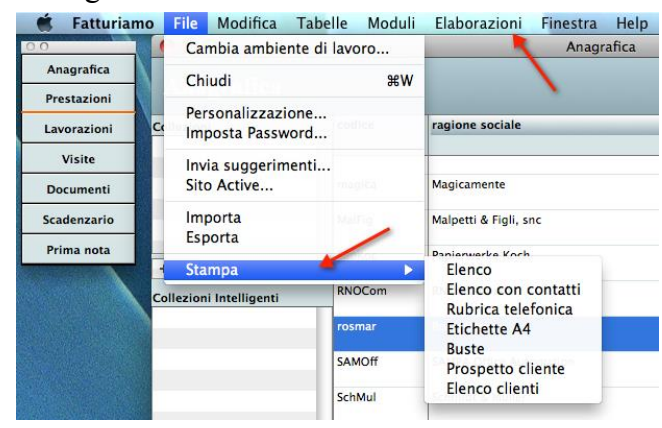

Ritorniamo alla videata principale del modulo Anagrafica ed osserviamo alcuni pulsanti nella parte

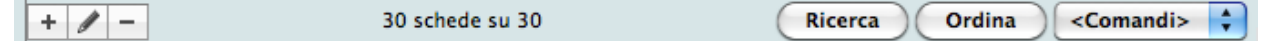

inferiore della finestra.

- Il pulsante "**+**" permette di aggiungere/creare una nuova scheda (l'abbiamo utilizzato poco fa).
- Il pulsante "**matita**" permette di visualizzare la scheda del nominativo selezionato nell'elenco e di apportarvi eventuali modifiche.
- Il pulsante "**—**" permette di eliminare le schede dei nominativi evidenziati nell'elenco.
- Il pulsante **Ricerca** apre una finestra di dialogo in cui potete impostare un criterio di ricerca per estrapolare alcuni nominativi dall'elenco completo.
- Il pulsante **Ordina** apre una finestra di dialogo in cui potete impostare un criterio di ordinamento dei nominativi che appaiono nell'elenco.
- Il menu a comparsa **<Comandi>** contiene comandi per gestire le schede evidenziate nell'elenco.

Nell'angolo in alto a destra della finestra notate invece il campo per la **ricerca veloce**. Permette di ricercare velocemente un nominativo, digitando ad esempio parte della ragione sociale di un cliente.

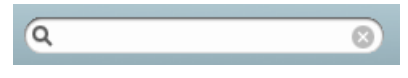

Troverete i pulsanti appena descritti ed il campo per la ricerca veloce nella videata principale di tutte le tabelle/moduli, in cui hanno esattamente le stesse funzionalità. Quindi, imparato per uno, imparato per tutti.

# **Inserire le prestazioni**

In questa sezione creeremo due prestazioni: una "normale" (la descrizione di una prestazione che siete soliti fatturare) ed una "speciale" (la voce relativa al contributo cassa e previdenza in grado tra l'altro di calcolare automaticamente l'importo).

1. Selezionate il comando **Prestazioni** dal menu **Tabelle**, oppure fate clic su **Prestazioni** nella **palette**.

Apparirà la videata principale della tabella Prestazioni.

2. Premete il pulsante "**+**" (Nuovo) in fondo all'elenco.

Apparirà la scheda vuota per una nuova prestazione.

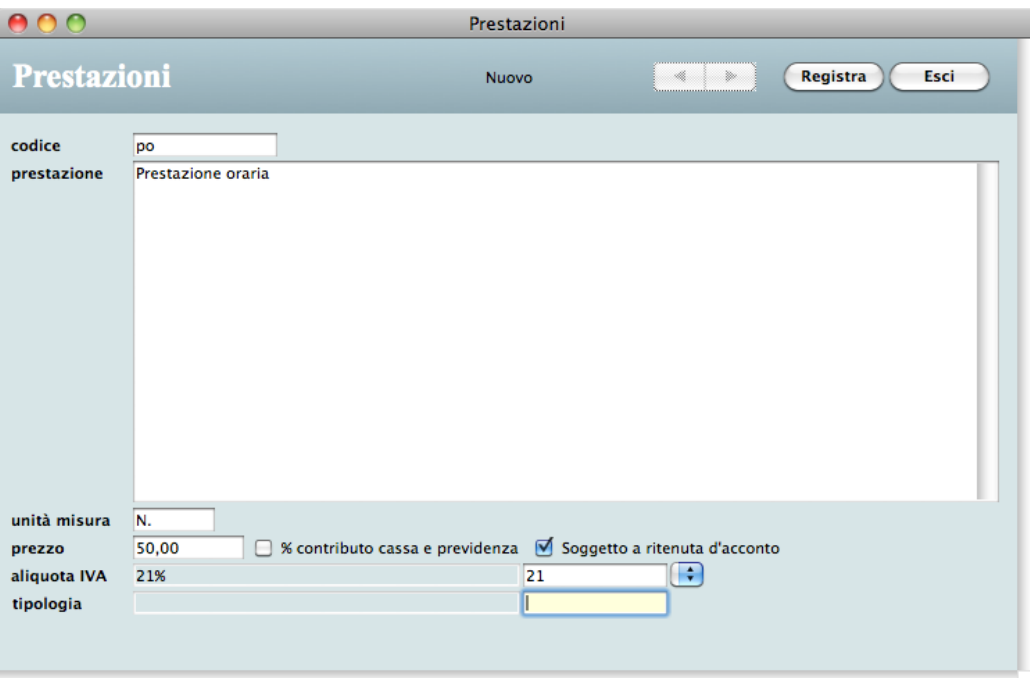

- 3. Digitate "po" nel campo *codice* e premete il tasto di tabulazione della tastiera. La barra d'inserimento si sposterà nel campo *prestazione*.
- 4. Digitate "Prestazione oraria".
- 5. Fate clic nel campo *unità misura* e digitate "N."
- 6. Fate clic nel campo *prezzo* e digitate "50,00"
- 7. Barrate la casella *Soggetto a ritenuta d'acconto*.
- 8. Fate clic sul menu a comparsa alla destra del campo *aliquota IVA* e selezionate la voce "21%".
- 9. Premete il pulsante **Registra** in alto a destra.

Ritornerete alla videata principale della tabella Prestazioni.

10. Premete di nuovo il pulsante "**+**" (Nuovo) in fondo all'elenco.

Apparirà la scheda vuota in cui inserirete i dati di una "prestazione" un po' particolare: il contributo cassa e previdenza.

#### **Tutorial**

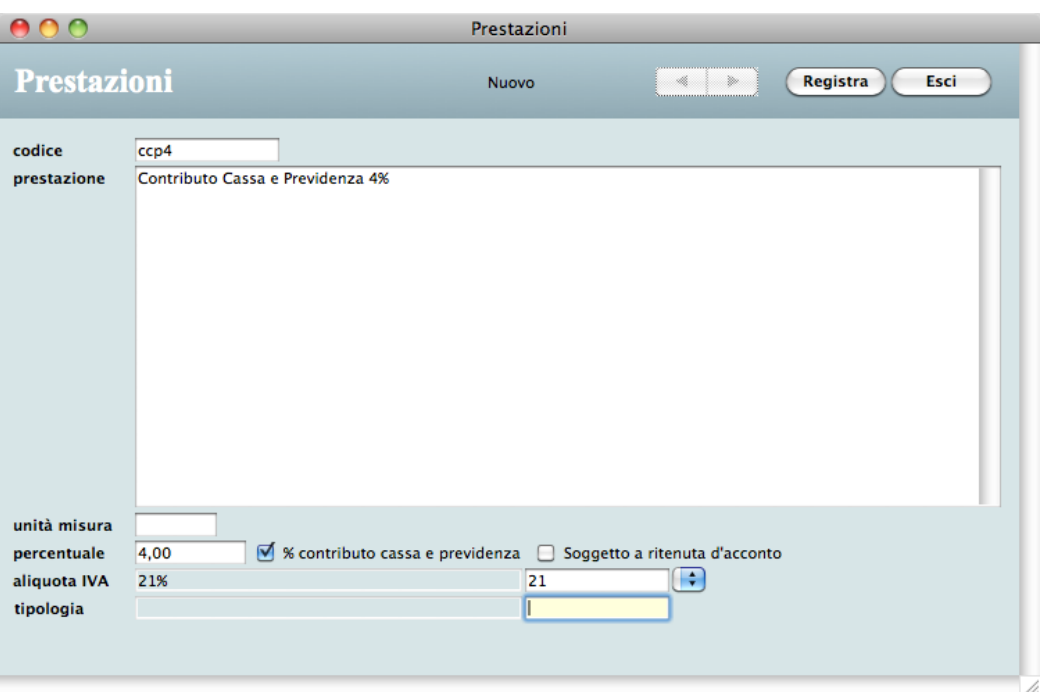

- 11. Digitate "ccp4" nel campo *codice*.
- 12. Digitate "Contributo Cassa e Previdenza 4%" nel campo *prestazione*.
- 13. Barrate la casella *% contributo cassa e previdenza*.

Notate che l'etichetta del campo alla sinistra della casella ha cambiato il nome da "prezzo" a "percentuale".

- 14. Digitate "4" nel campo *percentuale*.
- 15. Deselezionate la casella *Soggetto a ritenuta d'acconto*.
- 16. Fate clic sul menu a comparsa alla destra del campo *aliquota IVA* e selezionate la voce "21%".
- 17. Premete il pulsante **Registra** in alto a destra.

Ritornerete alla videata principale della tabella Prestazioni.

Avete così creato due prestazioni che potrete richiamare in fase di emissione di una fattura.

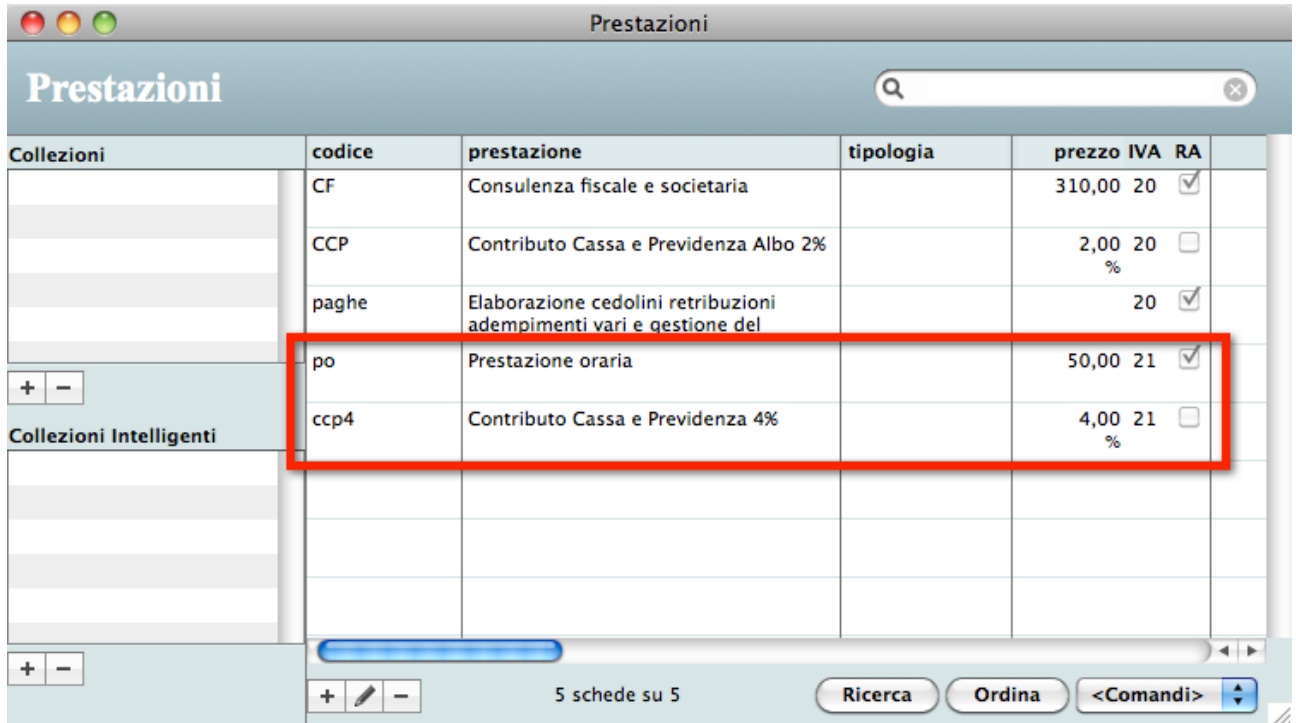

Vorremmo sottolineare per inciso che Fatturiamo non è un'applicazione prettamente dedicata al mondo dei professionisti. Possono infatti utilizzare il nostro software anche coloro che vengono articoli e prodotti (basta ricordare che è possibile effettuare la [fatturazione](#page-63-0) periodica dei DDT) o gli artigiani che hanno a disposizione anche un modulo per gestire le [lavorazioni.](#page-54-0)

Se però avete bisogno di qualcosa di più completo (gestione magazzino, ordini fornitori, fatture ricevute, corrispettivi) allora forse l'applicazione più adatta alle vostre esigenze è [MyBusiness.](http://www.activeweb.it/prodotto/mybusiness11-fatturazione-pa/)

Dati accessori

 $rb3060fm$ 

 $\overline{\mathcal{L}}$ 

Prestazioni Pagamento

# **Creare e compilare una fattura**

Ora creeremo una fattura intestata al sig. Rossi Mario relativa ad un prestazione a lui offerta. Nella fattura inseriremo il contributo cassa e previdenza e l'applicazione calcolerà il relativo importo così come la ritenuta d'acconto.

1. Selezionate il comando **Documenti** dal menu **Moduli**, oppure fate clic su **Documenti** nella **palette**.

Apparirà la videata principale del modulo Documenti.

2. Premete il pulsante "**+**" (Nuovo) in fondo all'elenco.

Apparirà la finestra di dialogo che vi chiede di scegliere il tipo di documento da creare.

3. Lasciate selezionato il tipo "Fattura" e fare clic sul pulsante **Continua**.

Apparirà la scheda vuota per la stesura della nuova fattura. Ovviamente la fattura viene numerata progressivamente ed un apposito contatore viene automaticamente aggiornato nelle [Preferenze](#page-77-0) dell'applicazione.

4. Digitate "rossi" nel campo giallo a codice intelligente *cliente* e premete il tasto di tabulazione della tastiera.

La ragione sociale del cliente "Rossi Mario" appare alla sinistra del campo giallo.

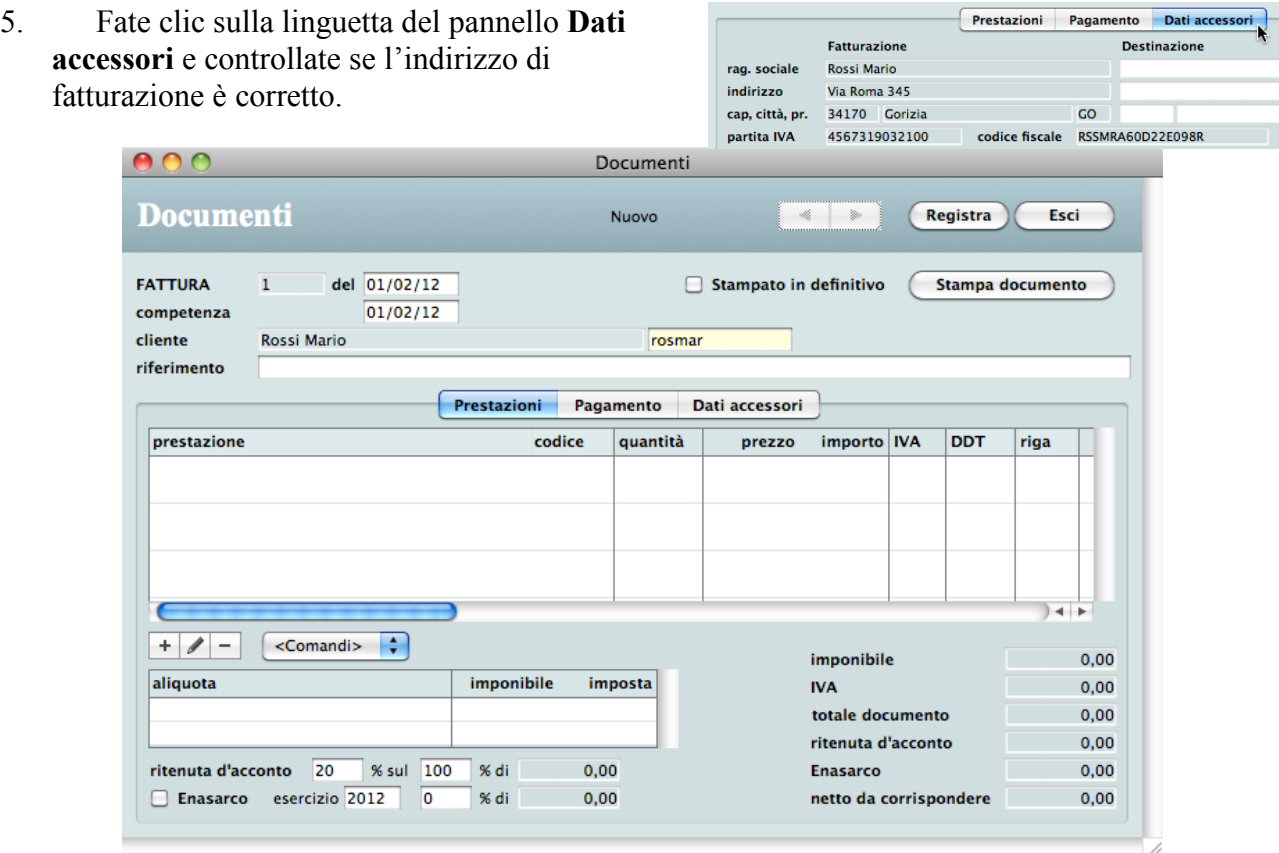

6. Fate clic sulla linguetta del pannello **Pagamento**.

Notate che sia la modalità di *pagamento* che la *banca* d'appoggio che avevate associato al cliente

5847 87466 3606098/01/22

Ricevuta bancaria 30/60 FM

Cassa di Risparmio di Gorizia

pagamento

banca

all'inizio di questo Tutorial vengono riportate e proposte in questa fattura. Volendo, qui potete

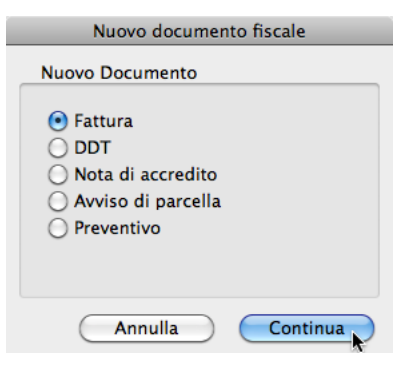

modificare sia l'una che l'altra.

7. Fate clic sulla linguetta del pannello **Prestazioni**.

Questo è il pannello in cui vengono inserite prestazioni che devono essere fatturate al cliente.

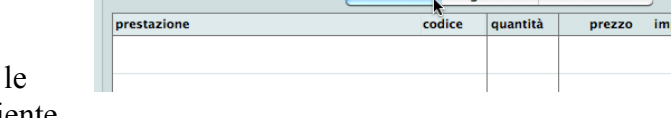

Prestazioni Pagamento Dati accessori

Procediamo ora con l'inserimento della descrizione della prestazione da fatturare al cliente. Le prestazioni aggiunte alla fattura appaiono nell'elenco al centro della videata d'inserimento.

8. Premete il pulsante "**+**" (Nuovo) in fondo all'elenco (vuoto) delle prestazioni.

Apparirà la schermata "Documenti - Righe" mediante la quale potrete richiamare la descrizione predefinita di una prestazione precedentemente inserita nella tabella Prestazioni, modificare tale descrizione, inserire il prezzo unitario e la quantità, scegliere eventualmente l'aliquota IVA e

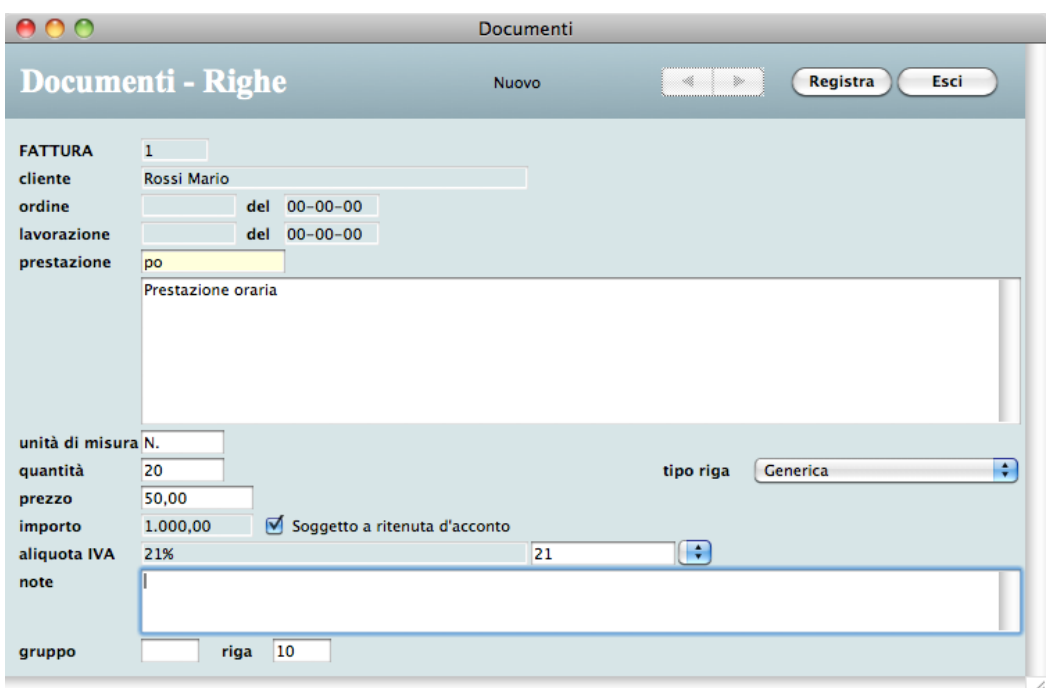

calcolare l'importo totale.

9. Digitate "oraria" nel campo giallo a codice intelligente *prestazione* e premete il tasto di tabulazione della tastiera.

La descrizione "Prestazione oraria" appare nel campo sottostante, il costo orario "50,00" appare nel campo *prezzo* e l'*aliquota IVA* "21%" appare nell'omonimo campo. Questi valori sono stati semplicemente copiati dalla scheda della prestazione che avete creato nel paragrafo precedente; potete modificarli a vostro piacimento.

- 10. Aggiungete alla descrizione della prestazione tutte le informazioni necessarie a chiarire l'oggetto di ciò che state fatturando.
- 11. Digitate il numero di ore fatturate (20) nel campo *quantità* e premete il tasto di tabulazione. Verrà calcolato l'*importo* (1000,00).
- 12. Premete il pulsante **Registra** in alto a destra.

Ritornerete alla schermata principale della fattura. Notate gli importi calcolati dell'*imponibile* e dell'*IVA* al 21%, l'importo della *ritenuta d'acconto* e gli importi totali del documento.

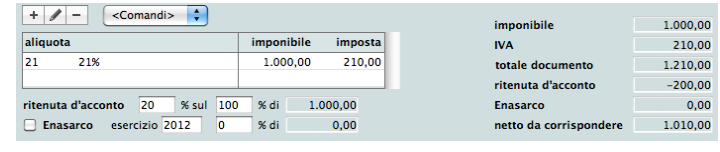

*NOTA* Se la fattura non è soggetta alla ritenuta d'acconto non dovete far altro che cancellare il

contenuto del campo *ritenuta d'acconto %*. Se le percentuali per il calcolo della ritenuta d'acconto sono diverse da quelle proposte, potete modificare tali valori nelle [Preferenze.](#page-79-0)

Manca da inserire il contributo cassa e previdenza il cui importo verrà calcolato automaticamente dal programma.

13. Premete nuovamente il pulsante "**+**" (Nuovo) in fondo all'elenco delle prestazioni.

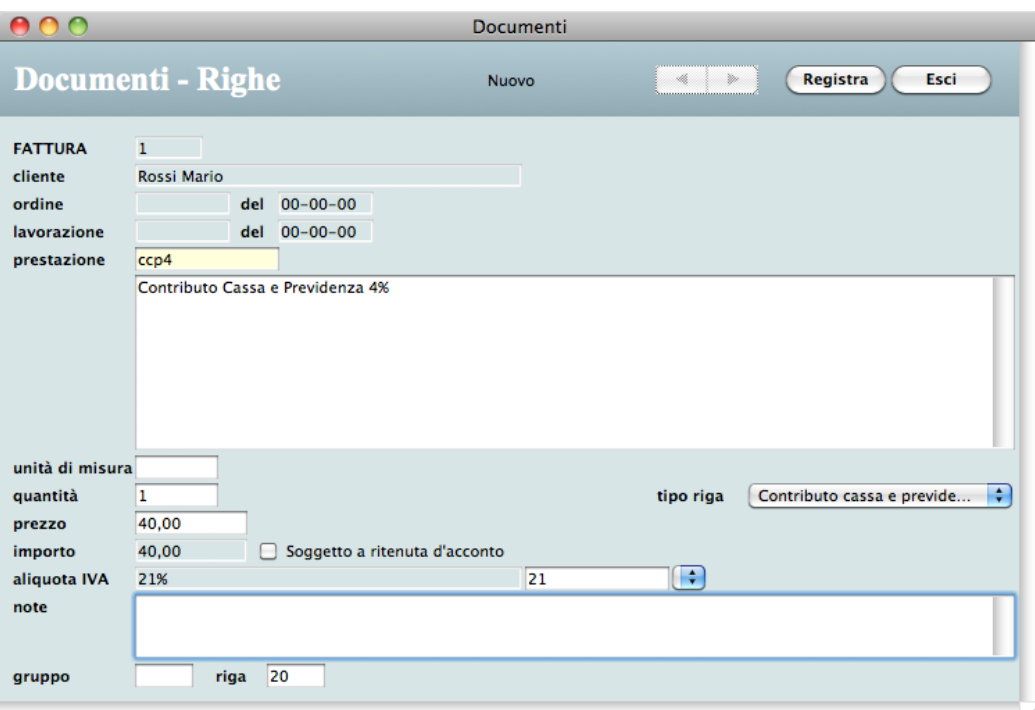

Apparirà nuovamente la schermata "Documenti - Righe".

14. Digitate "ccp4" nel campo giallo a codice intelligente *prestazione* e premete il tasto di tabulazione della tastiera.

La dicitura "Contributo Cassa e Previdenza 4%" appare nel campo sottostante; si tratta della seconda "prestazione", quella un po' particolare che avete creato nel paragrafo precedente. Notate l'*importo*: è stato calcolato automaticamente applicando il 4% all'attuale *imponibile* totale della fattura (1000,00).

Notate anche il menu a comparsa *tipo riga*: indica che quella corrente è una riga di fattura relativa ad un "Contributo cassa e previdenza". Le righe fattura di questo tipo vengono infatti prese in considerazione nella stampa del riepilogo [contributi.](#page-68-0)

15. Premete il pulsante **Registra** in alto a destra.

Ritornerete alla schermata principale della fattura con gli importi totali del documento ricalcolati.

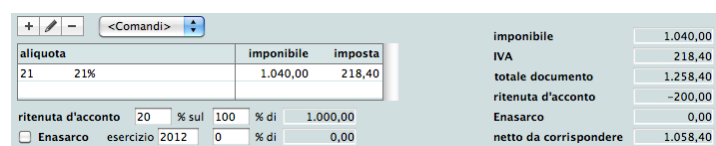

Avete così creato la vostra prima fattura che tra un attimo potrete stampare.

# **Stampare la fattura**

Per stampare la fattura che avete appena compilato:

1. Fate clic sul pulsante **Stampa documento** in alto a destra.

Appariranno, in sequenza, due finestra di dialogo: la prima consente di scegliere il formato della carta, la seconda i parametri di stampa.

2. Nella seconda finestra di dialogo premete il pulsante **Print** per stampare la fattura.

*NOTA* La suddetta finestra di dialogo (la figura qui a fianco mostra quella in ambiente Mac OS X) offre alcune interessanti opzioni. Il pulsante **Preview** mostra l'anteprima a video della fattura stampata. Il pulsante **PDF** offre una serie di opzioni che consentono di creare il file PDF della fattura. In particolare, l'opzione **Save as PDF...** permette di salvare la fattura in un file PDF sul disco, mentre l'opzione **Mail PDF**

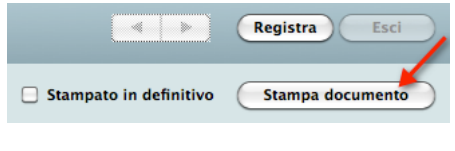

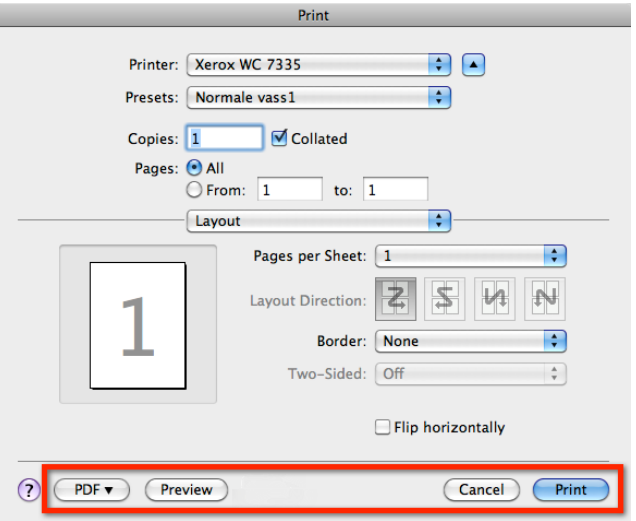

email nell'applicazione di posta elettronica di default e vi allega il PDF della fattura.

Al termine della stampa una finestra di dialogo vi chiede se la stampa è definitiva.

3. Rispondente affermativamente alla richiesta premendo il pulsante **Si**.

crea automaticamente un messaggio

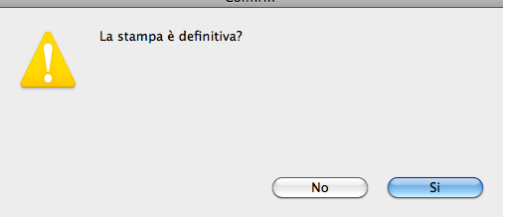

importo scadenza

529,20 31/03/12

529.20 30/04/12

inc. PN

∩

⊟  $\Box$ 

scadenze

Fa

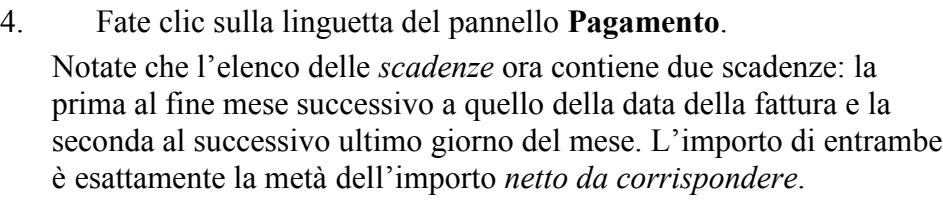

5. Premete il pulsante **Registra** in alto a destra.

Ritornerete alla videata principale del modulo Documenti.

Avete così stampato la vostra prima fattura con Fatturiamo.

Come avete potuto vedere poco fa, con Fatturiamo potete creare anche altri tipi di documenti: DDT, note di accredito, avvisi di parcella e preventivi. E' inoltre possibile [convertire](#page-64-0) un avviso di [parcella](#page-64-0) in fattura, creare una fattura da un [preventivo,](#page-64-1) eseguire la [fatturazione](#page-63-0) periodica dei DDT, stampare il [riepilogo](#page-67-0) dell'IVA, il riepilogo dei [contributi](#page-68-0) e il [riepilogo](#page-67-1) delle ritenute.

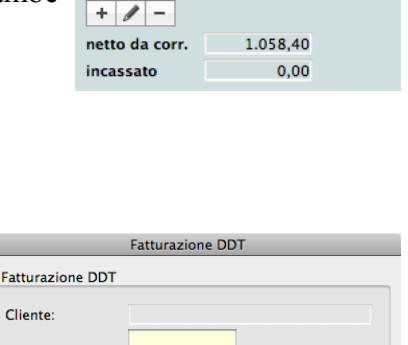

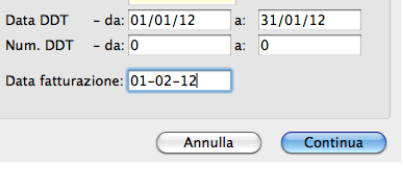

# **Registrare il pagamento di una fattura**

Supponiamo ora che il signor Rossi Mario abbia pagato l'importo dovuto alla prima scadenza di pagamento della fattura emessa a suo tempo. Provvediamo perciò a registrare il pagamento. Per farlo dobbiamo andare nello Scadenzario che, tra le varie opzioni, permette di stampare le [ricevute](#page-71-0) [bancarie,](#page-71-0) creare i file [Ri.Ba.](#page-72-0) e stampare i solleciti di [pagamento.](#page-73-0)

1. Selezionate il comando **Scadenzario** dal menu **Moduli**, oppure fate clic su **Scadenzario** nella **palette**.

Apparirà la videata principale del modulo Scadenzario elencante tutte le scadenze ancora da incassare.

- 2. Premete il pulsante **Ricerca** nella parte bassa della finestra. Apparirà la finestra di dialogo che permette di impostare il criterio di ricerca.
- 3. Digitate "rossi" nel campo *Cliente* e premete il pulsante **Ricerca**.

Nell'elenco appariranno solamente le due scadenze che dovete incassare dal signor Rossi.

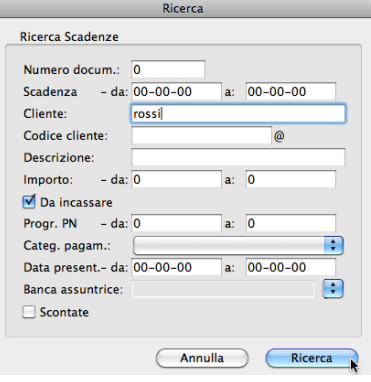

- 4. Fate clic sulla prima per evidenziarla.
- 5. Fate clic sul menu a comparsa **<Comandi>** nell'angolo in basso a destra e selezionate la

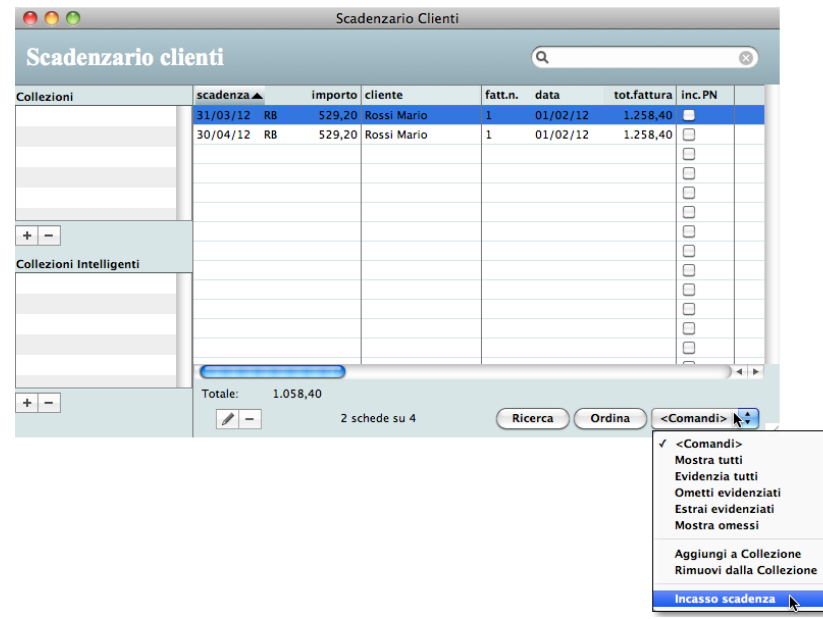

#### voce **Incasso scadenza**.

Appare la finestra di dialogo che permette di impostare i dati dell'incasso. Come potete notare i campi *Data incasso*, *Importo* e *Descrizione* sono già precompilati.

- 6. Selezionate la voce "Banca" nel menu a comparsa alla destra del campo *Conto*.
- 7. Digitate "incasso" nel campo giallo a codice intelligente del *Capitolo* e premete il tasto di tabulazione.

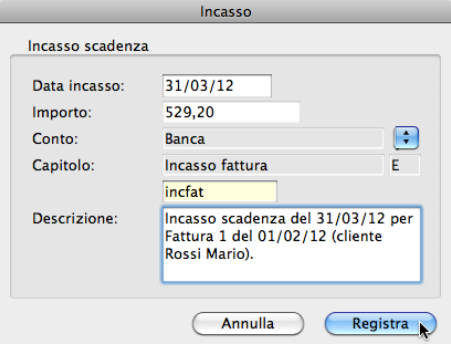

Il [capitolo](#page-52-0) d'entrata "Incasso fattura" apparirà nell'apposito campo.

8. Premete il pulsante **Registra**.

Notate ora il visto che appare nella colonna *inc.* (incasso) ed un numero alla sua destra nella colonna *PN* (Prima nota). Indicano che la scadenza è stata pagata dal cliente e che l'incasso è stato registrato con quel numero progressivo nella Prima nota di cassa.

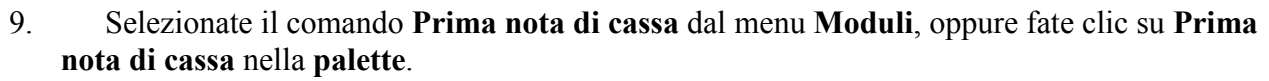

Apparirà la videata principale del modulo Prima nota di cassa elencante le registrazioni di entrata e uscita del mese in corso. Se l'elenco è vuoto allora vuol dire che non ci sono registrazioni la cui data cade nel mese corrente.

10. Fate clic nel campo per la ricerca veloce in alto a destra, digitate "rossi" e premete il tasto Invio della tastiera.

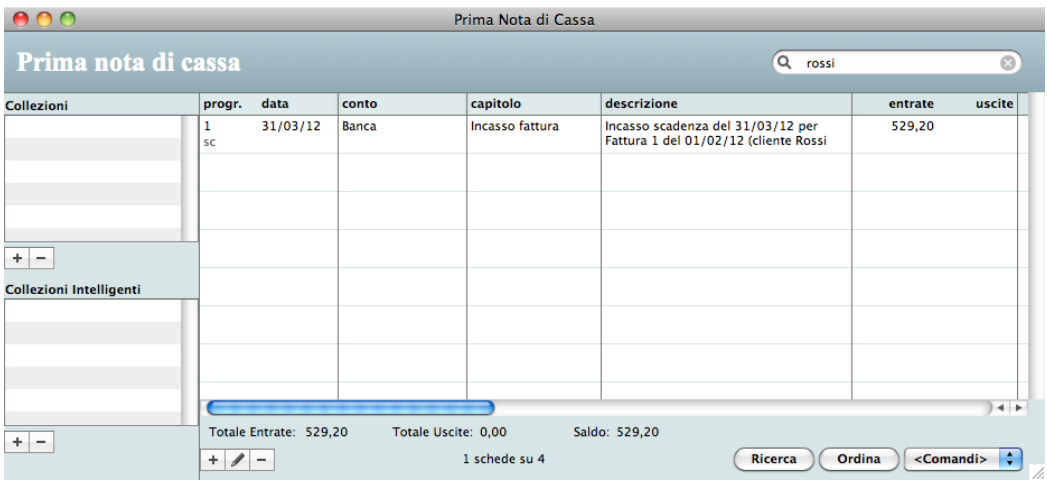

Nell'elenco ecco apparire la registrazione di incasso appena effettuata.

Utilizzando i comandi del sottomenu **Stampe** del modulo Prima nota di cassa potete stampare i [riepiloghi](#page-76-0) sintetici o dettagliati dei conti monetari ed anche un [bilancio](#page-76-1) delle entrate e delle uscite suddivise per capitolo.

Questo Tutorial si conclude qui. Confidiamo che sia stato utile per offrirvi una visione d'insieme abbastanza esaustiva delle funzionalità di Fatturiamo. Speriamo però che sia stato soprattutto d'aiuto per aiutarvi a muovere all'interno della nostra applicazione, avendo come obiettivo principale quello per il quale Fatturiamo è stato creato: fare le fatture.

 $inc.PN$  $\sqrt{1}$  $\Box$ 

# **Funzionalità comuni**

- ❏ Palette e menù dei comandi
- ❏ Finestra principale di un modulo
- ❏ Scheda di inserimento
- ❏ Stampare

# **Palette**

All'avvio di Fatturiamo, nella parte sinistra dello schermo appare la palette dei moduli principali di cui è composta l'applicazione. Facendo clic, ad esempio, sul pulsante "Anagrafica", si aprirà la finestra del relativo modulo.

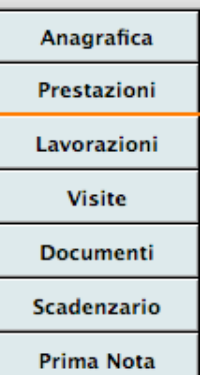

#### Modifica **Fatturiamo** File Tabelle Moduli Elaborazioni Stampe Finestra Help

### **Menù dei comandi**

La barra dei menu di Fatturiamo è composta dai seguenti menu: Fatturiamo (solo in Mac OS X), File, Modifica, Tabelle, Moduli, Elaborazioni, Finestra. I comandi del sottomenu Stampa del menu File e del menu Elaborazioni cambiano di volta in volta a seconda della tabella/modulo attivo. Il menu Finestra varia nel senso che elenca di volta in volta le finestre correntemente aperte. Gli altri menu restano invece invariati.

#### **File**

**Cambia ambiente di lavoro...** - Apre la finestra mediante la quale potete creare un nuovo [ambiente](#page-7-0) di lavoro o aprire un file dati Fatturiamo.4DD situato in un altro ambiente di lavoro.

**Chiudi** - Chiude la finestra in primo piano.

**Preferenze** - Apre la finestra nella quale potete specificare alcuni parametri dell'applicazione, quali ad esempio il numero dell'ultima fattura emessa. In Mac OS X questo comando si trova nel menu Fatturiamo.

**Personalizzazione** - Apre la finestra nella quale potete inserire/modificare i dati [aziendali](#page-8-0) che appaiono nelle varie stampe (fatture, avvisi di parcella, resoconti, riepiloghi e statistiche).

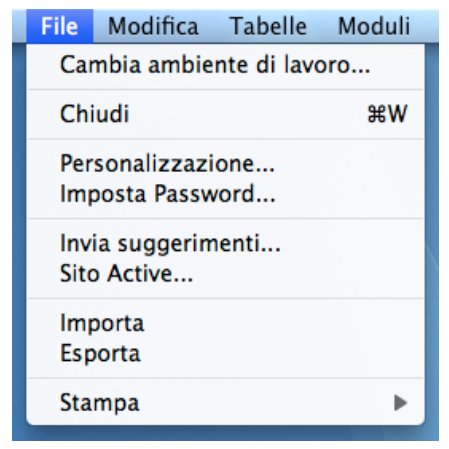

**Imposta Password** - Apre una finestra di dialogo mediante la quale potete impostare una password che vi verrà chiesta al prossimo lancio dell'applicazione per poter accedere alla stessa.

**Invia suggerimenti** - Crea un nuovo messaggio email nel vostro software di posta mediante il quale potete inviare un suggerimento o comunicare un bug.

**Sito Active** - Apre la pagina iniziale del sito web di Active Software.

**Importa** e **Esporta** - La spiegazione dettagliata dei questi due comandi viene data nel capitolo [Importazione](#page-84-0) ed esportazione.

**Stampa** - Il contenuto del sottomenu cambia a seconda della tabella/modulo attivo e raccoglie comandi per la stampa di elenchi, resoconti, statistiche, ecc. La spiegazione dettagliata dei vari comandi viene data al capitolo 4.

Il comando **Elenco**, se non specificato diversamente, produce la stampa delle schede nello stesso ordine in cui appaiono nella videata principale.

**Esci** - Chiude l'applicazione. In Mac OS X questo comando si trova nel menu Fatturiamo.

#### **Modifica**

Raccoglie i tipici comandi per il taglia, copia, incolla, cancella, ecc.

#### **Tabelle**

Richiamando i comandi elencati, si accede alle relative tabelle nelle quali è possibile inserire dati che possono poi essere richiamati dai veri e propri moduli dell'applicazione.

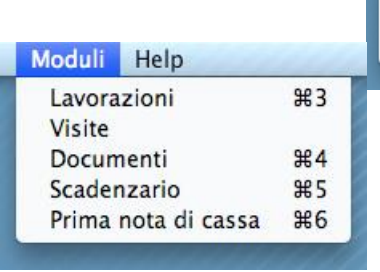

#### **Moduli**

Richiamando i comandi elencati, si accede ai veri e propri moduli dell'applicazione.

*NOTA* Se la finestra di una tabella/modulo è già aperta, richiamando nuovamente il relativo comando dal menu Tabelle/Moduli, la finestra viene portata in primo piano. Se fate tale operazione tenendo premuto il tasto Alt della tastiera, potete aprire una nuova finestra sulla tabella/modulo.

#### **Elaborazioni**

Il contenuto di questo menù cambia a seconda della tabella/modulo attivo e raccoglie comandi per elaborazioni di vario genere.

La spiegazione dettagliata dei vari comandi viene data nel capitolo 4.

#### **Finestra**

Questo menù offre i classici comandi per contrarre e ridimensionare le finestre, per portare in primo piano tutte le finestre dell'applicazione.

Elenca inoltre le finestre attualmente aperte evidenziando con un visto la finestra in primo piano. E' sufficiente selezionare il nome di un'altra finestra per portarla in primo piano.

Elaborazioni Finestra **Fatturazione DDT** 

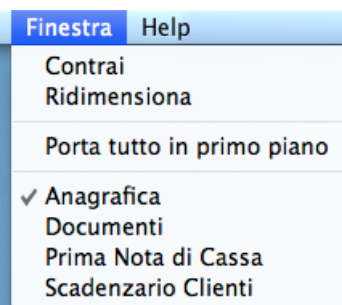

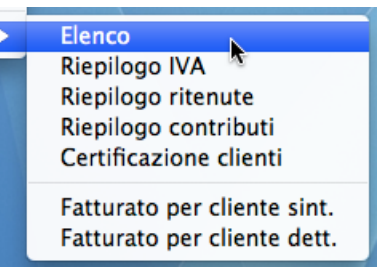

Help

 $#1$ 

 $#2$ 

Tabelle Moduli

Anagrafica

Prestazioni Aliquote IVA

**Banche** 

Conti Cassa

Modalità di pagamento

Tipologie di prestazioni

Capitoli di entrata e uscita

# **Videata principale con l'elenco delle schede**

Aprendo una tabella o un modulo (Anagrafica, Prestazioni, Documenti, ecc.), selezionando la relativa voce dal menu oppure facendo clic sulla palette, appare la cosiddetta finestra principale che include l'elenco delle schede archiviate. Due contatori indicano rispettivamente il numero di schede attualmente selezionate ed il numero totale di schede nella tabella/modulo.

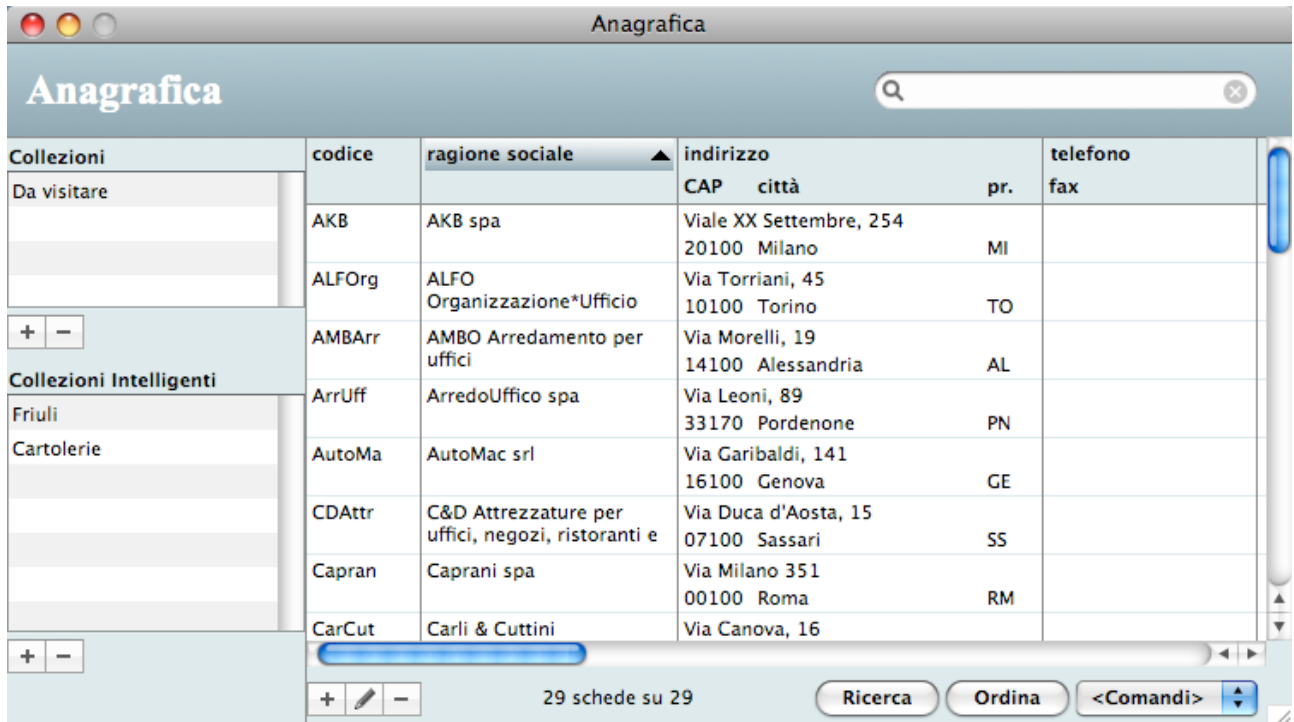

Ecco qui sotto la videata principale della tabella Anagrafica.

### **Cambiare la larghezza delle colonne**

Potete modificare la larghezza delle colonne dell'elenco delle schede. Per farlo:

- 1. Posizionate il cursore del mouse su una riga di separazione delle colonne nell'area delle etichette delle colonne.
- 2. Premete e tenete premuto il pulsante del mouse e trascinatelo verso sinistra per restringere la colonna a sinistra o verso destra per allargarla. La colonna a destra verrà rispettivamente allargata o ristretta.

Nella maggior parte dei casi i campi all'interno delle colonne verranno ristretti/allargati.

#### **Ordinamento veloce delle schede in elenco**

Per ordinare velocemente le schede presenti nell'elenco:

- 1. Posizionate il cursore del mouse sull'etichetta della colonna su cui volete eseguire l'ordinamento delle schede.
- 2. Fate clic sull'etichetta.

Le schede in elenco verranno ordinate sulla relativa colonna. Sotto l'etichetta della colonna

apparirà un fondino sfumato per denotare che l'elenco è ordinato. Il triangolino con la punta rivolta verso l'alto indica che l'ordinamento è ascendente (dalla A alla Z).

ragione sociale

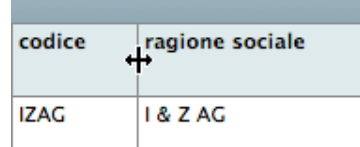

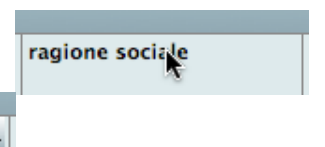

Se fate ancora clic sull'etichetta, le schede verranno ordinate con criterio discendente (dal "più grande" al "più piccolo"); in questo caso la punta del triangolo sarà rivolta verso il basso.

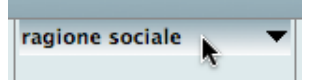

*NOTA* Tale funzione non è attiva su alcune colonne. In tal caso, facendo clic sulla relativa etichetta non succede nulla.

Vedi anche il pulsante **Ordina** in [Funzionalit](#page-27-0)à comuni - Pulsanti.

#### **Selezionare (evidenziare) le schede nell'elenco**

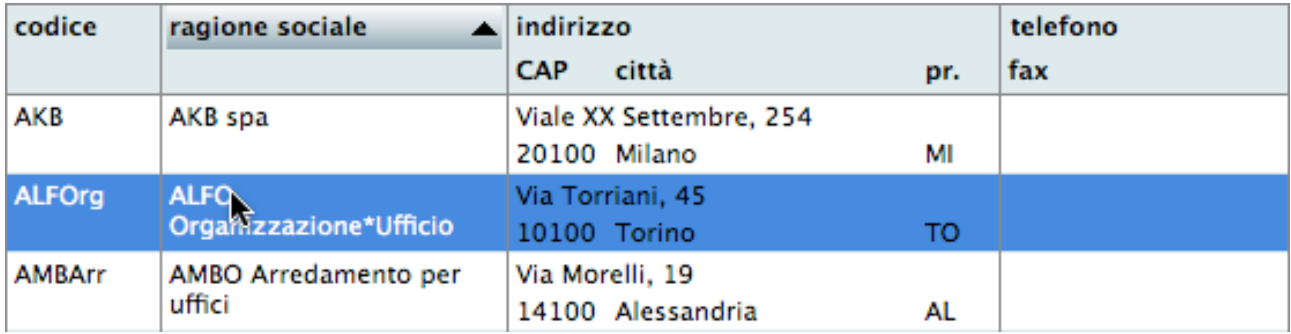

Per selezionare una singola scheda nell'elenco, fate clic sulla relativa riga.

Per aggiungere alla selezione un'altra scheda, tenete premuto il tasto Comando / Ctrl e fate clic sulla riga della scheda da aggiungere.

Per aggiungere alla selezione un'altra scheda e tutte le schede che si trovano tra la scheda già evidenziata e quella su cui si vuole fare clic, tenete premuto il tasto Maiuscolo e fate clic sulla riga della scheda da aggiungere.

*NOTA* Per duplicare o modificare una scheda (vedi prossimo paragrafo), nell'elenco deve essere evidenziata solo una scheda.

#### <span id="page-27-0"></span>**Pulsanti**

La finestra principale di ogni tabella/modulo contiene tutti o alcuni dei pulsanti qui di seguito

descritti (tra parentesi la combinazione di tasti della scorciatoia di tastiera Mac

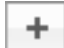

#### Nuovo (Comando-N/Ctrl-N)

Presenta una videata con i campi vuoti che consente di immettere i dati di una nuova scheda.

#### Duplicare una scheda

OS/Windows).

Tenendo premuto il pulsante Alt e facendo clic su questo pulsante, è possibile duplicare la scheda evidenziata nell'elenco. La duplicazione crea una nuova scheda esattamente identica a quella evidenziata, ad esclusione del codice o del progressivo.

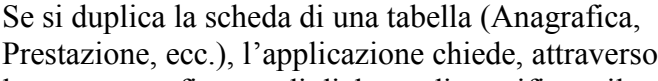

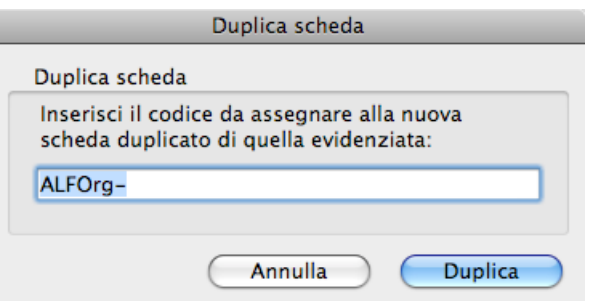

la sottostante finestra di dialogo, di specificare il codice da assegnare al duplicato:

Se invece si duplica un documento (fattura, DDT, ecc.) o una registrazione di prima nota di cassa, l'applicazione numera automaticamente il duplicato aggiornando i contatori nelle Preferenze.

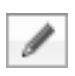

#### Modifica (Comando-M/Ctrl-M)

Facendo clic su una delle righe dell'elenco si evidenzia la scheda corrispondente; premendo poi il pulsante Modifica, nella finestra apparirà la videata con i dati della scheda.

Se la scheda non è bloccata (nessun altro utente o processo la sta modificando), i dati visualizzati possono essere modificati. In caso contrario apparirà la finestra di dialogo sottostante che vi

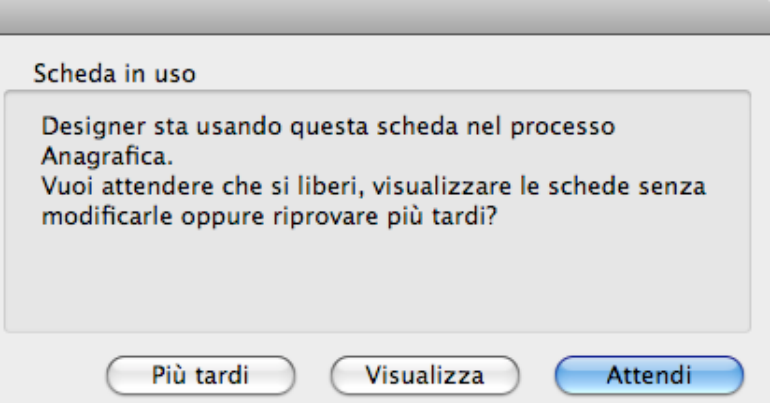

illustrerà il motivo per cui la scheda non può essere modificata e vi offrirà alcune opzioni:

Il pulsante **Attendi** vi permette di restare in attesa che la scheda di liberi.

Il pulsante **Visualizza** vi permette di consultare la scheda in questione (ed anche le altre schede in elenco) ma non di modificarla.

Il pulsante **Più tardi** chiude la finestra di dialogo e non esegue alcun tipo di accesso alla scheda evidenziata.

Cancella (Comando-E/Ctrl-E)

Questo pulsante permette di cancellare le schede evidenziate nell'elenco. Se alcune schede non possono essere cancellate (perché in uso o per qualche altro motivo), l'applicazione ve lo comunicherà; dall'elenco scompariranno le schede cancellate e rimarranno evidenziate quelle che non è stato possibile eliminare.

#### <span id="page-28-0"></span>Ricerca (Comando-F/Ctrl-F)

Ricerca

Apre una finestra attraverso la quale è possibile impostare un criterio di ricerca

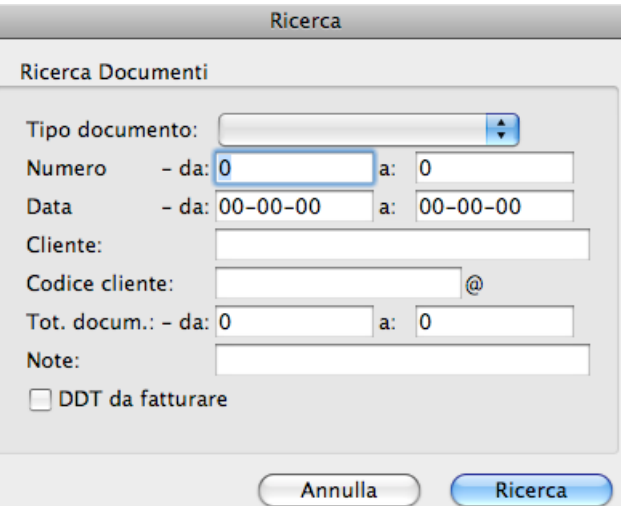

delle schede.

La ricerca può essere fatta su più campi contemporaneamente.

#### *ESEMPIO È possibile ricercare le fatture emesse in un determinato periodo ed intestati ad uno specifico cliente.*

Per la maggior parte dei criteri, la ricerca selezionerà le schede nelle quali il campo contiene la stringa inserita nel campo di ricerca.

Per alcuni campi (in special modo i codici), la ricerca selezionerà le schede nella quali il campo corrisponde esattamente alla stringa inserita nel criterio di ricerca. Tali campi vengono etichettati da una "@" nella finestra di ricerca. Volendo eseguire su tali campi delle ricerche del tipo "inizia con", "termina con", "contiene" la voce digitata, bisogna usare il carattere jolly "@". L'esempio sottostante esemplifica tale precisazione.

*ESEMPIO lett@: cerca tutte le schede il cui campo inizia con "lett"@io: cerca tutte le schede il cui campo termina con "io" @rdi@: cerca tutte le schede il cui campo contiene "rdi"*

#### Ordina (Comando-O/Ctrl-O)

Ordina

Apre una finestra attraverso la quale è possibile impostare un criterio di

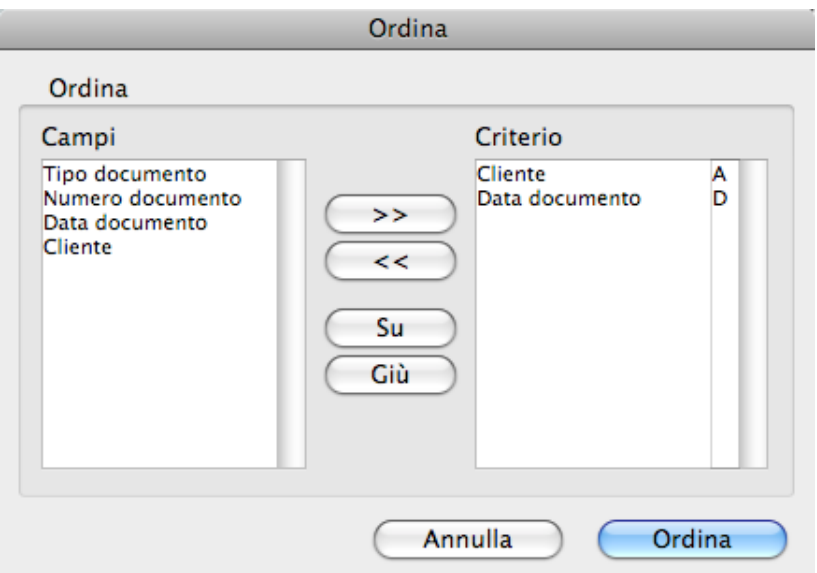

ordinamento delle schede.

Prima di eseguire l'ordinamento dovete impostare il relativo criterio. Per farlo procedete come segue:

1. Fate clic su uno dei campi dell'elenco di sinistra e premete poi il pulsante **>>**.

Il campo apparirà nell'elenco Criterio.

- 2. Fate clic sulla "A" nella colonna di destra del Criterio per cambiare la direzione dell'ordinamento da ascendente ("A") a discendente ("D").
- 3. Ripetete l'operazione precedente se desiderate aggiungere un ulteriore campo al criterio.
- 4. Premete il pulsante **Ordina** per ordinare le schede presenti nell'elenco.

Il pulsante **<<** toglie un campo dal criterio di ordinamento. Il pulsante **Su** sposta di un livello verso l'alto il campo selezionato nella colonna **Criterio**. Il pulsante **Giù** sposta di un livello verso il basso il campo selezionato nella colonna **Criterio**.

*ESEMPIO La figura precedente indica un criterio che raggrupperà i documenti per ragione sociale del cliente e li ordinerà, per ogni cliente, per data documento discendente.*

#### **Menu a comparsa dei comandi**

Questo menu a comparsa permette di eseguire alcune operazioni sulle schede evidenziate nell'elenco:

- **Mostra tutti** Ricerca tutte le schede registrate nella tabella/modulo e le visualizza nell'elenco.
- **Evidenzia tutti** Seleziona (evidenzia) tutte le schede presenti nell'elenco.
- **Ometti evidenziati** Toglie dall'elenco (non le cancella) le schede evidenziate.
- **Estrai evidenziati** Toglie dall'elenco (non le cancella) tutte le schede non evidenziate lasciando solo quelle evidenziate.
- **Mostra omessi** Toglie dall'elenco (non le cancella) le schede evidenziate e mostra quelle non presenti nell'elenco.
- **Aggiungi a Collezione** Aggiunge le schede evidenziate ad una collezione selezionata tramite un'apposita finestra di dialogo. Vedi [Collezioni](#page-31-0) qui sotto.
- **Rimuovi dalla Collezione** Rimuove le schede evidenziate dalla collezione selezionata nell'elenco Collezioni. Vedi [Collezioni](#page-31-0) qui sotto.

Il menu a comparsa **<Comandi>** può contenere altri comandi specifici del modulo la cui finestra è in primo piano.

### **Ricerca rapida**

Nella parte alta della videata principale trovate il campo per la ricerca rapida. Si utilizza per

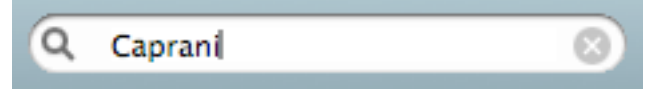

eseguire ricerche veloci di schede.

Tale funzione permette infatti di visualizzare rapidamente l'elenco delle schede che soddisfano il criterio senza dover passare attraverso le opzioni di ricerca più complete e complesse attivabili con il pulsante apposito (vedi [Ricerca](#page-28-0) in Funzionalità comuni - Pulsanti).

Per eseguire una ricerca rapida, digitate la voce da ricercare nel campo della finestra e premete il tasto Tabulatore, Invio o Return della tastiera.

Fate clic sulla "**X**" per visualizzare tutte le schede memorizzate.

Il campo o i campi sui quali viene eseguita la ricerca rapida verranno specificati nei capitoli relativi ad ogni tabella o modulo.

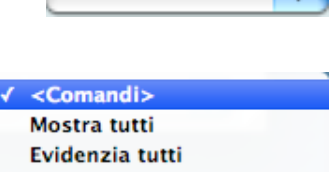

<Comandi>

Ometti evidenziati Estrai evidenziati Mostra omessi

Aggiungi a Collezione Rimuovi dalla Collezione

## <span id="page-31-0"></span>**Collezioni**

Le collezioni permettono di raccogliere una serie di schede in modo del tutto arbitrario. Potete creare un numero virtualmente infinito di collezioni usando l'apposito elenco nella parte sinistra della finestra principale.

#### Creare una nuova collezione

1. Fate clic sul pulsante "**+**" che si trova sotto l'elenco Collezioni. Nell'elenco apparirà una voce "Nuova\_collezione".

#### Impostare il nome della collezione

1. Fate un clic e, dopo un paio di secondi, un altro clic sulla voce "Nuova collezione".

Il nome della collezione diventa editabile e potete così digitare il nome che intendete dare alla nuova collezione.

2. Confermate il nome della collezione premendo il tasto Enter/Invio della tastiera.

#### Aggiungere schede ad una collezione

- 1. Selezionate una o più schede nell'elenco principale a destra.
- 2. Selezionate il comando **Aggiungi a Collezione** dal menu a comparsa **<Comandi>**. Appare una finestra di dialogo con l'elenco delle collezioni.

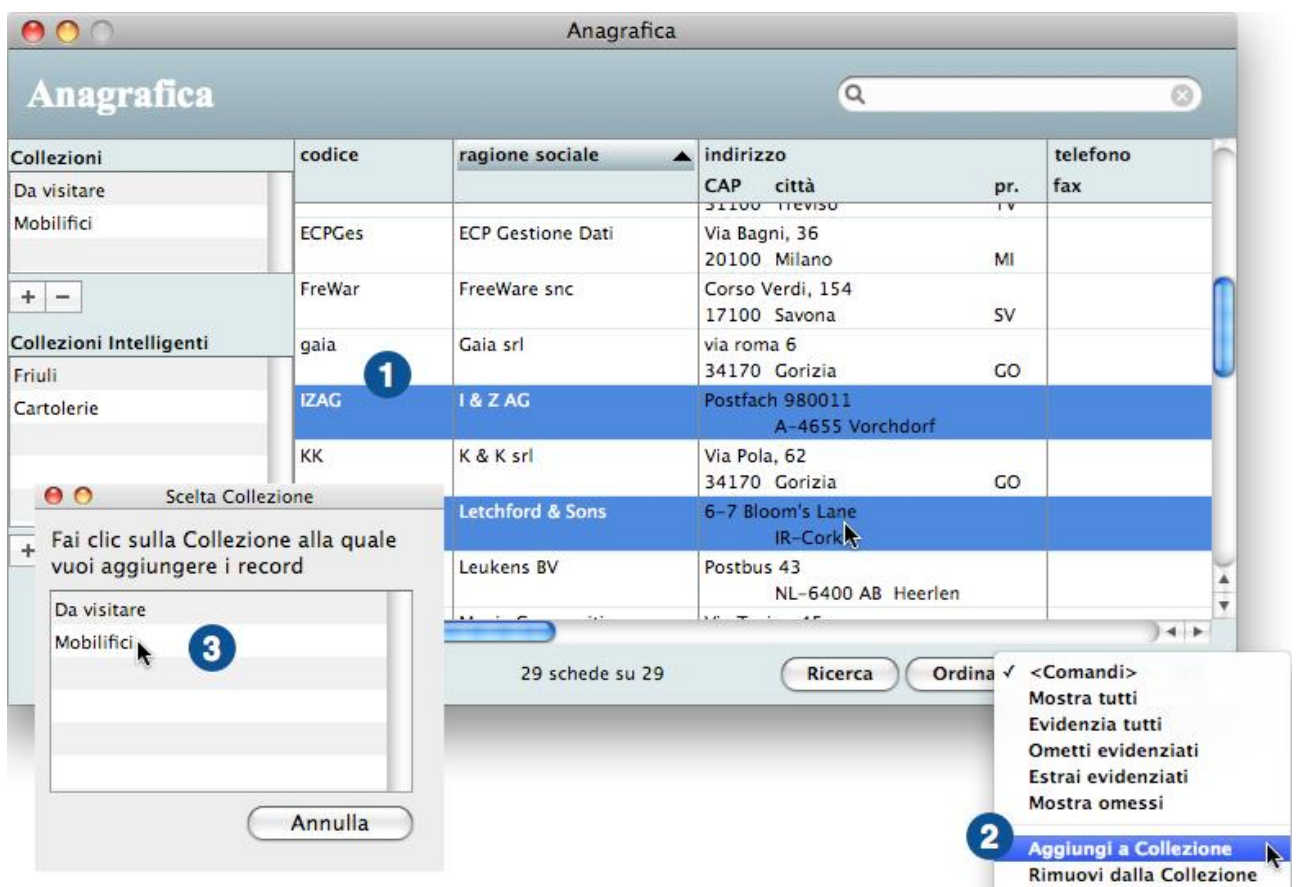

3. Cliccate sulla collezione alla quale volete aggiungere le schede evidenziate.

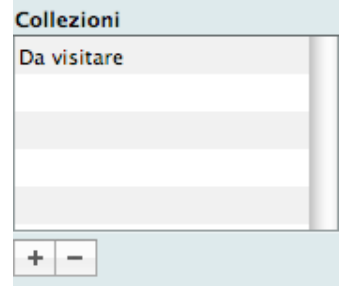

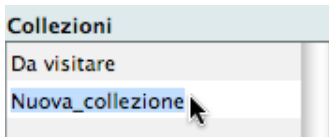

Visualizzare nell'elenco principale le schede appartenenti ad una collezione

1. Fate clic, nell'elenco Collezioni, sul nome di una collezione.

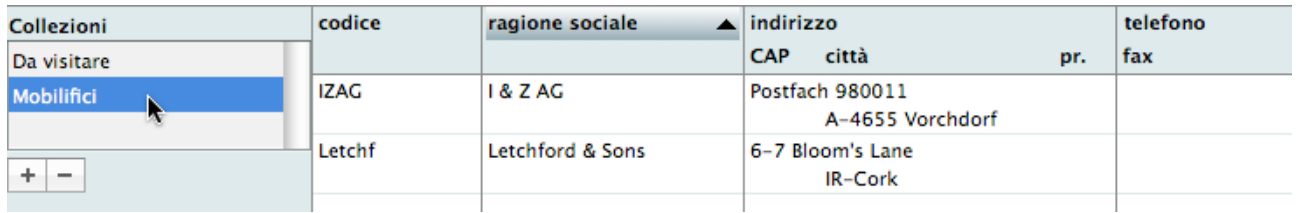

Nell'elenco principale a destra appariranno le schede appartenenti alla collezione selezionata.

#### Rimuovere una o più schede da una collezione

- 1. Fate clic, nell'elenco Collezioni, sul nome di una collezione.
- Nell'elenco principale a destra appariranno le schede appartenenti alla collezione selezionata.
- 2. Selezionate nell'elenco le schede che desiderate rimuovere dalla collezione.

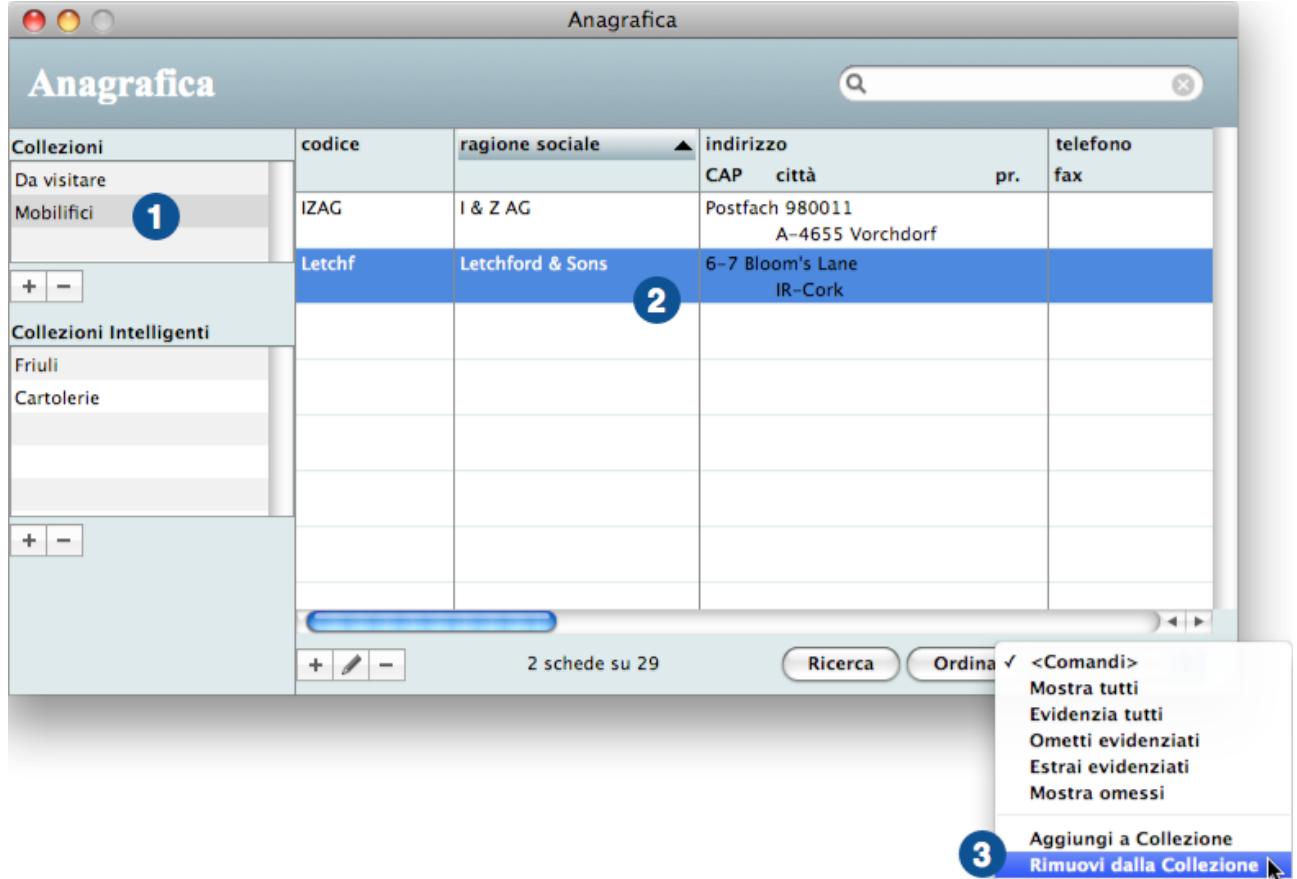

#### 3. Selezionate il comando **Rimuovi dalla Collezione** dal menu a comparsa **<Comandi>**.

#### Eliminare un'intera collezione

- 1. Fate clic, nell'elenco Collezioni, sul nome della collezione che desiderate eliminare.
- 2. Premete il pulsante "**—**".

La collezione viene eliminata; non vengono invece eliminate le schede che ad essa appartenevano.

#### **Collezioni Intelligenti**

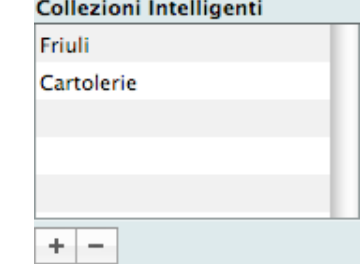

Le collezioni intelligenti visualizzano, nell'elenco principale, le schede che soddisfano un determinato criterio di ricerca da voi specificato con l'apposita finestra di dialogo. Si tratta perciò di collezioni dinamiche i cui componenti cambiano con l'aggiunta, modifica e cancellazione delle schede.

Creare una nuova collezione intelligente

- 1. Fate clic sul pulsante "**+**" che si trova sotto l'elenco Collezioni Intelligenti.
	- Apparirà la finestra di dialogo in cui dovrete dare un nome alla collezione intelligente e definire i criteri di ricerca associati. Un criterio di ricerca viene aggiunto automaticamente e voi dovrete

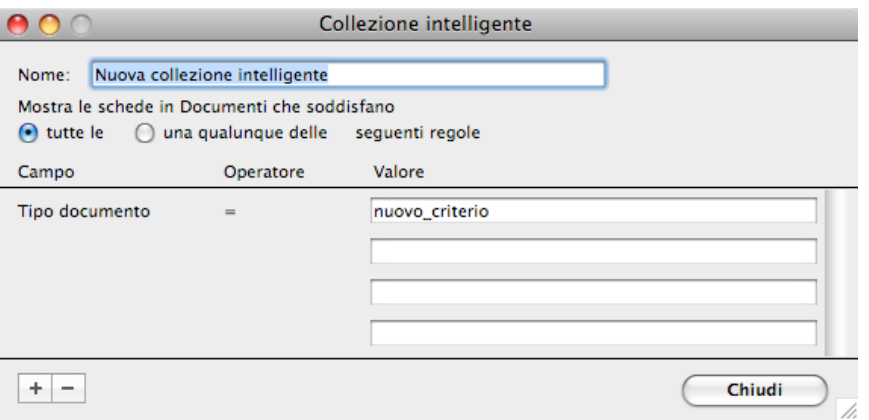

modificarlo.

- 2. Nel campo *Nome* digitate il nome che desiderate assegnare alla collezione intelligente.
- 3. Fate clic nel campo *Valore* dove appare la voce "nuovo\_criterio".

Appariranno i menu a comparsa mediante i quali potete scegliere il campo al quale applicare il criterio di ricerca e l'operatore di confronto.

4. Usando gli appositi menu a comparsa scegliete il campo e l'operatore, mentre nel campo

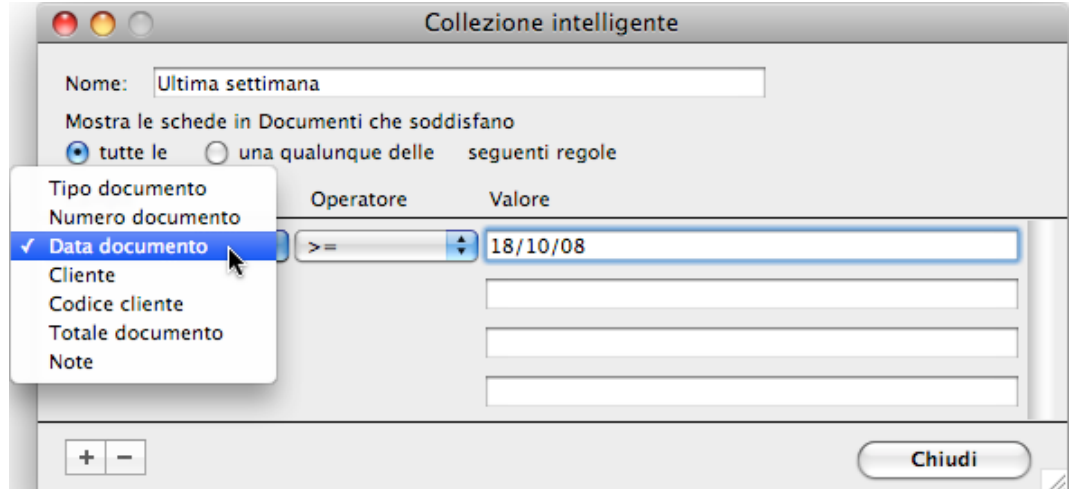

*Valore* digitate il valore da cercare.

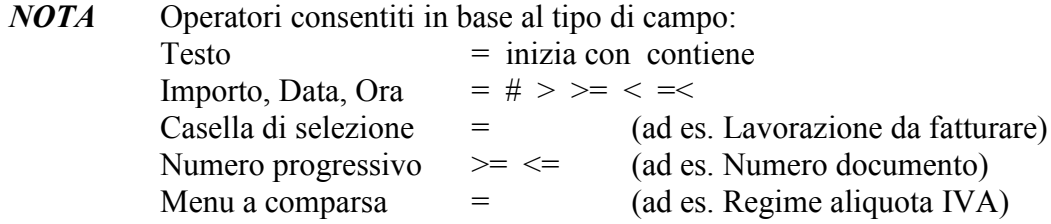

- *NOTA* Ecco come devono essere scritti i valori per alcuni tipi di campo: Data 31-12-2008 (vedi nota successiva) Ora 18:30<br>Casella di selezione True o False Casella di selezione Menu a comparsa Per esteso una delle voci del menu (ad es. "imponibile")
- *NOTA* Per i campi di tipo Data, nel campo *Valore*, oltre ad una specifica data, potete anche inserire la stringa "<oggi>" eventualmente seguita da un numero preceduto dal segno  $``+"0$   $``-"$ . Ad esempio, il criterio "Data documento  $\geq$   $\leq$   $\log$ gi $\geq$ -6" restituirà tutti i documenti emessi negli ultimi 7 giorni.
- 5. Per aggiungere un altro criterio, premete il pulsante "**+**" in basso a sinistra e ripetete i passi 3-4 precedenti per completare la nuova regola.
- 6. Mediante gli appositi pulsanti radio scegliete se devono essere soddisfatte **tutte le** regole specificate affinché una scheda venga inclusa nella collezione intelligente oppure se basta che ne venga soddisfatta **una qualunque** per includere la scheda.

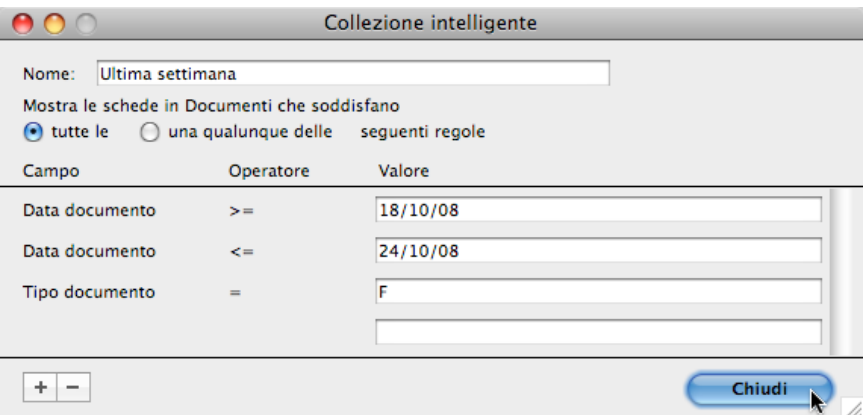

7. Quando avete finito di definire la collezione intelligente premete il pulsante **Chiudi**.

*ESEMPIO La collezione intelligente della figura qui sopra mostra solo le fatture la cui data documento è compresa nel periodo che va dal 18/10/08 al 24/10/08.*

Visualizzare le schede che soddisfano i criteri di una collezione intelligente

1. Fate clic, nell'elenco Collezioni Intelligenti, sul nome di una collezione. Nell'elenco principale a destra appariranno le schede trovate in base ai criteri associati alla collezione su cui avete fatto clic.

Modificare il nome e/o i criteri di ricerca di una collezione intelligente

1. Fate doppio clic, nell'elenco Collezioni Intelligenti, sul nome della collezione che desiderate modificare.

Appare la finestra di dialogo descritta in precedenza.

2. Modificate il nome e/o i criteri con le stesse modalità già descritte qui sopra per la creazione di una nuova collezione intelligente.

#### Eliminare una collezione intelligente

- 1. Fate clic, nell'elenco Collezioni Intelligenti, sul nome della collezione che desiderate eliminare.
- 2. Premete il pulsante "**—**".

La collezione viene eliminata; non vengono invece eliminate le schede che essa visualizzava.

# **Scheda di inserimento**

Come detto nel paragrafo precedente, l'inserimento e la modifica delle schede delle tabelle/moduli può avvenire in una scheda di inserimento standard le cui caratteristiche principali vengono

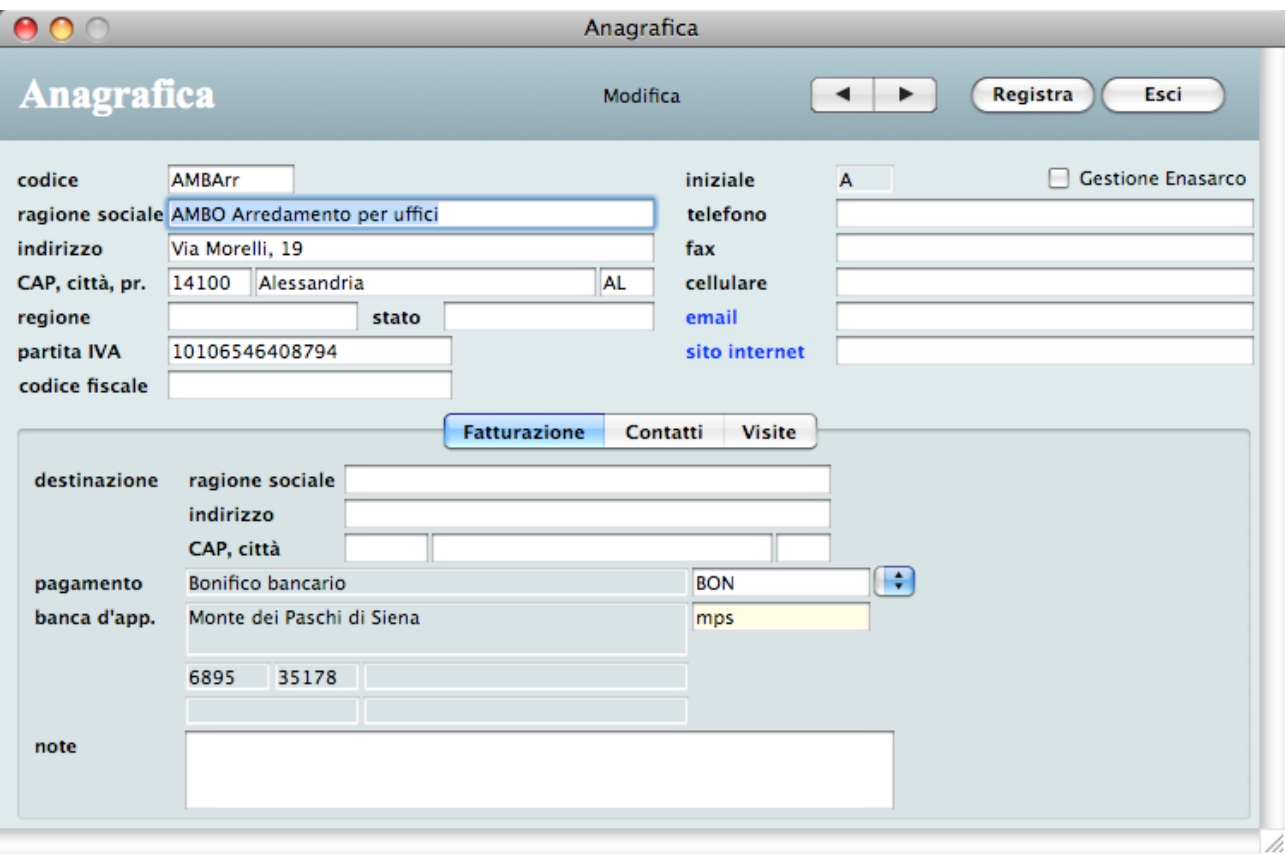

descritte in questo paragrafo.

# **Pulsanti**

Nella parte alta di ogni scheda appaiono alcuni pulsanti che vengono qui di seguito descritti (tra parentesi la corrispondente combinazione di tasti).

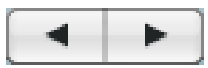

Navigatori (Maiuscolo <–, <–, –>, Maiuscolo –>)

Consentono di consultare in sequenza le schede correntemente selezionate (prima scheda, scheda precedente, scheda successiva, ultima scheda).

Se capitate su una scheda che non può essere modificata per qualche motivo (ad es. perché in uso presso un altro utente o processo), la scritta "Modifica" cambierà in "Visualizza" ed al suo fianco

apparirà un segnale d'attenzione . Facendo clic su di esso apparirà una finestra esplicativa della ragione per cui la scheda non può essere modificata.

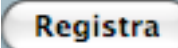

#### Registra (Enter)

Esci (Esc)

Registra i dati immessi o modificati nella scheda.

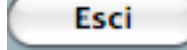

Permette di uscire da un scheda modificata senza registrare le modifiche; una finestra vi chiederà di confermare l'uscita senza la registrazione delle modifiche.
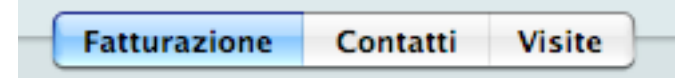

#### Pannelli

Alcune schede contengono una mole di dati tale da richiedere più di una videata per essere visualizzati. Per accedere ad una di tali videate è sufficiente fare clic sull'etichetta del relativo pannello (es. "Pagamento").

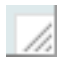

#### Pulsante di ridimensionamento

Nell'angolo basso a destra della scheda trovate un piccola maniglia che vi consente di ridimensionare la finestra. Fare clic sulla maniglia, tenete premuto il pulsante del mouse e trascinate verso l'alto o verso il basso; a seconda dei casi, gli elenchi inclusi nella scheda verranno allungati o accorciati ed alcuni campi si sposteranno.

## **Inserire dati nelle schede**

#### **Creare una nuova scheda**

Per creare una nuova scheda procedete come segue:

1. Fate clic sul pulsante "**+**" sotto l'elenco delle schede nella videata principale.

Apparirà la videata vuota pronta a ricevere i dati della nuova scheda.

- 2. Inserite i dati nei vari campi della scheda.
- 3. Premete il pulsante **Registra** per registrare i dati della nuova scheda.

I dati della scheda verranno registrati e ritornerete all'elenco.

Nei campi di colore bianco è possibile inserire dei valori.

Nei campi di colore uguale a quello dello sfondo l'inserimento non è possibile perché contengono valori di altre tabelle (generalmente richiamati con un opportuno codice) che non possono essere modifica qui, oppure contengono valori calcolati.

#### **Univocità dei codici identificativi**

I codici che identificano una scheda sono unici nell'archivio di appartenenza. Ciò significa che, nella fase di inserimento di una nuova scheda, non è possibile inserire un codice già usato. Se si verifica tale situazione, apparirà un opportuno messaggio d'errore.

Dopo aver confermato la registrazione di una nuova scheda, il suo codice non potrà più essere modificato.

## **Richiamare nella scheda i dati di altre tabelle**

In quasi tutte le schede delle varie tabelle e moduli, alcuni dati devono essere inseriti prendendoli da altre tabelle. Per fare ciò dovete inserire nel campo apposito il codice che identifica univocamente

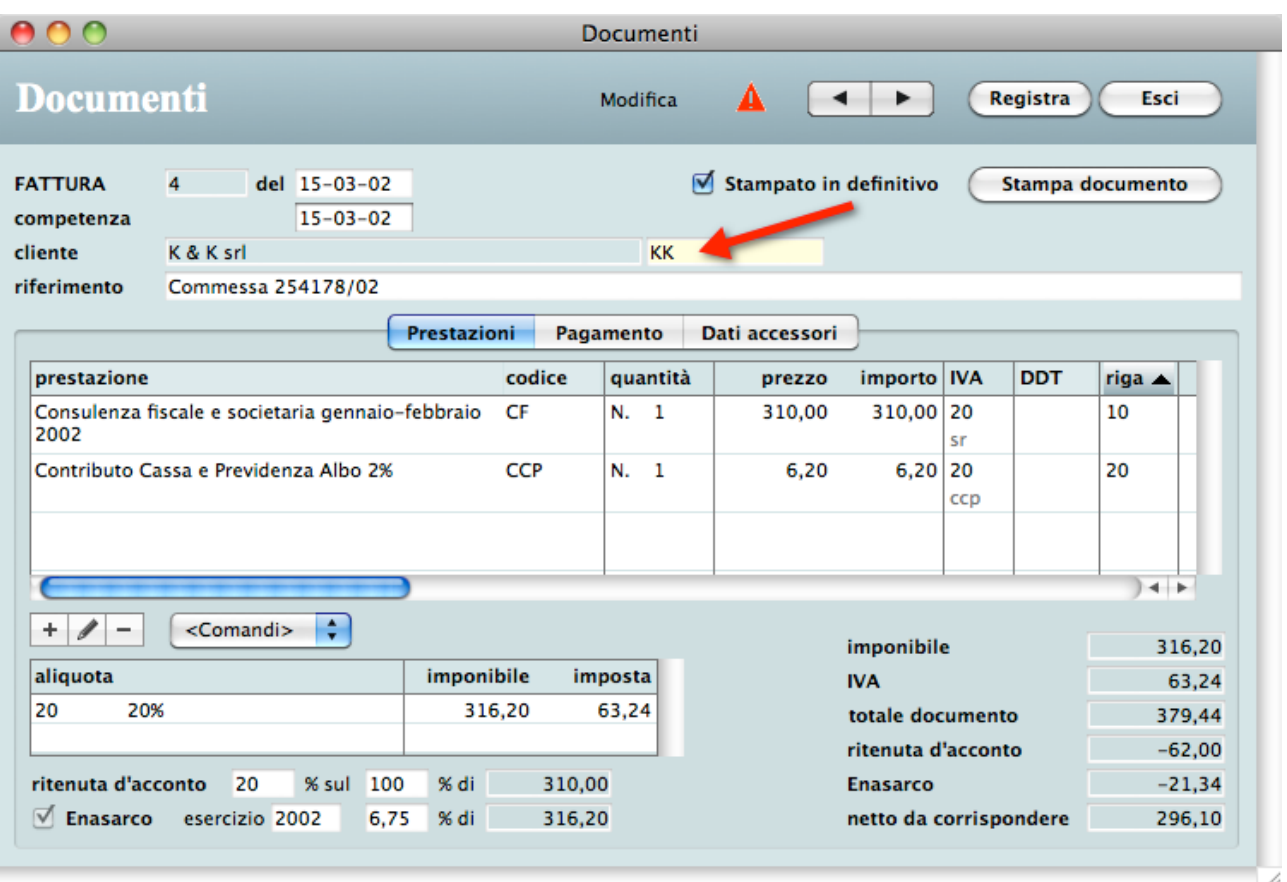

la scheda nella tabella riferita.

In questa scheda relativa ad una Fattura emessa, gli estremi del cliente sono stati richiamati digitando il relativo codice ("KK") nell'apposito campo.

A seconda dei casi, i dati presi dalla tabelle vengono semplicemente visualizzati, e quindi non sono modificabili, oppure vengono copiati fisicamente nella scheda ed in tal caso possono essere modificati ed i cambiamenti non toccano la tabella originaria.

Se non ricordate il codice di una scheda non preoccupatevi. L'applicazione offre due diversi sistemi per trovarlo velocemente: la ricerca sul campo principale e il menù a comparsa.

<span id="page-37-0"></span>Ricerca sul campo principale con il "codice intelligente"

Tale funzione è attiva in tutti i campi codice di colore giallo.

Per "campo principale" si intende, ad esempio, la ragione sociale dei clienti, la descrizione delle prestazioni, la denominazione delle banche, ecc.

Per ricercare il valore richiesto che desiderate inserire in una scheda procedete così:

1. Nel campo codice di colore giallo digitate una parte qualunque del dato presente nel campo principale e premete il tasto di tabulazione sulla tastiera.

*ESEMPIO Se cercate il codice del cliente "Magic Compositions" sarà sufficiente digitare, ad esempio, "magic".*

Se l'applicazione trova un'unica scheda il cui codice inizia con o il cui campo principale contiene la stringa digitata, verrà immediatamente inserito il codice e visualizzata la descrizione completa.

Se invece l'applicazione trova più schede il cui codice inizia con o il cui campo principale contiene

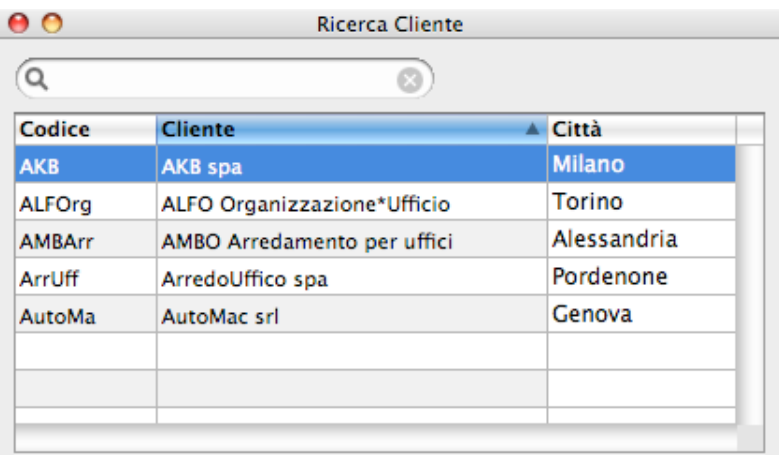

la stringa digitata, allora visualizza l'elenco delle schede trovate.

2. In tal caso fate clic nell'elenco sulla scheda richiesta.

Il codice ed i dati della scheda selezionata appariranno nella scheda che li richiama.

Nell'elenco delle schede trovate potete modificare la larghezza delle colonne (trascinando le linee di separazione delle colonne nella riga dell'intestazione), la colonna d'ordinamento e la direzione dello stesso (cliccando sull'intestazione della colonna).

#### Menù a comparsa

Per richiamare i dati di alcune tabelle che, teoricamente, raccolgono poche schede, viene usato un menu di possibili scelte che appare facendo clic sul menu a comparsa alla destra del campo codice.

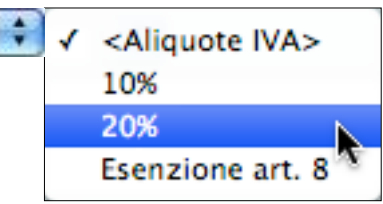

1. Premete e tenete premuto il pulsante del mouse sul menu a comparsa alla destra del campo codice, selezionate la voce desiderata nel menu che appare e rilasciate il pulsante.

La voce selezionata viene inserita nella scheda.

## <span id="page-39-0"></span>**Elenchi inclusi nelle schede**

Alcune schede di alcune tabelle/moduli raccolgono un numero virtualmente illimitato di dati omogenei; la loro visualizzazione all'interno della scheda avviene attraverso degli elenchi inclusi. ÷.

L'inserimento, la modifica e la cancellazione delle righe degli elenchi inclusi avviene premendo sugli appositi pulsanti, i quali adottano modalità del tutto analoghe a quelle già descritte

per le schede (vedi [Funzionalit](#page-27-0)à comuni - Pulsanti).

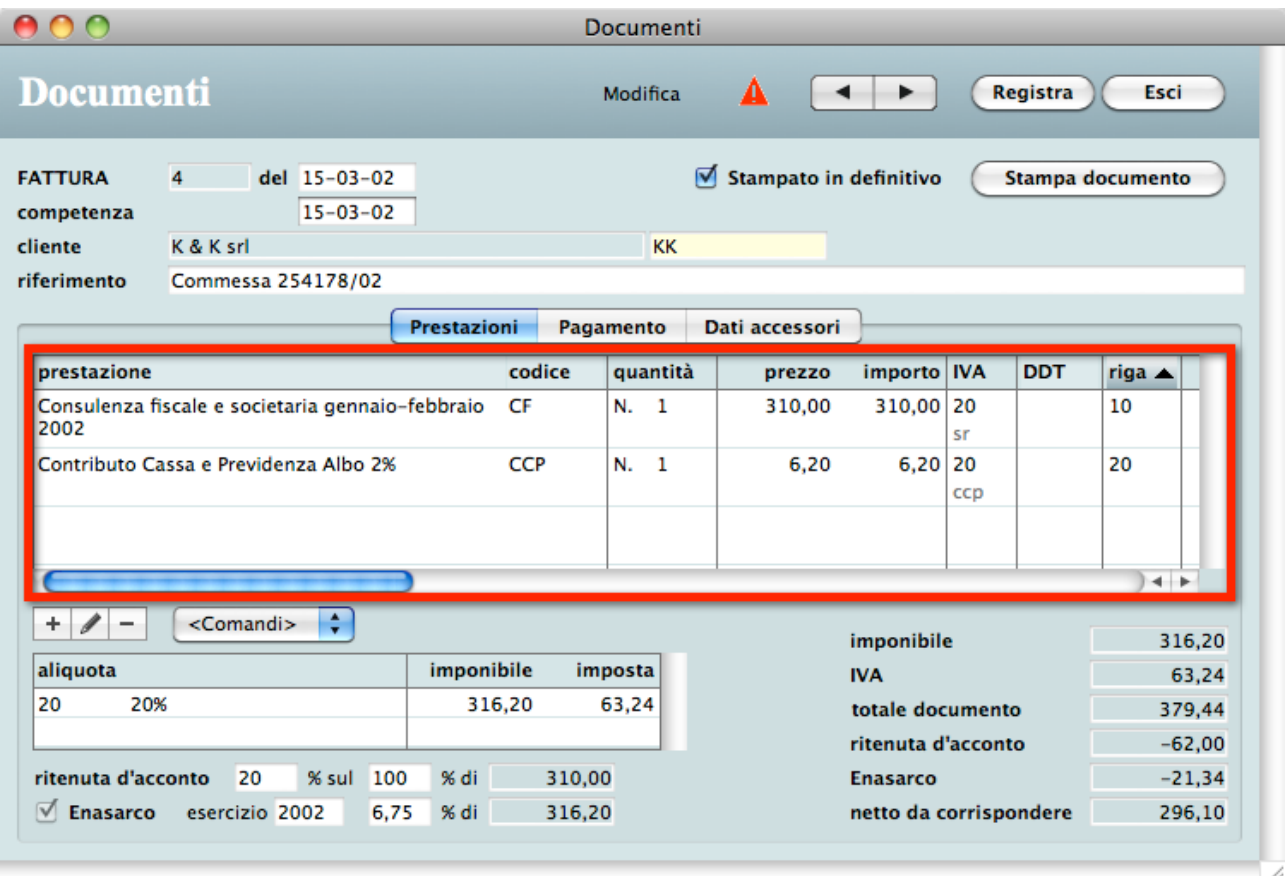

L'inserimento e la modifica avvengono in un'apposita videata oppure direttamente nell'elenco. Nella parte centrale di questa videata si noti l'elenco delle prestazioni inserite in fattura.

Con modalità analoghe a quelle descritte nel precedente paragrafo [Cambiare](#page-26-0) la larghezza delle [colonne,](#page-26-0) potete cambiare la larghezza delle colonne e l'ordinamento delle righe. E' possibile ordinare gli elenchi inclusi solo su alcune colonne.

L'ultima colonna di alcuni elenchi contiene dei numeri multipli di 10. Essi consentono di numerare le righe e di ordinarle in fase di stampa. Nella scheda di una riga di tali elenchi trovate un campo *riga* in cui potete inserire un numero a piacere per cambiare l'ordine delle righe.

*ESEMPIO Per inserire la riga con numero 30 tra quelle con numero 10 e 20 dovete digitare ad esempio il numero 15 al posto di 30. L'effetto di questa operazione si vedrà solo stampando un documento (fattura, ecc.) oppure ordinando per quella colonna (vedi paragrafo successivo).*

Altre operazioni sui dati dell'elenco

Il menù a comparsa **<Comandi>** posizionato al livello dei pulsanti di gestione dell'elenco, permette di eseguire operazioni di vario genere sui dati dell'elenco (es.: ricercare

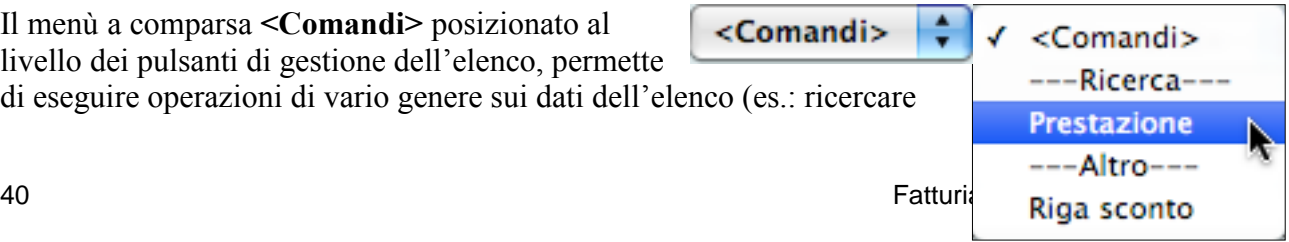

una prestazione, inserire una riga di sconto, ecc.).

## **Stampe**

Tutte le funzioni di stampa fanno apparire, in sequenza, due finestra di dialogo: la prima consente di scegliere il formato della carta, la seconda i parametri di stampa (possono fare eccezione a questa regola le stampe delle fatture e dei DDT come vedremo più avanti).

#### **Anteprima a video**

È possibile eseguire un'anteprima a video della stampa premendo il pulsante **Preview** (Mac OS X) nella seconda finestra di dialogo di stampa oppure barrando la casella **Preview on screen** e quindi premendo il pulsante **Stampa** (Windows).

# **Moduli**

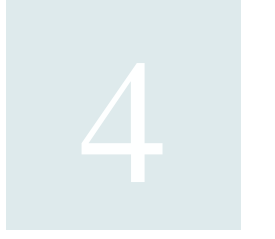

# ❏ Descrizione moduli

**Funzionalità** 

## **Introduzione**

Le funzionalità di base della finestra principale di ogni modulo e delle schede di inserimento standard vengono descritte nel capitolo 3. Qui di seguito verranno descritte solo le funzionalità tipiche di ogni modulo.

## **Anagrafica Clienti**

#### **Accedere alla tabella**

1. Selezionate il comando **Anagrafica** dal menù **Tabelle**. Apparirà la videata con l'elenco dei clienti.

#### **Caratteristiche specifiche**

I nominativi di clienti registrati in questa tabella possono essere richiamati nelle schede delle Lavorazioni e dei Documenti.

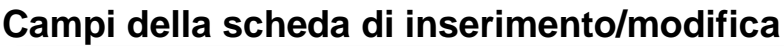

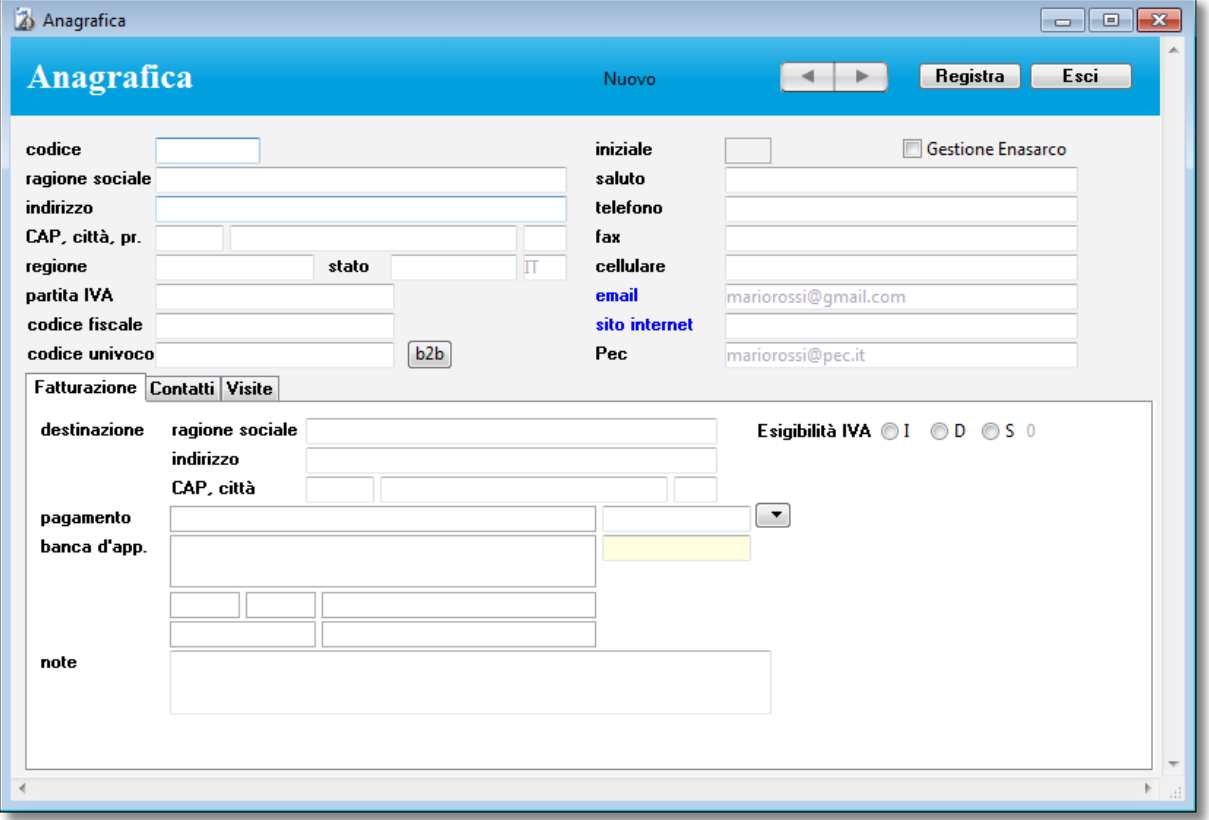

*Gestione Enasarco* - Se questa casella è barrata, nelle fatture intestate al cliente verranno automaticamente eseguiti i calcoli per il conteggio del contributo Enasarco (vedi [Contributo](#page-58-0) [Enasarco](#page-58-0) in Moduli - Documenti).

*Saluto* - Il testo inserito in questo campo appare nella stampa delle buste, etichette, preventivi, solleciti (esempi: "Spettabile", "Egregio Sig.", "Gent.ma Sig.a", ecc.).

<span id="page-42-0"></span>*Cellulare* - Se avete aderito al servizio di invio SMS (vedi [Invia](#page-44-0) SMS nel paragrafo Elaborazioni), fate precedere il numero di cellulare dal codice 39 (ad es. 393391234567). Se il nominativo ha più cellulari, separate i numeri con una virgola.

*Email* - Indirizzo email. Facendo clic sull'etichetta blu alla sinistra di questo campo viene avviata l'applicazione di posta elettronica di default (ad es. Mail) e creato un messaggio intestato all'indirizzo email specificato nel campo.

*Sito internet* - Indirizzo del sito internet (URL). Facendo clic sull'etichetta blu alla sinistra di questo campo viene avviato il browser internet di default (ad es. Safari) e potrete visitare il sito internet corrispondente.

<span id="page-42-1"></span>*Codice univoco* – va inserito il codice univoco attribuito all'azienda alla quale state emettendo questo documento. Se ne è sprovvisto oppure si tratta di un privato vanno inseriti 7 zeri e per non sbagliare il numero di zeri basta cliccare sul pulsante a fianco "B2B".

*Pec* – se il destinatario della fattura è sprovvisto del codice univoco oltre ad inserire i 7 zeri sopra citati va specificato l'indirizzo PEC.

*Destinazione* - Le informazioni inserite in questi campi vengono automaticamente ricopiate nei corrispondenti campi della scheda di un DDT emesso sul cliente specificato.

<span id="page-43-1"></span>*Esigibilità IVA* – Questo dato serve a stabilire come deve trattare l'iva nelle fatture di questo cliente. Infatti con la normativa "scissione dei pagamenti" art. 17-ter DPR 633/72 se il cliente è una pubblica amministrazione o una società controllata dallo stato può richiedere che l'iva venga scissa. In questo caso il totale da percepire sarà il totale della fattura al netto dell'iva che verrà versata direttamente dal cliente*.*

*Pagamento* - La modalità di pagamento qui specificata viene automaticamente ricopiata nella scheda di un documento (preventivo, avviso di parcella, fattura, nota di accredito) emesso sul cliente.

*Banca d'appoggio* - La banca qui specificata viene automaticamente ricopiata nella scheda di un documento (fattura, nota di accredito, ecc.) emesso sul cliente. Della banca vengono visualizzati la denominazione, l'ABI, il CAB, il numero del c/c, il BIC e il BBAN o IBAN.

*Contatti* - Nel pannello Contatti potete registrare un elenco di contatti per ogni nominativo immesso. Per ognuno dei contatti è possibile inserire il nome della persona, il numero di cellulare, l'indirizzo email ed eventuali note o altre informazioni.

Per aggiungere un contatto:

1. Premete il pulsante "**+**".

Apparirà una nuova riga nell'elenco con la voce "\*\*\*NOME\*\*\*" nella colonna *nome*.

2. Inserite le informazioni nei vari campi.

Per cancellare un contatto:

- 1. Fate clic con il mouse in uno qualsiasi dei campi della riga del contatto da cancellare.
- 2. Premete il pulsante "**—**".

Per inviare un email ad uno dei contatti, fate clic nel relativo campo *email* e premete il pulsante **Email**; viene avviata l'applicazione di posta elettronica di default (ad es. Mail) e creato un messaggio intestato all'indirizzo email specificato nel campo.

<span id="page-43-0"></span>*Visite* - Nel pannello Visite potete registrare le visite, gli appuntamenti, gli incontri, ecc. per ogni nominativo immesso. Per accedere all'elenco completo delle visite, che permette ad esempio di stampare la lista degli appuntamenti previsti per oggi, richiamate il comando **Visite** del menu **Moduli** (vedi [Visite\)](#page-43-0).

Per aggiungere una visita/appuntamento:

3. Premete il pulsante "**+**".

Apparirà una nuova riga nell'elenco con *data* e *ora* corrente.

4. Inserite le informazioni nei vari campi.

Per cancellare una visita/appuntamento,

- 1. Fate clic con il mouse in uno qualsiasi dei campi della riga della visita/appuntamento da cancellare.
- 2. Premete il pulsante "**—**".

### **Ricerca rapida**

- *ragione sociale*

## **Stampe**

#### **Elenco**

Elenco dei nominativi visualizzati nell'elenco.

#### **Elenco con contatti**

Stampa, per ogni nominativo visualizzato nell'elenco, l'elenco dei contatti.

#### **Rubrica telefonica**

Elenco completo dei nominativi presenti nell'archivio suddivisi per *iniziale* ed ordinati alfabeticamente per *ragione sociale*.

#### **Etichette A4**

Stampa gli indirizzi dei nominativi visualizzati nell'elenco su appositi fogli A4 da 3 x 8 etichette fustellate.

#### **Buste**

Stampa gli indirizzi dei nominativi visualizzati nell'elenco su formato busta.

#### <span id="page-44-1"></span>**Prospetto cliente**

Riporta l'elenco delle fatture (tutte o solo quelle ancora aperte), le scadenze già incassate, il saldo da incassare per ogni fattura ed il saldo complessivo. Le fatture con modalità di pagamento "Immediato - I", le quali non movimentano lo scadenzario, non vengono prese in considerazione.

#### **Elenco clienti**

Stampa l'elenco clienti come da art. 37 comma 8 del D. L. 223/06. Non essendo ad oggi ancora emanato il provvedimento con le specifiche tecniche per l'invio telematico, questa versione effettua solo la stampa dei dati; una futura versione eseguirà anche l'esportazione in apposito file.

### **Elaborazioni**

#### <span id="page-44-0"></span>**Invia SMS**

Permette di inviare un messaggio SMS di lunghezza massima 640 caratteri ai numeri di cellulare dei nominativi presenti nell'elenco (massimo 1000 numeri di cellulare).

Nella finestra di dialogo dovete specificate i seguenti dati prima di procedere con l'invio:

- *Mittente* Il mittente del messaggio che apparirà sul cellulare dei destinatari (massimo 11 caratteri). Se specificate un numero di cellulare, le risposte dei destinatari arriveranno automaticamente sul cellulare avente quel numero.
- *Messaggio* Il testo del messaggio può avere una lunghezza massima di 640 caratteri. Se il testo supera la lunghezza di 160 caratteri verrà inviato un Long Message, il cui

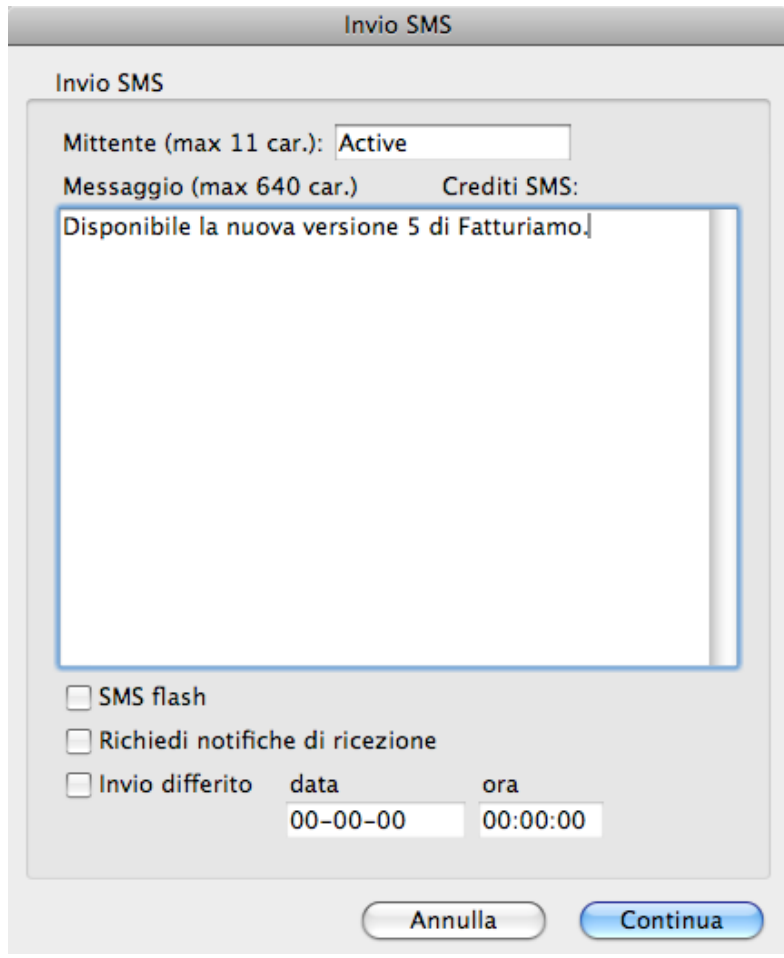

costo in termini di crediti SMS sarà pari al numero di blocchi di 153 caratteri contenuti nel testo del messaggio (ad esempio un messaggio di 350 caratteri costa 3 crediti SMS). Il contatore *Crediti SMS* mostra il numero di crediti SMS che verranno scalati per ogni SMS.

- *SMS flash* Se tale casella è barrata, l'applicazione spedirà gli SMS in formato Flash, ossia SMS che vengono visualizzati direttamente sul telefonino senza alcun intervento da parte del destinatario. Viene proposto il valore specificato nel pannello [Anagrafica](#page-78-0) delle Preferenze.
- *Richiedi notifiche di ricezione* Se tale casella è barrata, vengono richieste le notifiche di ricezione in modo da poter conoscere la data e l'ora di consegna degli SMS inviati. Il resoconto delle consegne può essere consultato nell'area riservata del sito del gestore. Viene proposto il valore specificato nel pannello [Anagrafica](#page-78-0) delle Preferenze.
- *Invio differito* Barrando questa casella e valorizzando i due campi potrete spedire l'SMS in modalità differita: i messaggi saranno cioè consegnati alla data ed ora specificate.

Al termine dell'operazione, nell'elenco dei nominativi vengono evidenziati quelli nella cui scheda il campo *cellulare* è vuoto ed ai quali non è stato ovviamente inviato alcun SMS.

Leggete le informazioni sul campo *cellulare* in Campi della scheda di [inserimento/modifica](#page-42-0) in questa sezione per sapere come devono essere strutturati i numeri di cellulare affinché possano essere usati senza errori da questa funzione.

Contattate Active Software per avere maggiori informazioni sulle modalità ed i costi del servizio.

#### **Esporta email contatti**

Esporta i seguenti dati di tutti i contatti delle schede in elenco: ragione sociale, nome contatto, indirizzo email contatto.

## **Prestazioni**

## **Accedere alla tabella**

1. Selezionate il comando **Prestazioni** dal menù **Tabelle** Apparirà la videata con l'elenco delle prestazioni.

### **Caratteristiche specifiche**

Le prestazioni inserite in questa tabella possono essere riportate, digitando semplicemente il loro codice identificativo, nelle righe di dettaglio dei documenti (preventivi, avvisi di parcella, fatture, note di accredito). Ciò consente di memorizzare una volta per tutte le descrizioni più spesso usate nei documenti senza doverle riscrivere ogni volta. La descrizione di una prestazione può essere modificata nel documento in cui è stata riportata senza con questo intaccare la descrizione originaria.

## **Campi della scheda di inserimento/modifica**

I valori di tutti i campi, esclusa la *tipologia*, vengono riportati nella riga di dettaglio di un documento (preventivo, avviso di parcella, fattura, nota di accredito) se in essa si digita il codice della prestazione richiesta.

*Prezzo* - Può contenere un prezzo vero e proprio o una percentuale (vedi sotto).

<span id="page-46-0"></span>*% contributo cassa e previdenza* - Se si barra tale casella, il valore inserito nel campo *prezzo* non viene considerato come importo ma come percentuale. Inserendo in una documento una prestazione con tale casella barrata, l'applicazione applica la percentuale all'importo imponibile su cui viene calcolata la ritenuta d'acconto ed inserisce l'importo risultante nel campo *prezzo* della riga documento.

### **Ricerca rapida**

- *descrizione prestazione*

## **Stampe**

#### **Elenco**

Elenco delle prestazioni visualizzate nell'elenco.

#### **Prestazioni per tipologia**

Elenco delle prestazioni selezionate raggruppate per tipologia.

#### **Listino per tipologia**

Elenco delle prestazioni selezionate raggruppate per tipologia. Nella stampa appaiono i prezzi.

## **Aliquote IVA**

## **Accedere alla tabella**

1. Selezionate il comando Aliquote IVA dal menù Tabelle Apparirà la videata con l'elenco delle aliquote e delle esenzioni IVA.

## **Caratteristiche specifiche**

Le aliquote registrate in questa tabella possono essere richiamate nelle schede del modulo Documenti.

## **Campi della scheda di inserimento/modifica**

*Aliquota* - Valore numerico necessario al calcolo dell'imposta. Il valore 0 (zero) indica un'esenzione.

*Descrizione* - È la voce che appare nei menù a comparsa relativi nelle schede dei documenti (preventivi, avvisi di parcella, fatture, note di accredito).

<span id="page-47-0"></span>*Natura* – Questo dato deve essere valorizzato attraverso il menù a tendina al suo fianco solo nel caso in cui l'aliquota iva sia a zero e serve sia per la fattura elettronica che per lo spesometro

### **Stampe**

#### **Elenco**

Elenco delle aliquote visualizzate nell'elenco.

## <span id="page-48-0"></span>**Modalità di pagamento**

### **Accedere alla tabella**

1. Selezionate il comando **Modalità di pagamento** dal menù **Tabelle** Apparirà la videata con l'elenco delle modalità di pagamento.

### **Caratteristiche specifiche**

Le modalità di pagamento registrate in questa tabella possono essere richiamate nelle schede della tabella Anagrafica e del modulo Documenti.

## **Campi della scheda di inserimento/modifica**

*Numero di pagamenti* - Numero di scadenze che vengono create negli scadenzari quando si stampa in definitivo una fattura o nota di accredito. Il valore 0 (zero) indica all'applicazione di non movimentare lo scadenzario.

*Primo pagamento* - Numero di giorni o mesi che intercorrono dalla data della fattura alla data di scadenza del primo pagamento.

*Intervallo* - Numero di giorni o mesi che intercorrono da una data di scadenza alla data successiva. *Giorno fisso* - Numero del giorno fisso al quale viene spostata la data di scadenza del pagamento.

Può essere un giorno qualunque, ed in tal caso si deve digitare il numero del giorno nel campo (es.

15), oppure l'ultimo giorno del mese, ed in tal caso si deve barrare la casella *Fine mese*.

*Categoria pagamento* - Gruppo di appartenenza della modalità di pagamento. È importante selezionare la voce "Ricevuta bancaria-RB" nelle modalità di pagamento con ricevuta bancaria; solo le scadenze relative a fatture in cui è indicata una modalità di pagamento appartenente a tale categoria verranno prese in considerazione nella stampa delle ricevute bancarie.

#### Giorni o mesi?

Per definire l'intervallo per il primo pagamento e per i successivi nonché il giorno fisso, potete specificare un certo numero di giorni o di mesi.

Se usate il numero di giorni, una scadenza viene calcolata sommando esattamente il numero di giorni alla data di partenza. Quindi, ad esempio, se la *data* della fattura è il 30-01-02 ed il *primo pagamento* avviene dopo 30 giorni, la prima scadenza verrà calcolata al 02-03-02; se poi si applicasse il *giorno fisso* 31, la scadenza verrebbe portata al 31-03-02.

Se invece usate un numero di mesi, alla data di partenza verrà sommato il numero di mesi selezionato nell'apposito menu a comparsa. Quindi, ad esempio, se la *data* della fattura è il 30-01- 02 ed il *primo pagamento* avviene dopo 1 mese, la prima scadenza verrà calcolata al 28-02-02.

## **Collezioni Intelligenti**

Per il campo *categoria* dovete usare uno dei seguenti valori di ricerca: I, RD, RB, T e la stringa vuota (rispettivamente Immediato, Rimessa diretta, Ricevuta bancaria, Tratta).

#### **Stampe**

#### **Elenco**

Elenco delle modalità di pagamento visualizzate nell'elenco.

## <span id="page-49-0"></span>**Banche**

## **Accedere alla tabella**

1. Selezionate il comando **Banche** dal menù **Tabelle** Apparirà la videata con l'elenco delle banche.

## **Caratteristiche specifiche**

Nella compilazione di una fattura è importante specificare la banca del cliente, se il pagamento prescelto é la ricevuta bancaria; in questo modo la procedura di stampa delle ricevute riporterà, su ogni ricevuta, l'indicazione della banca (denominazione, ABI, CAB, BIC, BBAN/IBAN) che eseguirà l'incasso.

Tra i parametri richiesti dalla funzione di stampa delle ricevute c'è poi la banca alla quale vengono presentate le ricevute stesse; tale banca deve essere stata precedentemente inserita nella tabella in questione.

*Aziendale* - Questa casella consente di evidenziare i conti aziendali. Tali conti appariranno in un menù a comparsa nella finestra di dialogo di stampa delle ricevute bancarie.

## **Ricerca rapida**

- *denominazione banca*

### **Stampe**

#### **Elenco**

Elenco delle banche visualizzate nell'elenco.

## **Tipologie di Prestazioni**

#### **Accedere alla tabella**

1. Selezionate il comando **Tipologie di Prestazioni** dal menù **Tabelle** Apparirà la videata con l'elenco delle tipologie.

## **Caratteristiche specifiche**

Le tipologie di prestazioni registrate in questa tabella possono essere richiamate nelle schede della tabella Prestazioni.

### **Ricerca rapida**

- *tipologia*

### **Stampe**

#### **Elenco**

Elenco delle tipologie visualizzate nell'elenco.

## **Conti**

## **Accedere alla tabella**

1. Selezionate il comando **Conti Cassa** dal menu **Tabelle** Apparirà la videata con l'elenco dei conti.

## **Caratteristiche specifiche**

I conti registrati in questa tabella vengono usati nelle schede del modulo [Prima](#page-74-0) nota di cassa; qui infatti vengono registrate le entrate ed uscite nei vari conti. Un conto può essere la cassa, il c/c bancario o il c/c postale.

Alcune stampe statistiche del modulo Prima nota di cassa consentono di ottenere la situazione dei vari conti (vedi Prima nota di cassa - [Stampe\)](#page-76-0).

### **Stampe**

#### **Elenco**

Elenco dei conti visualizzati nell'elenco.

## **Capitoli di entrata e uscita**

### **Accedere alla tabella**

1. Selezionate il comando **Capitoli di entrata e uscita** dal menu **Tabelle** Apparirà la videata con l'elenco dei capitoli.

### **Caratteristiche specifiche**

I capitoli registrati in questa tabella possono essere richiamati nelle schede del modulo Prima nota di cassa; in questo modo è possibile imputare gli importi delle spese e degli incassi a specifici Capitoli di entrata e uscita.

Il campo *tipo* serve a distinguere i capitoli relativi ad entrate ed uscite. Tale distinzione risulta utile nella statistica **Bilancio** della Prima Nota di Cassa (vedi Prima nota di Cassa - [Stampe\)](#page-76-0).

### **Stampe**

#### **Elenco**

Elenco dei capitoli visualizzati nell'elenco.

## **Visite**

## **Accedere alla tabella**

1. Selezionate il comando **Visite** dal menù **Moduli**

Apparirà una finestra di dialogo che vi chiede se volete visualizzare le visite/appuntamenti di oggi o degli ultimi 7 giorni.

2. Fate clic sul pulsante **Oggi** o **Settimana**.

Apparirà la videata con l'elenco delle visite.

## **Caratteristiche specifiche**

In questo modulo appaiono tutte le visite, gli appuntamenti, gli incontri, ecc. che avete inserito nel pannello **Visite** della scheda Anagrafica clienti (vedi [Visite](#page-43-0) in Moduli - Anagrafica clienti). Da notare che potete inserire le visite/appuntamenti anche direttamente in questo modulo.

## **Ricerca rapida**

- *ragione sociale cliente*

### **Stampe**

#### **Elenco**

Elenco delle visite visualizzate nell'elenco. Utile ad esempio per stampare la lista degli appuntamenti previsti per oggi o per la settimana appena iniziata.

## <span id="page-54-0"></span>**Lavorazioni**

## **Accedere alla tabella**

1. Selezionate il comando **Lavorazioni** dal menù **Moduli** Apparirà la videata con l'elenco delle lavorazioni.

## **Caratteristiche specifiche**

In questo modulo potete inserire le lavorazioni (servizi, prestazioni, consulenze, ecc.) che avete effettuato per i vostri clienti. Le lavorazioni vengono numerate automaticamente.

Nella tabella *Timer* potete "registrare" il tempo dedicato in più fasi ad una lavorazione.

Per avviare una registrazione, premete il pulsante **Start**. Apparirà una nuova riga nella tabella in cui vengono impostati la data e l'ora corrente; nel campo *prezzo* (IVA esclusa) viene riportato il prezzo orario di default (IVA esclusa) specificato nel pannello [Lavorazioni](#page-54-0) delle Preferenze.

Al termine del tempo dedicato a questa fase della lavorazione, premete il pulsante **Stop**. Nel campo *durata* apparirà la durata della fase di lavorazione e verranno calcolati l'*importo* parziale e totale e la durata totale.

Il campo *quantità* permette di moltiplicare n volte la *durata*. Cancellando il contenuto del campo *durata* disabilitate la funzione timer; potete così usare i campo *quantità* e *prezzo* per calcolare un importo relativo, ad esempio, a del materiale usato nella lavorazione che andrà a sommarsi

all'importo totale della stessa.

La casella di selezione *Da fatturare* permette di selezionare le lavorazioni che possono essere fatturate (vedi **[Fatturazione](#page-54-1)** qui sotto).

La casella di selezione *Fatturata* vi permette di marchiare le lavorazioni che avete già fatturato manualmente. Tale casella viene invece barrata in automatico quando usate la procedura di fatturazione delle lavorazioni (vedi [Fatturazione](#page-54-1) qui sotto).

Il pulsante **Stampa scheda** permette di stampare la scheda lavorazione con tutti i dati delle sottoschede Timer.

## **Ricerca rapida**

- *ragione sociale cliente*
- *numero lavorazione*

### **Stampe**

#### **Elenco**

Elenco delle lavorazioni visualizzate nell'elenco.

## **Elaborazioni**

#### <span id="page-54-1"></span>**Fatturazione**

Permette di creare in automatico delle fatture, dei DDT o degli avvisi di parcella in cui vengono riportati i dati delle lavorazioni.

La funzione cerca tutte le lavorazioni da fatturare e non ancora fatturate e le raggruppa per cliente.

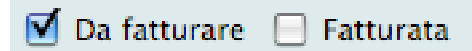

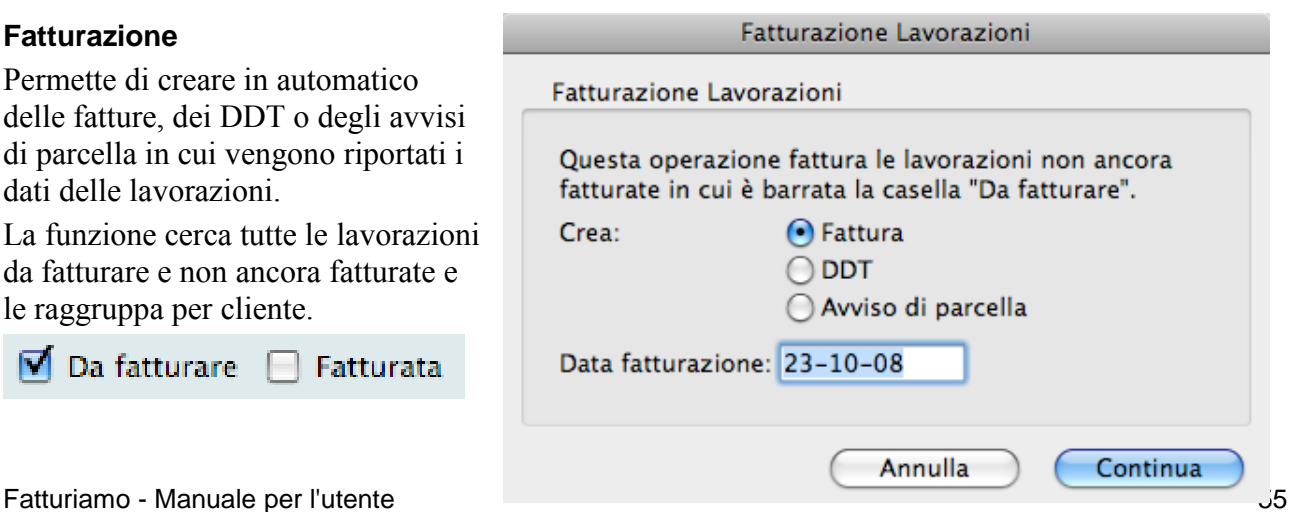

Per ogni cliente crea una fattura, un DDT o un avviso di parcella (in cui riporta la sua modalità di pagamento e la sua banca). Ogni riga del documento così creato fa riferimento ad una lavorazione: nella descrizione della *presentazione* viene riportata la *descrizione* della lavorazione, nella *quantità* viene messo 1, il *prezzo* unitario e l'*importo* corrisponderanno all'*importo* totale della lavorazione, mentre l'*aliquota IVA* sarà quella specificata nel pannello [Documenti](#page-79-0) delle Preferenze.

Se applicabile, il contributo Enasarco viene calcolato automaticamente.

I documenti risultanti dovranno essere completati specificando, in ogni riga prestazione, l'aliquota IVA (se non è stata specificata l'aliquota di default nel pannello [Documenti](#page-79-0) delle Preferenze) e se la prestazione è soggetta a ritenuta d'acconto; in questo modo l'applicazione potrà calcolare l'importo dell'IVA ed eventualmente quello della ritenuta d'acconto.

## **Documenti**

## **Accedere al modulo**

1. Selezionate il comando **Documenti** dal menù **Moduli**

Apparirà la videata con l'elenco delle fatture e delle note di accredito non ancora stampate in definitivo.

La prima colonna dell'elenco indica il tipo (F=fatture, D=documento di trasporto DDT, N=nota di accredito, A=avviso di parcella, P=preventivo), il numero e la data di emissione del documento. Le ultime tre colonne visualizzano un visto se il documento è stato stampato in definitivo (SD), se il DDT è stato fatturato (DF), se il documento è stato incassato completamente (I).

### **Creare un nuovo documento**

1. Premete il pulsante "**+**" sotto l'elenco dei documenti nella videata principale.

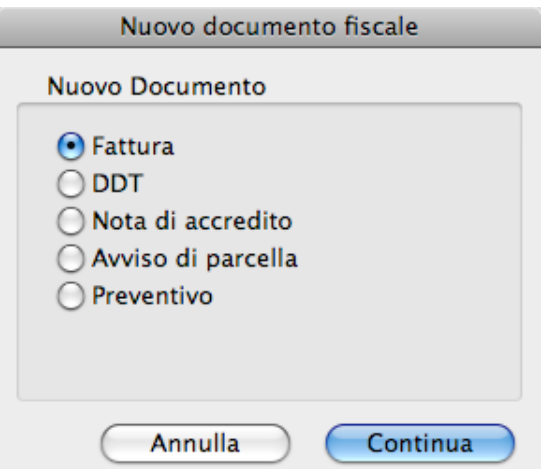

Viene visualizzata una finestra nella quale potete scegliere il tipo di documento da creare.

2. Fate clic con il mouse sul pulsante di scelta relativo al documento da creare e premete il pulsante **Continua**.

Apparirà la scheda vuota di un nuovo documento.

#### Moduli

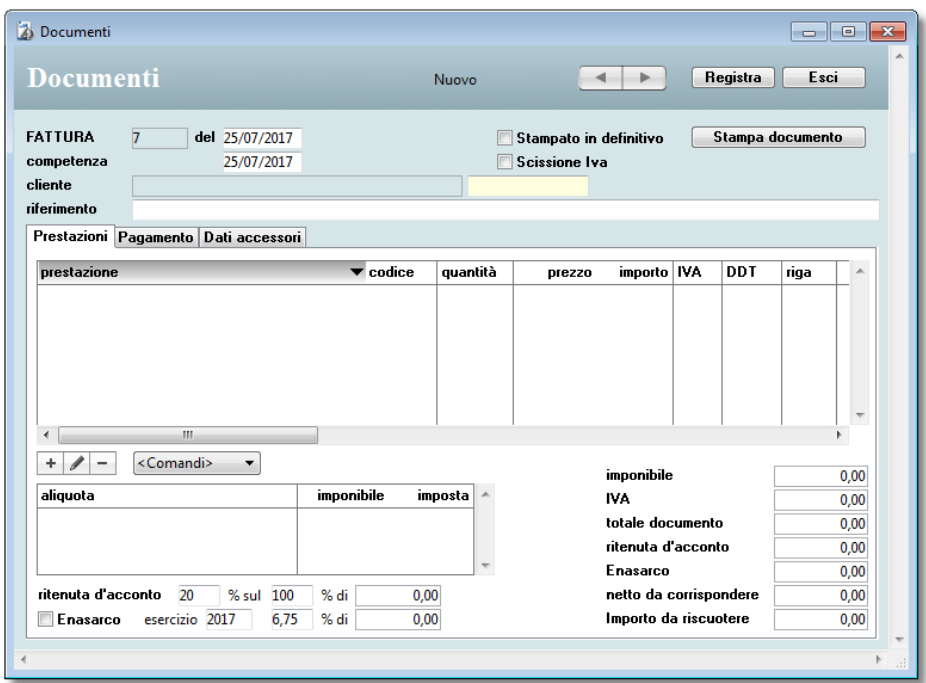

Il documento viene numerato automaticamente dall'applicazione che prende come riferimento il

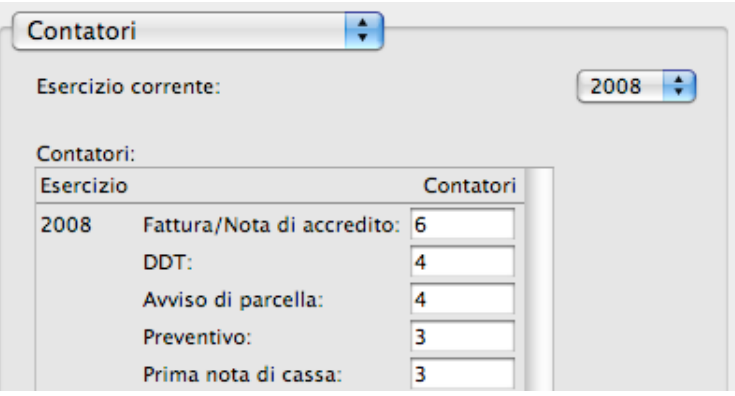

relativo contatore indicato nel pannello [Contatori](#page-77-0) delle Preferenze.

Il contatore usato è quello situato nel gruppo relativo all'esercizio corrente.

La data odierna viene inserita automaticamente nei campi data *del* documento e data *competenza*. Il campo data *competenza* viene preso in considerazione nella stampa del Riepilogo IVA. Qualora si desideri sospendere una fattura dal riepilogo di un determinato periodo, è sufficiente cancellare il contenuto del campo *competenza* (apparirà "00-00-00"). Quando si vuole inserire tale fattura nel riepilogo di un determinato periodo, è sufficiente inserire nel campo *competenza* una data che cada nel periodo desiderato.

Digitando nell'apposito campo il codice di un cliente, nel documento appaiono i suoi dati e vi vengono ricopiati la *destinazione*, la modalità di *pagamento*, la *banca* dalla sua scheda anagrafica. Potete modificare la destinazione, il pagamento e la banca proposti.

Il campo *riferimento* può essere utilizzato in svariati modi: per indicare una persona di riferimento, un numero di preventivo, una commessa, ecc.

<span id="page-57-0"></span>La spunta *Scissione IVA* viene settata automaticamente a seconda di quello che si è impostato nel campo [Esigibilità](#page-43-1) IVA nella scheda dell'anagrafica cliente. Infatti se si è impostata l'esigibilità IVA in sessione, qua spunta è attiva. In ogni caso si può togliere o aggiungere la spunta su ogni singola fattura.

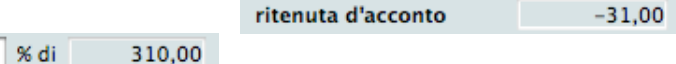

#### Ritenuta d'acconto

La *percentuale della ritenuta d'acconto* e la *percentuale dell'imponibile* vengono inseriti automaticamente (nelle fatture, note di accredito ed avvisi di parcella) e corrispondono alle percentuali specificate nel pannello [Documenti](#page-79-0) delle Preferenze. Se nelle vostre fatture non dovete mai applicare la ritenuta d'acconto allora cancellate il contenuto degli appositi campi delle Preferenze così da non dover cancellare ogni volta il contenuto dei corrispondenti campi della fattura.

% sul 100

ritenuta d'acconto 10

L'*imponibile di ritenuta,* sul quale viene calcolata la ritenuta, viene calcolato sommando gli importi delle righe del documento in cui è barrata la casella *Soggetto a ritenuta d'acconto* (vedi [Elenco](#page-59-0) [prestazioni](#page-59-0) qui sotto).

L'*importo della ritenuta d'acconto* viene calcolato applicando la *percentuale della ritenuta d'acconto* ad una quota percentuale (ad es. 50%) dell'*imponibile di ritenuta*.

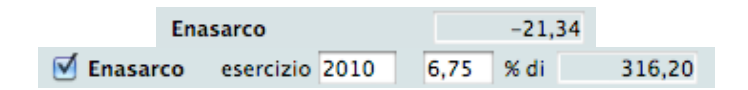

#### <span id="page-58-0"></span>Contributo Enasarco

La casella *Enasarco* viene barrata automaticamente se, nella scheda anagrafica della ditta a cui è intestato il documento, la casella *Gestione Enasarco* è barrata. I calcoli per il contributo vengono eseguiti solo se tale casella è barrata.

Nel campo *esercizio* dovete specificare l'anno di competenza Enasarco del documento; per default viene proposto l'anno della data corrente. Ciò permette, ad esempio, di emettere una fattura nel 2010 ma far sì che il suo esercizio di competenza Enasarco sia il 2009; in questo caso, il calcolo dell'imponibile Enasarco viene fatto sui documenti con competenza Enasarco 2009.

La *percentuale del contributo Enasarco* viene inserita automaticamente (nelle fatture e note di accredito) e corrisponde alla percentuale specificata nel pannello [Documenti](#page-79-0) delle Preferenze.

L'*imponibile del contributo Enasarco* è il minimo tra i seguenti importi:

- *imponibile del documento*
- differenza tra il massimale provvigionale (inserito nel pannello [Documenti](#page-79-0) delle Preferenze ed il totale delle provvigioni maturate nell'*esercizio* Enasarco di competenza con la ditta a cui è intestato il documento.

Quest'ultimo importo viene calcolato dall'applicazione sommando l'*imponibile documento* di tutti i documenti intestati alla ditta corrente in cui è barrata la casella *Enasarco* e che sono stati emessi nell'*esercizio* Enasarco di pertinenza del documento corrente e prima del documento stesso.

L'*importo del contributo Enasarco* viene calcolato applicando la *percentuale del contributo Enasarco* all'*imponibile del contributo Enasarco*.

#### Totali

I totali del documento sono *l'imponibile*, *l'iva*, il *totale documento* (imponibile + iva), la *ritenuta d'acconto*, l'*Enasarco* il *netto da corrispondere* (l'x% dell'imponibile) e *l'importo da riscuotere* (uguale al totale documento in assenza della ritenuta d'acconto, uguale al netto da corrispondere in sua presenza e come i primi due ma senza il totale iva nel caso in cui sia spuntata la [Scissione](#page-57-0) Iva). Da notare che in caso di scissione dell'IVA negli elenchi l'IVA sarà a zero e come importo della

fattura verrà riportato *l'importo da riscuotere.*

#### <span id="page-59-0"></span>Elenco prestazioni

Le prestazioni devono essere inserite nell'apposito elenco premendo il pulsante "**+**" situato sotto l'angolo basso a sinistra dell'elenco delle prestazioni (vedi [Elenchi](#page-39-0) inclusi nelle schede in Funzionalità comuni).

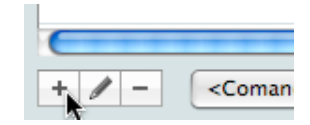

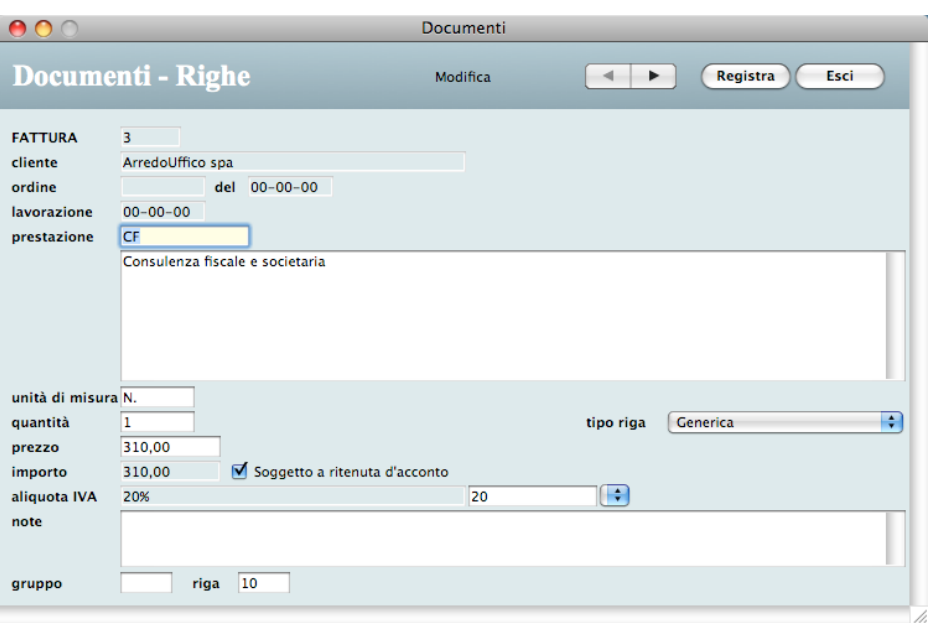

L'inserimento avviene tramite una scheda come questa:

Digitando nell'apposito campo il *codice* di una prestazione precedentemente inserita nella tabella Prestazioni, nella scheda vengono ricopiati la *descrizione* , l'*unità di misura*, l'*aliquota IVA*, il *prezzo* e lo stato della casella *Soggetto a ritenuta d'acconto* registrati nella scheda della prestazione.

Se però nella scheda della prestazione richiamata la casella *% contributo cassa e [previdenza](#page-46-0)* è barrata, allora l'applicazione tratta il valore del campo *prezzo* della scheda prestazione come se fosse una percentuale e la applica all'imponibile della ritenuta d'acconto; l'importo risultante dal calcolo viene inserito nel campo *prezzo* della riga documento.

*IMPORTANTE* Il calcolo appena descritto viene fatto al momento sull'importo corrente dell'imponibile di ritenuta. Se l'imponibile dovesse cambiare dopo tale operazione, cancellate la riga e ricreatela.

*NOTA* Nel [Tutorial](#page-12-0) (capitolo 2) trovate le istruzioni passo passo per creare una fattura con contributo cassa e previdenza.

Le righe del documento in cui la casella *Soggetto a ritenuta d'acconto* è barrata sono le uniche a concorrere al calcolo dell'importo *imponibile* su cui verrà applicata la ritenuta d'acconto.

Il menù a comparsa *tipo riga* permette di indicare il tipo della riga del documento che è fondamentale affinché l'applicazione possa eseguire correttamente determinati calcoli ed elaborazioni. Le righe di tipo "Contributo cassa e previdenza", ad esempio, sono le sole a venir prese in considerazione dalla stampa del riepilogo dei contributi.

#### Riga di sconto

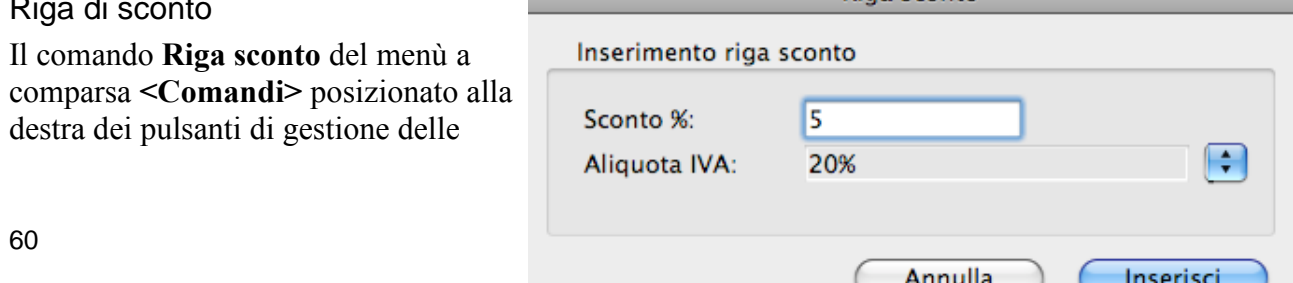

Riga sconto

righe del documento, permette di inserire, nell'elenco prestazioni, una "riga di sconto". Un'apposita finestra consente di specificare lo sconto % da applicare all'imponibile totale del documento e l'aliquota IVA dell'importo dello sconto.

*IMPORTANTE* Il calcolo dello sconto viene fatto al momento sull'importo corrente dell'imponibile. Se l'imponibile dovesse cambiare dopo tale operazione, cancellate la riga sconto e ricreatela.

#### **Stampare il documento**

Per stampare il documento correntemente a video:

1. Premete il pulsante **Stampa documento**.

Un dialogo vi avvertirà se mancano dei dati indispensabili alla stampa del documento o se in alcune righe è specificata la quantità ma non i prezzi.

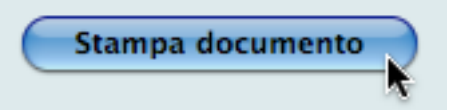

L'applicazione stampa il documento utilizzando la modalità scelta nel pannello [Documenti](#page-80-0) >

[Modalit](#page-80-0)à di stampa delle Preferenze, dove è possibile, ad esempio, scegliere uno dei 7 modelli predefiniti.

Se optate per la modalità di stampa "Modello standard" o "Modello predefinito", nell'angolo alto a sinistra del documento stampato appariranno i dati della vostra azienda che avete inserito nella finestra di [Personalizzazione](#page-8-0) oppure il logo inserito nel [pannello](#page-80-1) Stampe delle Preferenze. Sempre in questo pannello potete inserire, tramite l'importazione di un file, le informazioni fisse (ad es. condizioni di vendita, banche, note, ecc.) che desiderate appaiano nel piè di pagina dei documenti stampati in modalità "Modello standard".

L'applicazione stampa il numero di copie del documento specificate nei campi *Copie* del [pannello](#page-79-1) [Documenti](#page-79-1) > Opzioni di stampa delle Preferenze, dove trovate altre opzioni relative alla stampa dei documenti.

Se nel pannello **Dati accessori** della scheda d'inserimento è stata specificata la *Destinazione*, nella stampa delle fatture e dei DDT in modalità "[Modello](#page-80-0) standard" l'indirizzo di destinazione appare a destra e quello dell'intestazione a sinistra.

Se nel documento viene applicata una ritenuta d'acconto e/o un contributo Enasarco, allora l'applicazione stampa, in fondo all'ultima pagina, anche il prospetto delle ritenute.

In fondo all'ultima pagina del documento vengono riportate le date di scadenza dei pagamenti con i relativi importi.

#### Modificare l'ordine delle righe in stampa

Nella scheda di dettaglio di una riga del documento trovate, in basso, i campi *gruppo* e *riga*. Il primo contiene una "D" se la riga proviene da fatturazione dei DDT, altrimenti è vuoto; il secondo viene gestito automaticamente dall'applicazione la quale numera progressivamente le righe dei documento inserendovi un valore multiplo di 10. Modificate il contenuto del campo *riga* per cambiare l'ordine in stampa.

In fase di stampa di un documento, le righe, prima di essere stampate, vengono raggruppate in base al campo *gruppo* e, all'interno di ogni gruppo, ordinate in base al campo *riga*. Se una fattura è stata generata con la fatturazione dei DDT, in testa ad ogni blocco di righe provenienti da un determinato DDT appare una riga indicante gli estremi del DDT.

Questo sistema di raggruppamento permette ad esempio di stampare, in una fattura generata da fatturazione dei DDT, alcune righe prima e/o dopo le righe provenienti dai DDT; nelle righe che devono essere stampare prima sarà necessario inserire ad esempio una "A" nel campo *gruppo*; in quelle che devono essere stampare dopo sarà invece necessario inserire ad esempio una "Z" in tale campo.

## <span id="page-61-0"></span>**Stampa in definitivo**

Al termine della stampa di una fattura o di una nota di accredito un'apposita finestra di dialogo vi chiede se la stampa è definitiva. Confermando tale richiesta, l'applicazione crea nello Scadenzario Clienti un numero di scadenze pari al *numero di pagamenti* indicato nella scheda della modalità di

pagamento specificata nel documento (vedi Modalità di [pagamento\)](#page-48-0) Se la modalità di pagamento

appartiene alla *categoria* "Immediato-I" e se il suo *numero di pagamenti* è uguale a 1, allora verrà creata anche una registrazione di Prima nota di cassa legata alla scadenza creata, la quale sarà automaticamente "incassata". Il conto da movimentare può essere specificato nel [pannello](#page-79-0) [Documenti](#page-79-0) delle Preferenze.

Se [pannello](#page-79-0) Invio fatture per email è stato spuntato "Stampa automatica in pdf per default", all'atto della stampa il documento verrà salvato nella cartella definita in *cartella stampePDF* configurabile sempre in [pannello](#page-79-0) Invio fatture per email. In ambiente Mac la stampa in pdf è gestita di sistema pertanto basta questa spunta per farla funzionare ma in ambiente Windows bisogna installare PdfCreator che è un freeware il quale genera una stampante PDF virtuale sul pc.

Bisogna inoltre usare una versione particolare di PDFCreator che potere scaricare da questo link: [PDFCreator-1.7.3](http://www.activeweb.it/download/PDFCreator-1_7_3_setup.exe)

Se [pannello](#page-79-0) Invio fatture per email è stato configurato l'invio della fatture per email, alla fine della stampa verrà chiesto se la si vuole anche spedire per email. Confermando l'email parte automaticamente con all'interno il documento e con oggetto, testo, eventuali allegati e persone in copia.

Nella scheda di un documento stampato in definitivo verrà barrata la casella **Stampato in definitivo**. Potete modificare tale stato

Stampato in definitivo

facendo clic nella casella barrata; se confermate la variazione di stato, l'applicazione cancella tutte le scadenze relative al documento.

Un documento stampato in definitivo non può essere né modificato né cancellato. Per modificare/ cancellare un documento stampato in definitivo dovete togliere il visto alla casella **Stampato in definitivo**.

#### Annullare la stampa in definitivo

Nella scheda di un documento stampato in definitivo la casella *Stampato in definitivo* è barrata.

Potete modificare tale stato facendo clic nella casella; se confermate la variazione di stato, l'applicazione cancella tutte le scadenze relative al documento.

*NOTA* Se una delle scadenze è legata ad una registrazione di Prima nota di cassa (vedi anche [Scadenzario](#page-70-0) - Incasso delle scadenze), l'operazione non verrà portata a termine. Dovete prima individuare e cancellare tale registrazione per poter modificare lo stato del documento.

## **Fatture elettroniche**

La Fattura Elettronica è una fattura elettronica ai sensi dell'articolo 21, comma 1, del DPR 633/72 ed è la sola tipologia di fattura accettata dalle Amministrazioni che, secondo le disposizioni di legge, sono tenute ad avvalersi del *Sistema di [Interscambio](http://www.fatturapa.gov.it/export/fatturazione/it/sdi.htm)* e dal 01/01/2019 verrà adottata anche nell'ambito privato e di conseguenza nel cosiddetto B2B (azienda a azienda) e B2C (azienda a privato).

Fatturiamo gestisce le fatture elettroniche tra aziende e aziende (B2B) e tra aziende e privati (B2C) ma NON gestisce le fatture verso pubbliche amministrazioni. Se avete necessità di emettere fatture elettroniche alle PA va fatto il passaggio da fatturiamo a MyBusiness che le gestisce (per maggiori informazioni potete contattare QuickFOX all'indirizzo [support@quickfox.it\)](mailto:support@quickfox.it).

Fatturiamo genera il file XML (eXtensible Markup Language), secondo il *formato della [FatturaPA](http://www.fatturapa.gov.it/export/fatturazione/it/a-2.htm)* con l'apposito pulsante "Fattura elettronica" che si trova nel dettaglio della fattura e lo salva nella

cartella FattureB2B che si trova nella cartella FattureElettroniche che a sua volta si trova all'interno della cartella dell'ambiente di lavoro. Una volta generato il file va inviato al *Sistema Di Interscambio* (detto SDI) che a sua volta dopo i dovuti controlli lo invierà al cliente finale (cioè il destinatario della vostra fattura).

Per inviare il file XML generato da Fatturiamo al SDI ci sono tre possibilità:

1. Manualmente:

In questa modalità il file va firmato digitalmente da voi e per farlo avete bisogno di dotarvi (se già non ne siete in possesso) del dispositivo di firma (o carta nazionale dei servizi) che viene rilasciato dalla camera di commercio. Il dispositivo di firma può essere fornito di due tipi, come una carta di credito che per funzionare necessita di un lettore di carte che va acquistato a parte e collegato al vostro computer o di tipo USB. Noi consigliamo per problemi di compatibilità non con MyBusiness ma in genarle con i computer di scegliere il tipo USB.

In dettaglio, quando si ha il dispositivo di firma USB, una volta collegato al computer parte una piccola applicazione con delle icone di cui una recita il nome "firma il documento". Pertanto l'operazione da eseguire sarà quella di trascinare il file XML creato da Fatturiamo sopra questa icona e il dispositivo di firma dopo aver richiesto conferma "firmerà" il documento cioè ne creerà uno identico ma con diversa estensione nella stessa cartella nella quale si trova il file originale. A questo punto basterà inviare il file generato via PEC a *[sdi01@pec.fatturapa.it](mailto:sdi01@pec.fatturapa.it)* (documentazione qua: *<http://www.fatturapa.gov.it/export/fatturazione/it/c-13.htm#PEC>*). Andrà fatta attenzione in quanto al primo invio, nella risposta da parte del SDI, potreste ricevere un informativa nella quale vi si dice che dai prossimi invii non dovrete usare più l'indirizzo [sdi01@pec.fatturapa.it](mailto:sdi01@pec.fatturapa.it%20ma) ma un altro attribuitovi dal SDI stesso.

2. Invio tramite servizio esterno:

Questa modalità prevede che vi dotiate di un servizio esterno che firmerà ed invierà all'SDI le fatture per vostro conto: Questi servizi sono a pagamento e vengono offerti da alcune società come Aruba, Register o in alcuni daci dai commercialisti stessi. In questo scenario basterà inviare a questo servizio secondo le modalità previste da questo servizio il file XML prodotto da Fatturiamo (pertanto senza doverli firmare singolarmente) e sarà questo servizio a fare il resto del lavoro.

3. Invio tramite Fatturiamo:

Questa modalità prevede di stipulare un accordo con QuickFOX la quale attraverso sistemi automatizzati farà in modo che Fatturiamo all'atto della creazione del file XML questo venga inviato direttamente al ai server del gestore ARUBA il quale provvederà alla firma ed invio del file. I prezzi di questo servizio saranno disponibili a breve sul nostro sito *[www.activeweb.it.](www.activeweb.it)*

Nelle prime fasi di utilizzo della nuova fattura elettronica si consiglia prima dell'invio all'SDI (a prescindere da quale dei tre metodi sopracitati avete scelto) di verificarlo attraverso l'apposito *sistema per la [verifica](http://sdi.fatturapa.gov.it/SdI2FatturaPAWeb/AccediAlServizioAction.do?pagina=controlla_fattura)*.

Cliccando sul pulsante "Fattura Elettronica" si possono ottenere una serie di errori che sono dovuti al fatto che prima di procedere con l'esportazione bisogna settare una serie di dati:

- *Codice [unicoco](#page-42-1)* o Pec nell'anagrafica del cliente se non ha un codice univoco assegnato (vedi *Codice univoco nella sezione [Anagrafica](#page-42-1) clienti fornitori*).
- IdPaese nell'anagrafica del cliente
- *CodicePa* nelle modalità di pagamento
- *[Natura](#page-47-0)* nelle aliquote iva con aliquota a zero

Moduli

## **Scadenze**

Il pannello **Pagamento** della scheda di una fattura o nota di accredito contiene l'elenco delle

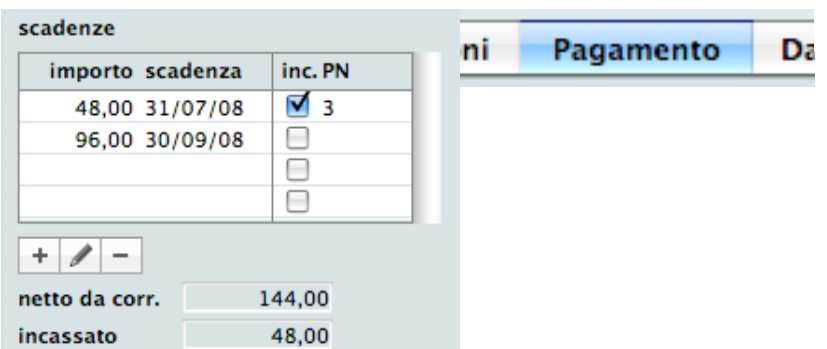

scadenze generate con la stampa in definitivo (vedi Stampa in [definitivo](#page-61-0) qui sopra).

Con le solite modalità è possibile aggiungere, modificare e cancellare le scadenze.

Nell'elenco appaiono gli importi, le date delle scadenze ed un visto in corrispondenza delle scadenze incassate ed il progressivo della registrazione di Prima nota di cassa (colonna *PN*) a cui è associata una scadenza incassata (vedi anche [Scadenzario](#page-70-0) - Incasso delle scadenze).

Se il *netto da corrispondere* e la somma degli importi delle scadenze non coincidono, apparirà la scritta "\*totali diversi\*".

L'importo totale delle scadenze incassate viene indicato nel campo *incassato*.

## <span id="page-63-0"></span>**Fatturazione dei DDT**

La procedura di fatturazione dei DDT raggruppa i DDT per cliente e genera un'unica fattura per ogni cliente contenente gli articoli di più DDT.

Per fatturare i DDT:

1. Richiamate il comando **Fatturazione DDT** dal menu **Elaborazioni**.

Apparirà una finestra che vi chiederà di specificare il cliente da fatturare, il periodo in cui sono stati emessi i DDT o i numeri dei DDT da fatturare e la data da assegnare alle fatture che

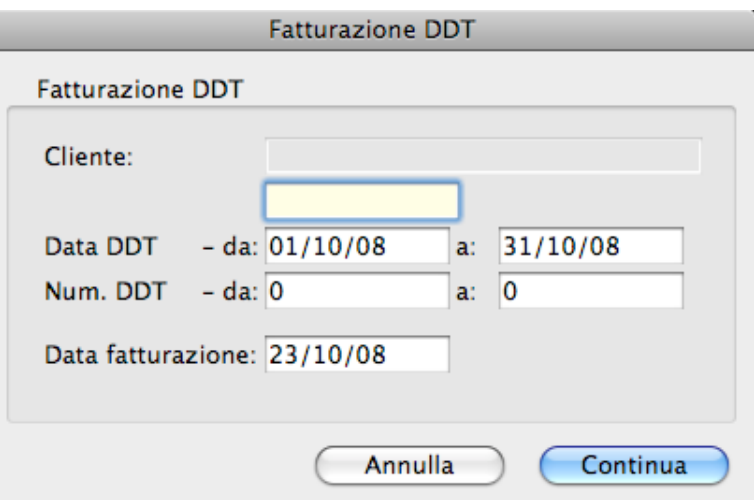

verranno create.

In questa finestra è possibile specificare anche solo il cliente o i DDT da fatturare.

Il cliente deve essere specificato indicandone il codice nel campo giallo del "codice intelligente" (vedi Ricerca sul campo [principale](#page-37-0)… in Funzionalità comuni).

- 2. Specificate i parametri di selezione dei DDT e premete il pulsante **Continua**.
	- Fatturiamo cerca i DDT del cliente, se specificato, aventi le seguenti caratteristiche:
	- hanno la casella *DDT da fatturare* barrata,
	- non sono ancora stati fatturati.
	- Genera quindi tante fatture quanti sono i clienti dei DDT trovati.

Nelle nuove fatture viene inserita la modalità di pagamento indicata nella scheda anagrafica di ogni cliente.

Al termine dell'operazione un finestra flottante mostrerà l'intervallo numerico delle fatture appena create.

Se si cancella una fattura generata con la fatturazione dei DDT, nei DDT interessati verrà ripristinato il visto nella casella *DDT da fatturare*.

### **Convertire un Avviso in Fattura**

Per trasformare in fattura l'avviso di parcella selezionato:

- 1. Nell'elenco della videata principale del modulo, fate clic sull'avviso da trasformare in fattura.
- 2. Selezionate il comando **Converti Avviso in Fattura** dal menu a comparsa **<Comandi>** nella parte inferiore della videata principale.

## **Creare una Fattura da un singolo DDT**

Questa funzione crea una fattura il cui contenuto sarà identico a quello del DDT selezionato. Se applicabili, vengono automaticamente calcolate la ritenuta d'acconto ed il contributo Enasarco.

- 1. Nell'elenco della videata principale del modulo, fate clic sul DDT da cui creare la fattura.
- 2. Selezionate il comando **Crea Fattura da DDT** dal menu a comparsa **<Comandi>** nella parte inferiore della videata principale.

### **Creare una Fattura da Preventivo**

Questo comando crea una fattura o un avviso di parcella il cui contenuto sarà identico a quello del preventivo selezionato. Se applicabili, vengono automaticamente calcolate la ritenuta d'acconto ed il contributo Enasarco.

- 1. Nell'elenco della videata principale del modulo, fate clic sul preventivo da cui creare la fattura.
- 2. Selezionate il comando **Crea Fattura da Preventivo** dal menu a comparsa **<Comandi>** nella parte inferiore della videata principale.

Apparirà una finestra di dialogo che vi consente di scegliere se creare una fattura o un avviso di parcella.

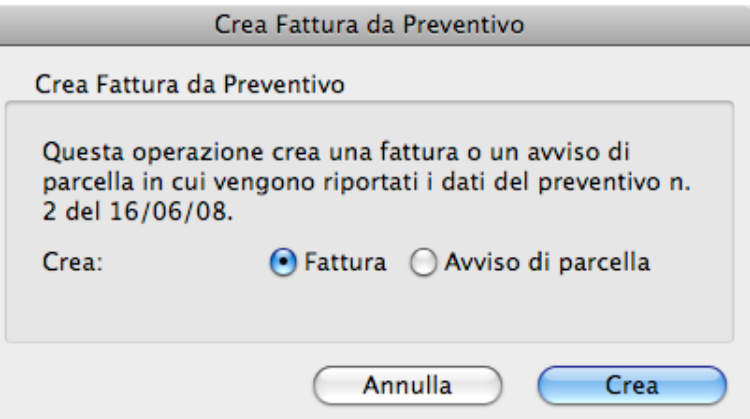

3. Scegliete il tipo di documento da creare e premete il pulsante **Crea**.

#### **Cambiare il numero di un documento**

E' possibile cambiare il numero e l'esercizio di competenza di un documento:

- 1. Nell'elenco della videata principale del modulo, fate clic sul documento di cui volete cambiare il numero e/o l'esercizio di competenza.
- 2. Selezionate il comando **Cambia numero documento** dal menu a comparsa **<Comandi>** nella parte inferiore della videata principale.

Apparirà una finestra di dialogo che permette di specificare il nuovo numero da assegnare al

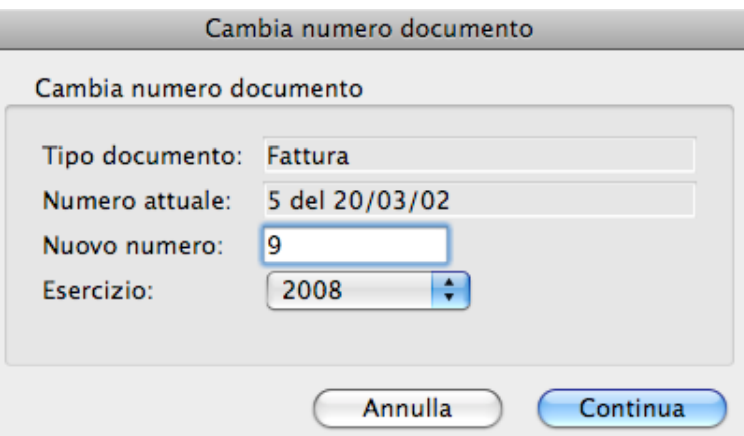

documento e l'esercizio di competenza.

*NOTA* Tale operazione non esegue alcun aggiornamento dei contatori nel pannello [Contatori](#page-77-0) delle Preferenze.

#### **Duplicare un documento**

E' possibile duplicare un documento. Questa funzione è utile ad esempio per creare una nota di accredito partendo da una fattura.

- 1. Nell'elenco della videata principale, fate clic sul documento che desiderate duplicare.
- 2. Premete e tenete premuto il tasto Opzione/Alt e fate clic sul pulsante "**+**".

Una finestra di dialogo vi chiederà il tipo di documento da produrre.

Moduli

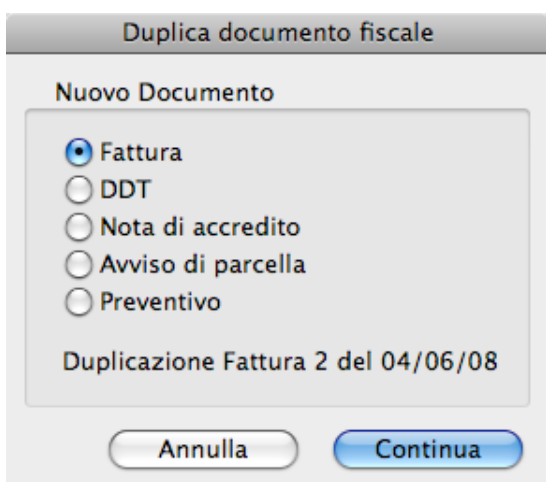

3. Selezionate il tipo del nuovo documento da creare e fate clic sul pulsante **Continua**.

## **Limitazioni**

Un DDT fatturato non può essere né modificato né cancellato. Per modificare/cancellare un DDT fatturato dovete prima eliminare la fattura prodotta con la fatturazione dei DDT.

Un documento stampato in definitivo non può essere né modificato né cancellato. Per modificare/ cancellare un documento stampato in definitivo dovete prima togliere il visto dalla casella **Stampato in definitivo**.

Nella scheda di una riga di una fattura generata con la fatturazione dei DDT il campo *codice* prestazione non è inseribile.

Una riga di una fattura generata con la fatturazione dei DDT non può essere cancellata.

La modifica/cancellazione di un documento in cui è stato calcolato il contributo Enasarco ma che non è l'ultimo documento emesso verso la ditta committente, è un'operazione molto rischiosa. Infatti il calcolo dei contributi Enasarco può risultare errato.

## **Ricerca rapida**

- *numero documento*
- *ragione sociale cliente*

## **Collezioni Intelligenti**

Per il campo *tipo documento* dovete usare uno dei seguenti valori di ricerca: F, D, N, A, P (rispettivamente fattura, DDT, nota di accredito, avviso di parcella, preventivo).

### **Stampe**

#### **Elenco**

Elenco dei documenti visualizzati nell'elenco.

#### **Posizioni aperte**

Elenca, per ogni cliente, le fatture non incassate ad una determinata data. Per ogni fattura vengono riportati l'importo netto, l'importo totale incassato entro la data specificata, l'importo da avere.

#### **Riepilogo IVA**

Riepilogo privo di valenza fiscale (infatti non viene stampato su moduli vidimati) e utile unicamente per calcolare l'imposta da versare nel periodo e come riepilogo per il commercialista.

Riporta l'elenco delle fatture e note di accredito la cui data di competenza (campo *competenza* nella scheda di una fattura) è compresa nel periodo specificato nell'apposita finestra di ricerca. Per ogni fattura vengono riportati gli imponibili e le imposte distinti per aliquota. In fondo all'elenco vengono riportati i totali degli imponibili e delle imposte distinti per aliquota. Tale stampa contiene tutti i dati utili alla compilazione del cosiddetto "spesometro".

Se nel periodo preso in considerazione ci sono fatture sospese (quelle emesse nel periodo ma con data di *competenza* uguale a "00-00-00"), la procedura ne stamperà un opportuno elenco.

In contemporanea con la stampa viene anche creato, nella cartella dell'[ambiente](#page-7-0) di lavoro, un file di testo tabulato ("RiepFEm.txt") contenente tutti i dati del riepilogo. Tale file può essere importato direttamente in un foglio di calcolo o database.

#### **Riepilogo ritenute**

Cerca le fatture e le note di accredito emesse in un determinato periodo e, per ogni documento, riporta gli estremi, l'imponibile totale di ritenuta e relativa percentuale, l'importo della ritenuta ed i totali generali.

#### **Riepilogo contributi**

Seleziona le righe, relative a fatture/note emesse in un determinato periodo, in cui è selezionata la voce "Contributo cassa e previdenza" nel menù a comparsa *tipo riga* e, per ogni tipo di contributo, elenca gli estremi dei documenti e gli importi dei contributi, ed i totali per contributo e generale.

#### **Certificazione clienti**

Questo è un servizio per i clienti. Stampa la certificazione delle somme soggette a ritenuta d'acconto che i clienti dovrebbero produrre. Il comando cerca le fatture e le note di accredito emesse in un determinato periodo e stampa, per ogni cliente, una dichiarazione con l'elenco delle fatture da voi emesse in cui viene applicata una ritenuta d'acconto.

#### **Fatturato per cliente sintetico**

Cliente per cliente fornisce il fatturato del periodo preso in considerazione.

In contemporanea con la stampa viene anche creato, nella cartella dell'[ambiente](#page-44-1) di lavoro, un file di testo tabulato ("FatturatoXCliente.txt") che riporta, per ogni cliente, il codice e la ragione sociale, l'imponibile, il totale IVA e la partita IVA o il codice fiscale. Tale file può essere importato direttamente in un foglio di calcolo o database.

#### **Fatturato per cliente dettagliato**

Come sopra ma per ogni cliente viene riportato l'elenco delle fatture (numero, data, imponibile).

#### **Elaborazioni**

#### **Fatturazione DDT**

Vedi [Fatturazione](#page-63-0) dei DDT qui sopra.

#### **Esporta fatturato**

Questa funzione produce un file xls (excel) contenente il riassunto del fatturando dei clienti in un certo periodo temporale.

## **Scadenzario**

## **Accedere al modulo**

1. Selezionate il comando **Scadenzario** dal menù **Moduli**.

Apparirà la videata con l'elenco delle scadenze ancora aperte (non incassate, cioè con *data incasso* uguale a "00-00-00") e, nella parte bassa a sinistra, l'importo totale delle scadenze selezionate.

La seconda colonna dell'elenco contiene il tipo della modalità di pagamento relativa alla scadenza (ad es. "RB" sta per ricevuta bancaria). La colonna *inc.* visualizza un visto se la scadenza è stata incassata. La colonna *PN* riporta il progressivo della registrazione di Prima nota di cassa a cui è associata una scadenza incassata (vedi [Documenti](#page-61-0) - Stampa in definitivo e [Scadenzario](#page-70-0) - Incasso delle [scadenze\)](#page-70-0).

## **Caratteristiche specifiche**

Le scadenze vengono create automaticamente stampando in definitivo le fatture e le note di accredito.

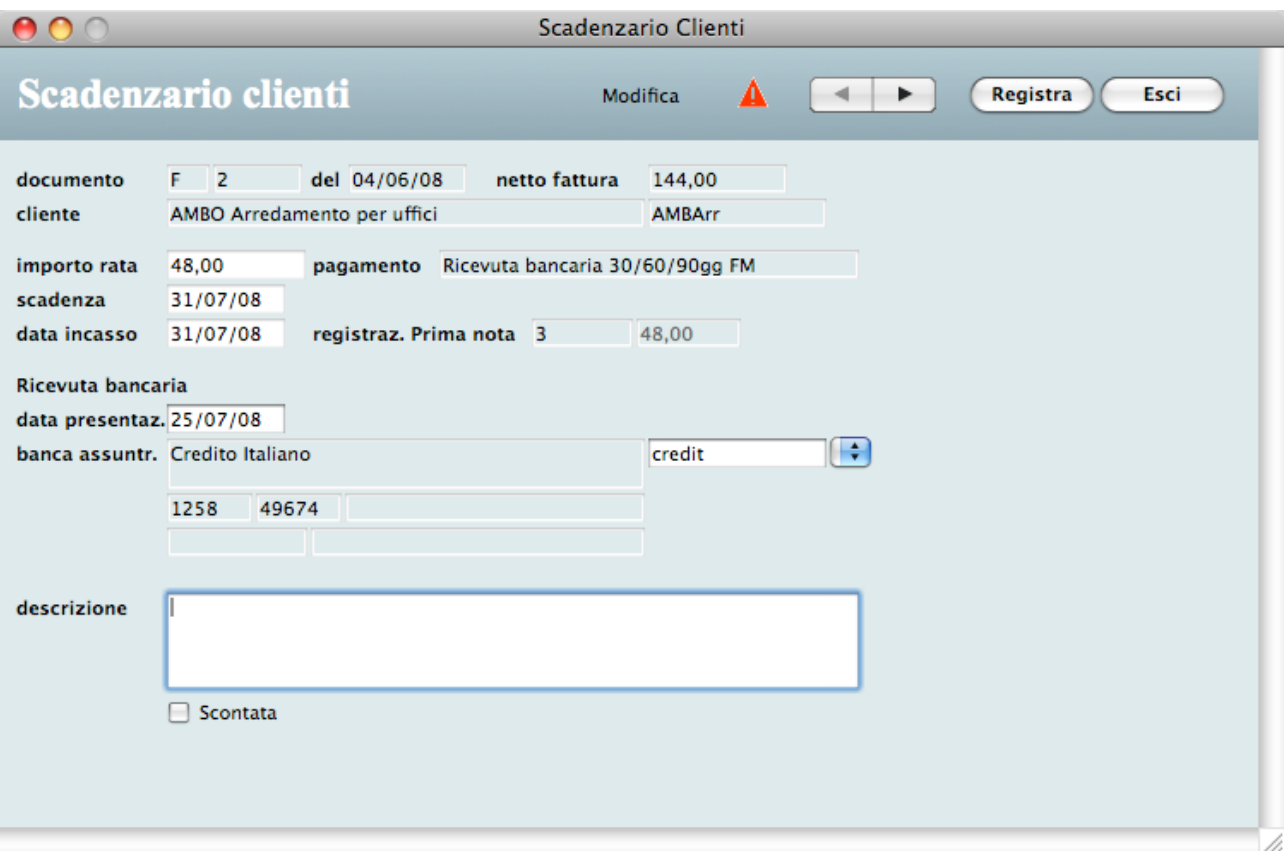

## <span id="page-69-0"></span>**Campi della scheda di inserimento/modifica**

*importo rata* - Importo da incassare alla scadenza.

*pagamento* - Modalità di pagamento indicata nella relativa fattura/nota.

*scadenza* - Data di scadenza della rata.

*data incasso* - Data dell'effettivo incasso della rata.

*registrazione Prima nota* - Progressivo della registrazione di Prima nota associata alla scadenza (vedi [Documenti](#page-61-0) - Stampa in definitivo e [Scadenzario](#page-70-0) - Incasso delle scadenze).

Campi dedicati alle ricevute bancarie (vedi [Ricevute](#page-71-0) bancarie qui sotto):

*data presentazione* - Data della presentazione della ricevuta bancaria alla banca. Campo gestito automaticamente dalla procedura di stampa delle ricevute bancarie.

*banca* - Banca alla quale è stata presentata la ricevuta bancaria. Campo gestito automaticamente dalla procedura di stampa delle ricevute bancarie.

*scontata* - Questa casella indica che la ricevuta è già stata presentata allo sconto. E' un promemoria che serve a ricordare all'utente di non registrare l'incasso nella Prima nota di cassa alla scadenza.

#### <span id="page-70-0"></span>**Incasso delle scadenze**

L'applicazione consente di registrare l'incasso di una scadenza e creare in automatico una registrazione nel modulo Prima nota di cassa.

Per registrare l'incasso di una scadenza:

- 1. Nell'elenco della videata principale dello Scadenzario, fate clic sulla scadenza da incassare.
- 2. Selezionate il comando **Incasso scadenza** dal menu a comparsa **<Comandi>**.

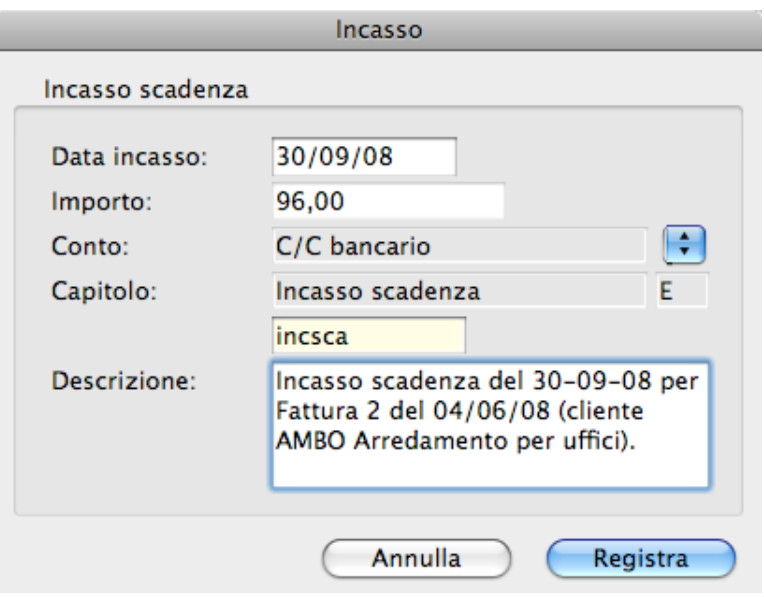

Apparirà una finestra di dialogo che vi consente di specificare i parametri dell'incasso.

#### 3. Specificate la data dell'incasso, il conto, il capitolo d'entrata, la descrizione e premete il pulsante **Registra**.

L'applicazione genererà una registrazione nel modulo Prima nota di cassa riportante i dati specificati nella finestra di dialogo. La scadenza e la registrazione saranno legate tra di loro.

Ricordate che una scadenza legata ad una registrazione di Prima nota di cassa non può essere cancellata; per farlo bisogna prima cancellare la registrazione.

Nella scheda di una scadenza legata ad una registrazione di Prima nota di cassa non si possono modificare l'*importo rata*, la data di *scadenza*, la *data incasso*; per poterli modificare bisogna prima cancellare la registrazione.

## <span id="page-71-0"></span>**Ricevute bancarie**

L'applicazione consente di stampare le ricevute bancarie ed anche di creare le Ri.Ba. elettroniche da presentare in banca.

#### Stampare le ricevute

Per stampare le ricevute procedete come segue:

1. Selezionate il comando **Ricevute Bancarie** dal sottomenu **Stampa** del menu **File**.

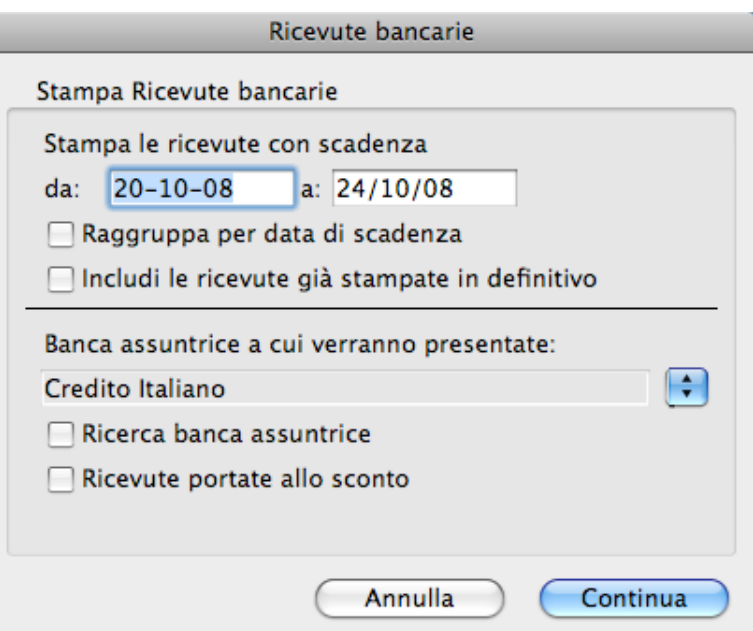

Apparirà una finestra di dialogo in cui dovrete inserire i parametri dell'elaborazione.

- 2. Specificate l'intervallo temporale delle scadenze.
- 3. Barrate la casella *Raggruppa per data di scadenza* se desiderate creare un'unica ricevuta che riporta più scadenze con stesse caratteristiche (cliente, data scadenza, banca). Questa opzione consente di stampare però solo le ricevute non ancora presentate (non stampate in definitivo).
- 4. Barrate la casella *Includi le ricevute già stampate in definitivo* se desiderate ristampare anche le ricevute già stampate in definitivo. Questa opzione non è attiva se avete barrato l'opzione *Raggruppa per data di scadenza*.
- 5. Specificate la banca alla quale intendete presentare le ricevute con il menu a comparsa *Banca assuntrice…*.
- *NOTA* Il menu a comparsa elenca solo le banche nella cui scheda la casella di selezione *Aziendale* è barrata (vedi [Banche\)](#page-49-0).
- 6. Barrate la casella *Ricerca banca assuntrice* se desiderate stampare solo le ricevute in cui è specificata la banca assuntrice specificata al punto 4. La casella sarà barrata di default se nel pannello [Scadenzario](#page-80-2) Clienti delle Preferenze la casella *Ricerca banca assuntrice…* è barrata.
- 7. Barrate la casella *Ricevute portate allo sconto* se desiderate barrare la casella *Scontata* in tutte le schede delle scadenze elaborate (vedi Campi della scheda di [inserimento/modifica](#page-69-0) qui sopra).
- L'applicazione ricerca tutte le scadenze aventi le seguenti caratteristiche:
- a) Sono relative a fatture in cui è specificata una modalità di pagamento appartenente alla *categoria* "Ricevuta bancaria-RB" (vedi Modalità di [pagamento\)](#page-48-0).
- b) La loro data di *scadenza* è compresa nell'intervallo specificato.
- c) Non sono ancora state presentate ad alcuna banca (campo *data presentazione* vuoto, ovvero 00-00-00). Questo criterio non viene adottato se nella finestra di dialogo avete barrato la casella *Includi le ricevute già stampate in definitivo*.
- d) Se avete barrato la casella *Ricerca banca assuntrice*, la banca assuntrice indicata nella loro scheda deve corrispondere a quella specificata con il menu a comparsa *Banca assuntrice a cui…*.

Al termine della stampa l'applicazione vi chiederà se la stampa delle ricevute è definitiva. Se premete il pulsante **Si**, l'applicazione inserirà i seguenti dati nelle schede delle scadenze non ancora presentate ad alcuna banca:

- la data odierna nel campo *data presentazione*;
- l'identificativo dell'istituto al quale verranno presentate nel campo *banca*;
- il visto nella casella *Scontata* se nella finestra di dialogo è stato specificato che le ricevute vengono portate allo sconto.

#### <span id="page-72-0"></span>Creare le Ri.Ba. elettroniche

Per poter creare le Ri.Ba. dovete prima inserire il codice SIA a voi assegnato (rivolgetevi al vostro istituto di credito per ottenerlo) nell'apposito campo del pannello [Scadenzario](#page-80-0) clienti delle Preferenze.

Per creare le Ri.Ba. procedete come segue:

#### 1. Selezionate il comando **Crea Ri.Ba.** dal menu **Elaborazioni**.

Le successive operazioni sono identiche a quelle richieste per la stampa delle ricevute bancarie (vedi [Stampare](#page-71-0) le ricevute qui sopra). Vi verrà comunque chiesto di specificare il nome del file che conterrà le Ri.Ba. e la cartella in cui crearlo.

*IMPORTANTE* Il nome del file deve contenere l'estensione ".RIB" (es. RibaOtt.RIB).

Una volta create, le Ri.Ba. non possono più essere ricreate. Notate infatti che nella finestra di dialogo del comando la casella di selezione *Includi le ricevute già stampate in definitivo* è disabilitata.

#### Presentare le ricevute di uno stesso periodo a più banche

Se desiderate presentare le ricevute di uno stesso periodo a più istituti di credito, dovete procedere come segue:

- 1. Premete il pulsante **Ricerca** nella videata principale.
- 2. Nella finestra di ricerca che appare, indicate l'intervallo temporale delle scadenze (*Scadenza da-a*), barrare la casella *Ricevuta bancaria* e premete il pulsante **Ricerca**.

Nell'elenco appariranno tutte le scadenze che soddisfano il criterio di ricerca specificato.

- 3. Modificate le schede delle ricevute bancarie in elenco inserendo, nel campo *banca assuntrice*, la banca a cui le presenterete.
- 4. Procedete con la stampa delle ricevute o con la creazione delle Ri.Ba., come indicato in precedenza, stando attenti a barrare la casella *Ricerca banca assuntrice* nella finestra di dialogo di selezione delle ricevute.

In questo caso la ricerca delle ricevute adotterà anche il criterio d) descritto in [Stampare](#page-71-0) le [ricevute](#page-71-0) qui sopra.

## **Ricerca rapida**

- *numero fattura/nota*
- *ragione sociale cliente*

# **Collezioni Intelligenti**

Per il campo *categoria pagamento* dovete usare uno dei seguenti valori di ricerca: I, RD, RB, T e la

stringa vuota (rispettivamente Immediato, Rimessa diretta, Ricevuta bancaria, Tratta).

## **Stampe**

#### **Elenco**

Elenco delle scadenze visualizzate nell'elenco.

#### **Ricevute bancarie**

Vedi paragrafo [Ricevute](#page-71-0) bancarie qui sopra.

#### **Scadenze per cliente**

Le scadenze visualizzate nell'elenco vengono raggruppate per cliente e viene riportato il totale degli importi per ogni cliente e generale.

#### <span id="page-73-0"></span>**Solleciti**

Le scadenze visualizzate nell'elenco vengono raggruppate per cliente e viene stampata una lettera per ogni cliente riportante le scadenze relative, l'importo totale delle stesse e l'importo ancora da pagare. Nella stampa appare l'indicazione "Scaduta" nel caso in cui la scadenza non sia incassata e la data di scadenza è precedente alla data odierna.

Nel pannello [Scadenzario](#page-80-0) clienti delle Preferenze potete inserire due testi, uno di apertura ed uno di chiusura, per la lettera di sollecito.

#### **Elaborazioni**

**Crea Ri.Ba.** Vedi [Creare](#page-72-0) Ri.Ba. qui sopra.

# **Prima nota di Cassa**

#### **Accedere al modulo**

1. Selezionate il comando **Prima nota di cassa** dal menu **Moduli**

Apparirà la videata con l'elenco delle registrazioni di cassa del mese corrente. In fondo

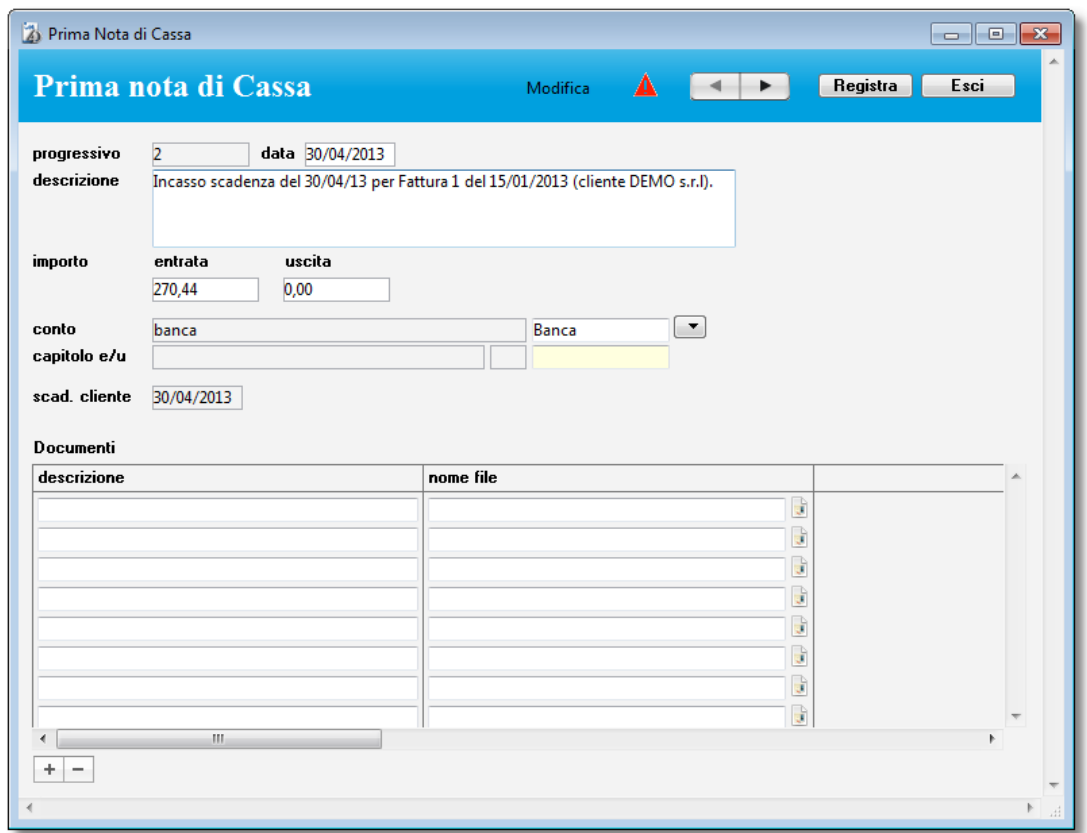

all'elenco appaiono anche i totali delle entrate, delle uscite ed il saldo. Se in una riga appare l'indicatore "sc" vuol dire che la scrittura è legata ad una scadenza cliente (vedi più avanti).

#### **Campi della scheda di inserimento/modifica**

*progressivo* - Viene gestito automaticamente dall'applicazione che prende come riferimento il numero indicato nel pannello [Contatori](#page-77-0) delle Preferenze.

*data* - L'applicazione propone la data corrente.

*entrata/uscita* - Importi di entrata o uscita di denaro.

*conto* - Conto interessato dall'entrata o uscita di denaro (la cassa, il c/c bancario, il c/c postale, ecc.).

*capitolo e/u* - Capitolo di entrata o uscita a cui fa riferimento l'entrata o l'uscita di cassa. Utile per produrre alcune stampe statistiche (vedi [Bilancio](#page-76-0) nel paragrafo Stampe più avanti).

*scadenza cliente* - Indicano la data della scadenza a cui è legata la scrittura.

*Documenti –* Questa tabella contiene l'elenco dei file associati a questa scheda. Infatti nel caso ad esempio di uscite di cassa quali pagamento di fatture è possibile collegare la fattura ricevuta in

formato PDF cliccando sul tasto  $\pm$ . Una volta associato il file (che viene spostato da dove lo si collega ad una struttura di cartelle a partire dalla cartella *fatture ricevute* posizionata all'interno della cartella dell'ambiente di lavoro) questo può essere aperto in qualsiasi momento cliccando sul

pulsante **d**. Cliccando con il tato destro su questo pulsante sarà possibile attraverso un menù che appare salvare il file o nella cartella "stampePdf" oppure con il nome e una posizione a scelta.

## **Registrazioni create automaticamente**

Alcune registrazioni vengono create automaticamente con le seguenti operazioni:

- Premendo il pulsante **Incasso** nella videata del modulo Scadenzario Clienti (vedi [Scadenzario](#page-70-0) Clienti - Incasso delle scadenze).
- Stampando in definitivo una fattura o nota di accredito in cui è specificata una modalità di pagamento di categoria "Immediato-I" con numero di pagamenti pari a 1 (vedi [Modalit](#page-48-0)à di [pagamento](#page-48-0) e [Documenti](#page-61-0) - Stampa in definitivo).

Cancellando una registrazione creata con una di queste operazioni, si rende "non incassata" la scadenza cliente legata ad essa.

Nella scheda di una registrazione creata con una di queste operazioni non si possono modificare gli *importi* e la *data*.

## **Creare le registrazioni relative ad un giroconto**

Per registrare un giroconto è necessario creare due scritture: una di uscita da un conto ed una di entrata in un altro.

L'applicazione però semplifica la procedura di creazione mediante una particolare funzione di duplicazione di una scrittura. Per creare un giroconto procedete come segue:

- 1. Premete il pulsante "**+**" nella videata dell'elenco e registrate la scrittura di uscita da un conto.
- 2. Selezionate la scrittura appena creata nell'elenco.
- 3. Tenete premuto il tasto Opzione/Alt della tastiera e fate clic sul pulsante "**+**". Apparirà la finestra di dialogo che vi chiede se volete duplicare la registrazione selezionata.
- 4. Fate clic sulla casella di selezione **Giroconto**.

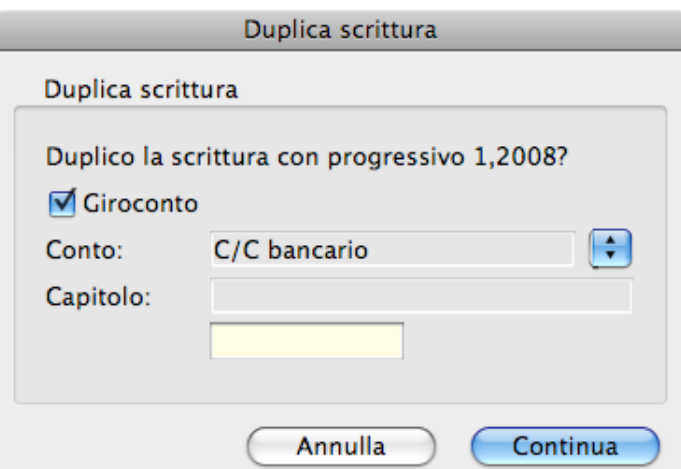

Nella finestra appariranno i campi *Capitolo* e *Conto*.

5. Specificate il *Conto* ed eventualmente il *Capitolo*, quindi premete il pulsante **Continua**. Nell'elenco apparirà la registrazione di entrata nell'altro conto.

#### **Ricerca veloce**

- *progressivo*
- *descrizione*

## **Stampe**

#### **Elenco**

Elenco delle registrazioni visualizzate nell'elenco.

#### **Riepilogo conti sintetico**

Stampa la situazione sintetica di tutti i conti di cui vengono riportati i totali dei campi *entrata* e *uscita* ed il saldo. L'elaborazione riguarda solo le registrazioni visualizzate al momento nell'elenco. Il saldo di ogni conto è reale solo se l'elaborazione viene fatta su tutte le registrazioni; altrimenti è semplicemente la differenza tra le entrate e le uscite delle operazioni selezionate.

#### **Riepilogo conti dettagliato**

Stampa la situazione dettagliata di tutti i conti di cui vengono riportate tutte le registrazioni con i totali dei campi *entrata* e *uscita* ed il saldo. L'elaborazione riguarda solo le registrazioni visualizzate al momento nell'elenco. Il saldo di ogni conto è reale solo se l'elaborazione viene fatta su tutte le registrazioni; altrimenti è semplicemente la differenza tra le entrate e le uscite delle operazioni selezionate.

#### <span id="page-76-0"></span>**Bilancio**

Elabora le scritture del periodo specificato e produce un semplice bilancio dove appaiono i totali per ogni capitolo, il totale di tutti i capitoli d'entrata, il totale di tutti i capitoli d'uscita ed il saldo relativo.

#### **Elaborazioni**

#### **Inizializzazione scritture**

Calcola il saldo di ogni conto prendendo in considerazione tutte le scritture la cui data è precedente quella specificata dall'utente nell'apposita finestra di dialogo; cancella poi tali scritture e crea, per ogni conto, una scrittura di apertura riportante l'importo del saldo (saldo iniziale). Nelle scritture di apertura viene riportata la data indicata dall'utente nell'apposita finestra di dialogo.

# **Preferenze**

## **Accedere alle Preferenze**

1. Selezionate il comando **Preferenze** dal menù **File**

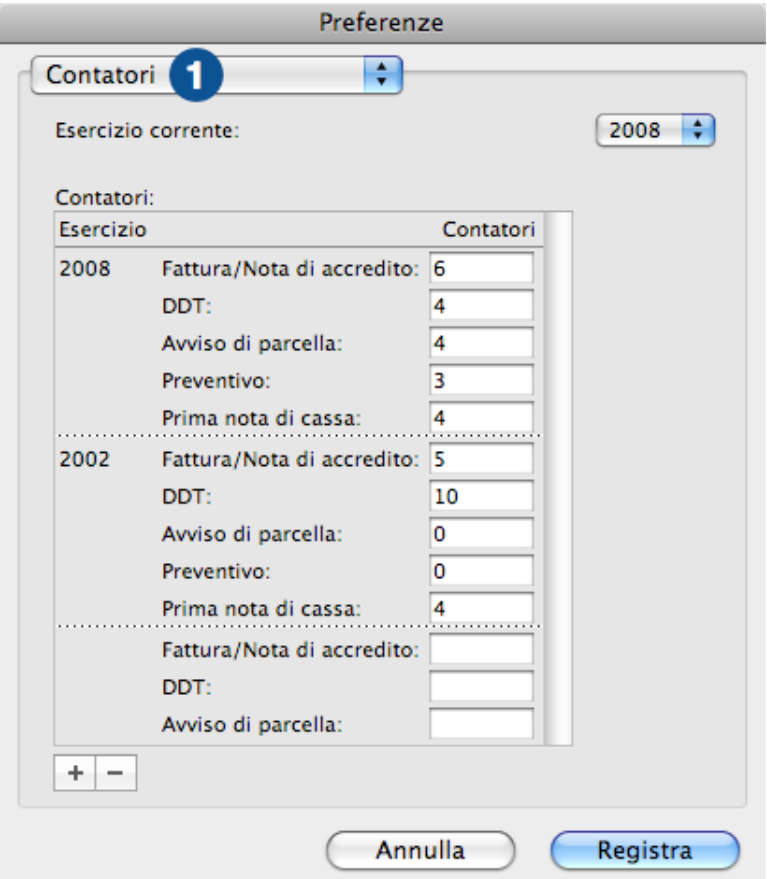

Apparirà la finestra relativa.

La finestra è suddivisa in pannelli selezionabili attraverso l'apposito menù a comparsa (1) nella parte alta della finestra.

#### <span id="page-77-0"></span>**Pannello Contatori**

La numerazione delle fatture, dei DDT, degli avvisi di parcella, dei preventivi e delle registrazioni di prima nota viene gestita automaticamente dall'applicazione.

In questo pannello trovate i contatori che vi fanno vedere, per ogni esercizio, qual è il numero dell'ultimo documento di un determinato tipo da voi creato.

Impostazione iniziale dei contatori

Quando usate l'applicazione per la prima volta come utente registrato, dovrete impostare i contatori. Se non sono presenti i contatori dell'esercizio corrente partite dal passo 1, altrimenti andate direttamente al passo 3.

1. Premete il pulsante "**+**".

Apparirà una finestra di dialogo che vi chiede di inserire l'anno dell'esercizio (es. "2011").

2. Specificate l'anno e premete il pulsante **OK**.

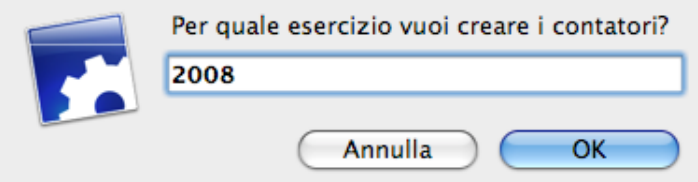

- 3. Digitate, per ogni tipologia, il numero dell'ultimo documento che avete emesso finora. Il primo documento che creerete con Fatturiamo avrà il numero successivo a quello specificato nel corrispondente campo.
- *NOTA* I passi 1-2 saranno sufficienti, all'inizio di ogni anno, per creare i contatori del nuovo esercizio.

#### "Buchi" nella numerazione dei documenti

Supponiamo, ad esempio, che l'ultima fattura che avete emesso sia la 255 e che la fattura 97 sia stata cancellata per errore. Per reinserirla procedete come segue:

- 1. Aprite il pannello Contatori delle Preferenze.
- 2. Digitare "96" nel campo *Fattura/Nota di accredito* quindi premete il pulsante **Registra**.
- 3. Create una nuova fattura nel modulo Documenti.

La nuova fattura avrà il numero 97.

- 4. Aprite nuovamente il pannello Contatori delle Preferenze per ripristinare il contatore all'ultimo numero della fattura.
- 5. Digitare "255" nel campo *Fattura/Nota di accredito* quindi premete il pulsante **Registra**.
- *NOTA* Attenzione a modificare i contatori: può capitare che il numero successivo a quello inserito in uno dei contatori sia già stato usato da un'altra scheda nello stesso esercizio. In tal caso la nuova scheda non potrà essere creata.

## **Pannello Anagrafica**

Invio SMS (vedi [Invia](#page-44-0) SMS in Anagrafica - Elaborazioni)

*Username, password* - Dati necessari per poter usufruire del servizio di invio SMS.

**Crediti SMS disponibili** - Questo pulsante permette di conoscere quanti crediti per l'invio di SMS sono ancora disponibili.

**Acquista crediti SMS** - Questo pulsante apre la pagina web del sito in cui è possibile acquistare i crediti SMS.

**Stato invio SMS** - Questo pulsante vi porta nell'area riservata del sito del fornitore del servizio di invio SMS in cui potete consultare il resoconto delle consegne. Le credenziali per il login sono la username e la password che dovete inserire negli omonimi campi descritti qui sopra.

#### **Invio email**

I campi *Server di posta in uscita*, *Username autenticazione*, *Password autenticazione*, *Indirizzi email mittente, numero porta server in uscita (SMTP) e tipo di connessione crittografata* permettono di impostare i parametri necessari all'invio degli email delle Fatture in fase di stampa.

## **Pannello Lavorazioni**

*Prezzo orario di default* - Il valore specificato in questo campo viene proposto in tutte le nuove righe della tabella *Timer* all'interno della scheda di una lavorazione. Specificate un prezzo al netto di IVA (vedi [Lavorazioni\)](#page-54-0).

## **Pannello Invio fatture per Email**

*Stampa in automatico in pdf per default* - se sountato all'atto della stampa della fattura questa viene automaticamente salvata in pdf nella cartella "StampePDF" che si trova nella cartella dell'ambiente di lavoro e che può essere cambiato agendo sul pulsante "scegli" per cambiarlo (una volta cambiato se si vuole ripristinare la scelta di default va cliccato il pulsante "scegli" tenendo contestualmente premuto il tasto alt). Se abbiamo settato il salvataggio automatico del Pdf possiamo settare anche "richiedi invio nella stampa" che farà apparire la richiesta di invio dell'email quando si stampa il documento in definitivo. "Primo articolo nel nome" serve per aggiungere opzionalmente nel nome del documento con cui viene salvata la fattura il contenuto della prima riga della stessa.

*Email in copia* – opzionalmente si può spedire l'email oltre che al cliente come destinatario anche ad altre persone (per esempio mettere se stessi in copia per avere una copia dell'email spedita nel proprio programma di posta.

*Email in copia nascosta (Bcc)* – vale lo stesso dell'Email in copia salvo che così l'utente qua indicato la riceve in copia nascosta agli altri destinatari.

*Oggetto* – è l'oggetto dell'email che viene spedita. La scritta <FattNumero> è un etichetta che il programma sostituisce in fase di invio con il nome del documento.

*Testo email base* – è il testo vero e proprio dell'email che viene spedita. Le scritte <Intestazione> e <IntestDati> vengono sostituiti con i dati inseriti nella personalizzazione del programma (contengono cioè il primo la ragione sociale della vostra attività ed il secondo il contenuto di "Altri Dati").

## **Pannello Documenti**

*Aliquota IVA di default per la fatturazione* - Il valore specificato in questo campo viene applicata a tutte le righe fattura generate in automatico da altri moduli (ad es. in fase di fatturazione delle lavorazioni - vedi [Fatturazione](#page-54-1) in Lavorazioni - Elaborazioni).

*Codice Conto per pagamenti immediati* - Il conto che viene automaticamente movimentato nella Prima nota di cassa quando si stampa in definitivo una fattura o una nota di accredito la cui modalità di pagamento appartiene alla *categoria* "Immediato-I" ed ha un *numero di pagamenti* pari a 1 (vedi [Documenti](#page-61-0) - Stampa in definitivo).

*Ritenuta d'acconto % di default* - La percentuale specificata in questo campo viene riportata nel corrispondente campo di tutte le fatture, note di accredito o avvisi di parcella che vengono creati.

*Imponibile % su cui calcolare la ritenuta* - La percentuale specificata in questo campo viene riportata nel corrispondente campo di tutte le fatture, le note di accredito o gli avvisi di parcella che vengono creati.

*Massimale Enasarco* - L'importo provvigionale annuo massimo per ditta committente ai fini del calcolo del contributo Enasarco.

*Enasarco % di default* - La percentuale specificata in questo campo viene riportata nel corrispondente campo di tutte le fatture o note di accredito che vengono creati.

## **Pannello Documenti > Opzioni di stampa**

*Copie* - Tali campi consentono di specificare il numero di copie che vengono stampate per ogni tipo di documento.

*Righe vuote in testa* - Permettono di specificare il numero di righe vuote che vengono inserite prima dell'intestazione di un documento stampato in modalità "[Modello](#page-80-1) standard". Una riga occupa una fascia alta circa 7 mm.

*Righe dettaglio - C*onsentono di specificare il numero di righe di dettaglio che devono apparire su ogni pagina dei documenti stampati in modalità "[Modello](#page-80-1) standard".

*Dicitura delle fatture* - Permette di specificare la dicitura che apparirà nella stampa delle fatture in modalità "[Modello](#page-80-1) standard" (ad es. "FATTURA" o "PARCELLA").

## <span id="page-80-1"></span>**Pannello Documenti > Modalità di stampa**

*Modalità di stampa dei documenti* - Le varie opzioni, selezionabili per ogni documento con l'apposito menu a comparsa, sono le seguenti:

- *Modello standard* Oltre ai dati viene stampata tutta la parte grafica (testi fissi, riquadri, ecc.) di default dell'applicazione. Nel documento stampato ci saranno anche i dati dell'azienda inseriti nella finestra di [Personalizzazione](#page-8-0) oppure il logo inserito nel [pannello](#page-80-2) Stampe.
- *Solo i dati* Vengono stampati solo i dati variabili (nessun testo fisso, riquadro o linea). Nel CD di Fatturiamo trovate dei file in formato ClarisWorks, PICT e WMF contenenti invece la parte grafica ed i testi fissi (ai quali potete aggiungere ad es. il vostro logo) che possono essere usati come moduli prestampati da usare con questa opzione. A seconda del tipo di stampante che usate potreste dover riposizionare in blocco tutta la parte grafica affinché i dati cadano perfettamente nei riquadri a loro assegnati. Trovate informazioni dettagliate nella cartella "Personalizzare le stampe" del CD di Fatturiamo.
- *Modello personalizzato (obsoleto)* Consente di stampare il documento su qualunque modulo prestampato usando un opportuno documento di configurazione. Trovate informazioni dettagliate nella cartella "Vecchio Configuratore stampe" del CD di Fatturiamo.
- *Modello personalizzato* non più supportato
- *Modello predefinito* Consente di stampare il documento usando uno dei 6 modelli selezionabili nell'apposita finestra di dialogo che appare selezionando questa opzione. Nel documento stampato ci saranno anche i dati dell'azienda inseriti nella finestra di [Personalizzazione](#page-8-0) oppure il logo inserito nel [pannello](#page-80-2) Stampe. Solo Mac OS X.

*Dimensione font nei modelli personalizzati obsoleti* - Con questo menu a comparsa è possibile scegliere la dimensione di font (da 7 a 13 punti) da usare nelle stampa dei documenti con modalità "Modello personalizzato (obsoleto)".

**Stampa righelli** - Stampa una righello orizzontale ed uno verticale che servono per le misurazioni necessarie a creare i configuratori per l'eventuale stampa su moduli prestampati di fatture, DDT, note di accredito, avvisi di parcella e preventivi. Trovate informazioni dettagliate nella cartella "Vecchio Configuratore stampe" nel CD di Fatturiamo.

## <span id="page-80-0"></span>**Pannello Scadenzario clienti**

*Ricerca banca assuntrice...* - Lo scopo di questa casella di selezione viene descritto nel paragrafo dedicato alla stampa delle ricevute fiscali (vedi [Scadenzario](#page-71-0) - Ricevute bancarie).

*Codice SIA (Ri.Ba.)* - Il codice a voi assegnato (rivolgetevi al vostro istituto di credito per ottenerlo) è necessario per la creazione delle Ri.Ba. (vedi Creare le Ri.Ba. [elettroniche](#page-72-0) in Scadenzario - Ricevute bancarie).

*Lettere di sollecito: Testo di apertura/chiusura* - In questi campi potete inserire i testi standard di apertura e chiusura delle lettere di sollecito dei pagamenti (vedi [Solleciti](#page-73-0) in Scadenzario - Stampe).

## <span id="page-80-2"></span>**Pannello Stampe**

*Dati dell'azienda nell'intestazione…* - Tali pulsanti radio permettono di scegliere cosa verrà stampato nell'angolo alto a sinistra di documenti quali fatture, DDT, note di

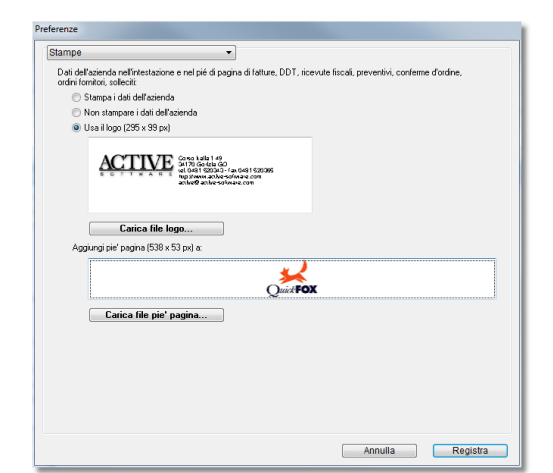

accredito, avvisi di parcella, preventivi, solleciti, schede di lavorazione. Le opzioni disponibili sono le seguenti:

- *Stampa i dati dell'azienda* Vengono stampati i dati inseriti nel [pannello](#page-8-0) Dati utente.
- *Non stampare i dati dell'azienda* L'area viene lasciata in bianco. Da usare quando si stampa su carta intestata.
- *Usa il logo* Verranno stampati il logo ed i dati aziendali inseriti nel sottostante riquadro. La dimensione del riquadro è 295x99 px ma è possibile inserire anche un immagine più grande purchè nella stessa proporzione base /altezza purchè dopo averla inserita si clicchi con il tasto destro del mouse e si selezioni "Adatta allo spazio" per portarla a misura. Per inserire il logo ed i dati aziendali, avete due possibilità:

- Copiarli negli Appunti dal documento in cui sono stati creati, fare clic nel riquadro e premete la combinazione di tasti Mela-V (Ctrl-V in Windows) per incollarli.

- Premere il pulsante **Carica file logo…** che permette di scegliere un file PDF il cui contenuto apparirà nel riquadro.

Questa opzione è disponibile solo per la *Modalità di stampa* "Modello standard" (vedi [Pannello](#page-80-1)

[Documenti](#page-80-1) > Modalità di stampa qui sopra).

*Aggiungi piè di pagina* - Nel sottostante riquadro può essere importato un file contenente le informazioni che desiderate vengano stampate a piè di pagina su ogni copia dei vostri documenti (ad es. condizioni di vendita, banche, note fisse, ecc.). La dimensione del riquadro è 538x53 px ma è possibile inserire anche un immagine più grande purchè nella stessa proporzione base /altezza purchè dopo averla inserita si clicchi con il tasto destro del mouse e si selezioni "Adatta allo spazio" per portarla a misura. Per inserire il file avete le stesse modalità descritte qui sopra per il logo. Barrate la casella di selezione se desiderate stampare il piè di pagina nei vostri documenti.

## **Pannello Varie**

*Versione archivi* - Ad uso interno.

*Cerca gli aggiornamenti*<sup>4</sup> - Con questa casella di selezione è possibile attivare la funzione che all'avvio dell'applicazione verifica se esiste una versione più recente dell'applicazione. E' possibile scegliere con quale frequenza eseguire tale controllo mediante l'apposito menu a comparsa. Il campo data a fianco indica la data in cui verrà eseguito il prossimo controllo.

*Visualizza il tutorial all*'*avvio* – Se spuntato, all'avvio del programma appare una finestra contenente un tutorial con le ultime modifiche fatte nella versione.

*Inserimento date senza separatore* - Con questa casella di selezione è possibile definire se le date che sono presenti in tutte le videate devono essere inserite intercalando ai numeri la barra di divisione tra il giorno, mese e anno oppure il carattere divisore viene inserito automaticamente e pertanto basta inserire solo i numeri. In sostanza nel primo caso dovremmo inserire "01-01-2017"

nel secondo caso basterà "01012017" ed il programma si occuperà a mettere i divisori.

*File dati* - Nome e posizione del file dati con suffisso .4DD. In Mac OS X il pulsante **Mostra nel Disco** permette di aprire la cartella che contiene il file dati.

*Scelta interfaccia* – Permette di modificare l'interfaccia grafica dell'applicativo con degli stili predefiniti.

**Elimina un Anno** - Premendo questo pulsante vengono eseguite le seguenti operazioni sui documenti dell'anno indicato nell'apposita finestra di dialogo:

• Cancellazione di fatture, note di accredito, DDT, avvisi di parcella e preventivi la cui data di emissione è compresa nell'anno specificato.

 $\overline{a}$ 

<sup>&</sup>lt;sup>4</sup> In alcune versioni di Fatturiamo questa opzione non è presente.

• Cancellazione delle scadenze delle fatture e delle note di accredito di cui sopra.

*NOTA* Un anno non può essere eliminato se ci sono scadenze clienti ancora aperte.

**Restart Iniziale** - Premendo questo pulsante si cancella completamente il contenuto di tutte le tabelle e moduli. Da usare dopo aver visionato le funzioni dell'applicazione e prima di iniziare ad inserire i vostri dati di lavoro.

**Rigenera UUID** – Questo pulsante ha una funzione specifica per correggere dei problemi nel database che si possono verificare solo aggiornando una vecchissima versione di fatturiamo all'ultima versione senza passare per le versioni intermedie. Questo pulsante va usato solo su consiglio del supporto (supporto@acrive-software.com).

**Ripristina posizione finestre** – Ogni finestra dell'applicativo (compresa la palette) salva la sua ultima posizione, larghezza e spazio tra le colonne quando viene chiusa. Questo pulsante serve per ripristinare le posizioni di default quando ad esempio copiando il programma in un nuovo computer e questo avendo uno schermo più piccolo magari ci si ritrova una finestra al di fuori dello schermo.

#### **Pannello Dati utente**

I dati inseriti in questo pannello appaiono nelle varie stampe generate dall'applicazione (ad es. fatture, DDT, avvisi di parcella).

In alcune versioni di Fatturiamo i campi *Ragione sociale*, *Altri dati*, ecc. sono inseribili solo dopo aver inserito un valido *codice di attivazione*<sup>5</sup> nell'apposito campo.

 $\overline{a}$ 

<sup>&</sup>lt;sup>5</sup> In alcune versioni di Fatturiamo questo campo non è presente.

# **Competenza dei documenti**

Ogni preventivo, avviso di parcella, fattura, nota di accredito, DDT e registrazione di prima nota di cassa è di competenza di un determinato esercizio. Per Fatturiamo un esercizio inizia il 1 gennaio e termina il 31 dicembre ed è determinato dal numero selezionato nel menu a comparsa *Esercizio corrente* del pannello [Contatori](#page-77-0) delle Preferenze.

*ESEMPIO Una fattura è di competenza, ad esempio, dell'esercizio 2011 se, al momento della sua creazione, nel pannello [Contatori](#page-77-0) delle Preferenze il campo Esercizio corrente è 2011.*

*IMPORTANTE* Ciò significa, ad esempio, che la data di una fattura non è un dato sufficiente affinché il documento sia di competenza dell'esercizio a cui tale data fa riferimento.

#### **Creare un documento di competenza di un esercizio precedente**

Supponiamo che voi siate già in esercizio 2011 ma dovete ancora inserire un documento di competenza dell'esercizio 2010. Procedete come segue:

- 1. Richiamate il comando **Preferenze** dal menu **File**.
- 2. Selezionate "2010" nel menu a comparsa *Esercizio corrente*.
- 3. Premete il pulsante **Registra**.
- 4. Create il documento desiderato, che sarà di competenza "2010".
- 5. Riaprire la finestra Preferenze e selezionate "2011" nel menu a comparsa *Esercizio corrente*.
- 6. Premete il pulsante **Registra**.

# **Importazione ed esportazione**

- ❏ Come accedere alle funzioni
- ❏ Sequenza dei campi

# **Introduzione**

Fatturiamo può importare nelle sue tabelle/moduli, dati contenuti in file di testo; l'applicazione può però anche eseguire l'operazione inversa e cioè esportare i dati in file di testo.

In tali file i campi sono separati dal carattere di tabulazione (ASCII 9), mentre le schede sono separate dal carattere a-capo (ASCII 13).

Il nome dei file e la sequenza dei campi viene descritta per ogni tabella/modulo più avanti in questo capitolo.

I file di testo da importare devono trovarsi nella stessa cartella in cui si trova Fatturiamo.

L'esportazione crea i file di testo nella stessa cartella in cui si trova Fatturiamo.

# **Accedere alle funzioni di Importazione/Esportazione**

1. Aprite la finestra di una tabella/modulo richiamando uno dei comandi dei menu **Tabelle** o **Moduli**.

Se desiderate esportare dati:

- 2. Usate la ricerca veloce o i pulsanti **Ricerca** ed **Ordina** per selezionare le schede che desiderate esportare.
- 3. Selezionate il comando **Esporta** o il comando **Importa** dal menù **File**. I dati verranno esportati/importati.
- *NOTA* Se durante l'importazione si verifica un qualsiasi errore, la procedura viene annullata in toto.

# **Nome dei file di testo e sequenza dei campi**

I campi contrassegnati da due asterischi \*\* sono obbligatori e devono essere unici.

I campi contrassegnati da un asterisco \* sono obbligatori.

Tra parentesi quadre, separati dal carattere "|", trovate i valori accettati dal campo; segue, tra parentesi, la descrizione dei possibili valori.

# **Campi id**

Nelle sequenze di campi che verranno riportate qui di seguito troverete alcuni campi denominati semplicemente e solamente *id*. Tali campi contengono valori numerici progressivi (1, 2, 3, ecc.) e unici; essi legano tra loro schede di archivi diversi. Quando si prepara un file di testo da importare in un archivio che ha un campo *id*, bisogna porre attenzione ai seguenti punti:

- Nessun id nel file da importare deve essere già presente nell'archivio dell'applicazione.
- L'id più piccolo nel file da importare deve avere un valore pari all'id più grande presente nell'archivio +1.

• Gli id nel file da importare devono essere progressivi e privi di buchi nella sequenza (es. 2510, 2511, 2512, 2513, ecc.).

## **Anagrafica**

L'importazione/esportazione di dati nell'anagrafica avviene tramite tre file: il primo contiene informazioni generali (ana.txt), il secondo i contatti (anac.txt), il terzo le visite ai clienti (anav.txt solo esportazione).

Nome del file di testo: ana.txt

| Sequenza dei campi:                                                             |             |
|---------------------------------------------------------------------------------|-------------|
| codice                                                                          | $a**$       |
| ragione sociale                                                                 | a           |
| indirizzo                                                                       | a           |
| cap                                                                             | a           |
| città                                                                           | a           |
| provincia                                                                       | a           |
| regione                                                                         | a           |
| stato                                                                           | a           |
| telefono                                                                        | a           |
| fax                                                                             | a           |
| luogo destinazione - ragione sociale                                            | a           |
| luogo destinazione - indirizzo                                                  | a           |
| luogo destinazione - cap                                                        | a           |
| luogo destinazione - città                                                      | a           |
| luogo destinazione - provincia                                                  | a           |
| codice fiscale                                                                  | a           |
| partita IVA                                                                     | a           |
| codice modalità di pagamento                                                    | a           |
| codice banca                                                                    | a           |
| note                                                                            | a           |
| email                                                                           | a           |
| sito internet                                                                   | a           |
| gestione Enasarco                                                               | b           |
| cellulare                                                                       | a           |
| saluto                                                                          | a           |
| Nome del file di testo: anac.txt (elenco contatti del cliente)                  |             |
|                                                                                 |             |
| Sequenza dei campi:                                                             |             |
| codice cliente                                                                  | a           |
| nome contatto                                                                   | a           |
| note                                                                            | a           |
| email                                                                           | a           |
| cellulare                                                                       | а           |
| Nome del file di testo: anav.txt (elenco visite al cliente - solo esportazione) |             |
| Sequenza dei campi:                                                             |             |
| data                                                                            | d           |
| ora                                                                             | $\mathbf 0$ |
|                                                                                 |             |

codice cliente a descrizione a anche a la contra descrizione della contra della contra della contra della contra di anche a la contra di anche a la contra di anche a la contra di anche a la contra di anche a la contra di anche a la contra

# **Prestazioni**

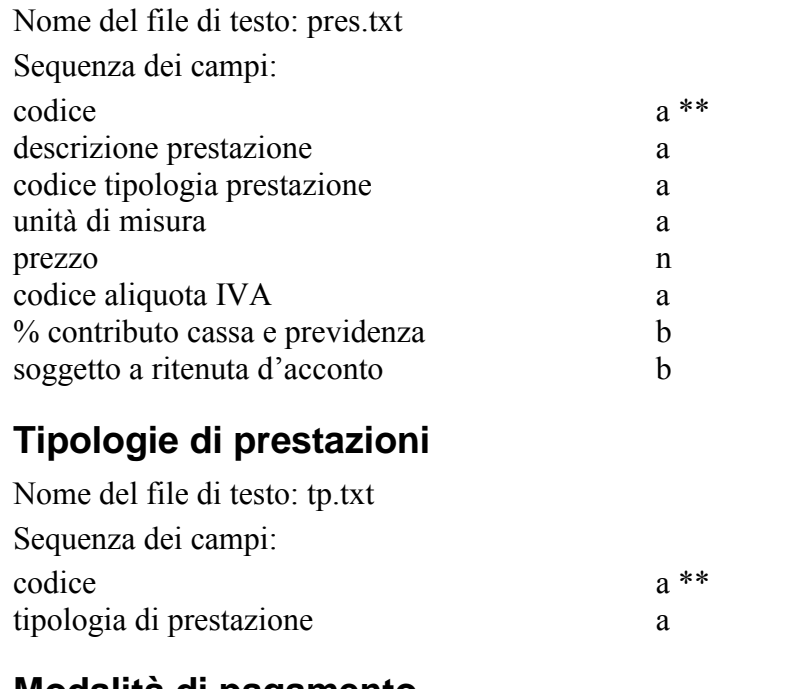

## **Modalità di pagamento**

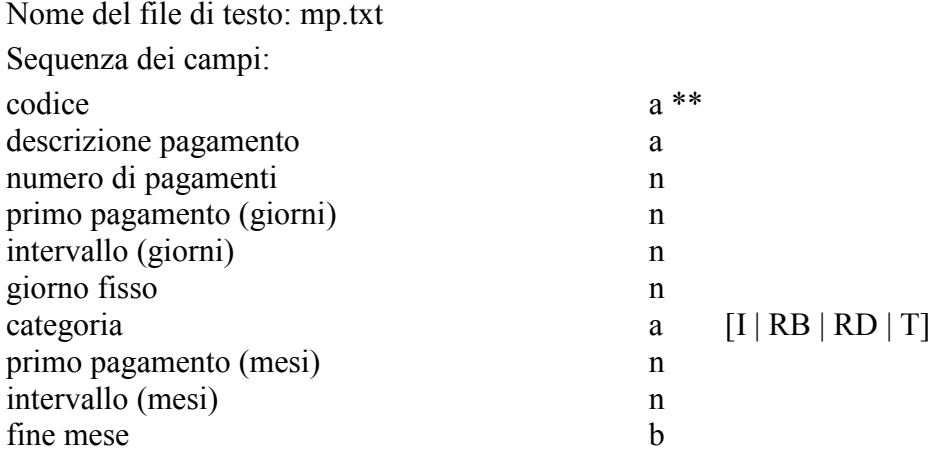

## **Banche**

Nome del file di testo: ban.txt

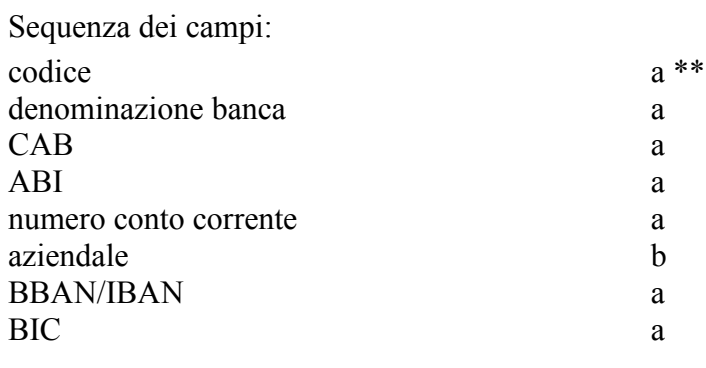

# **Aliquote IVA**

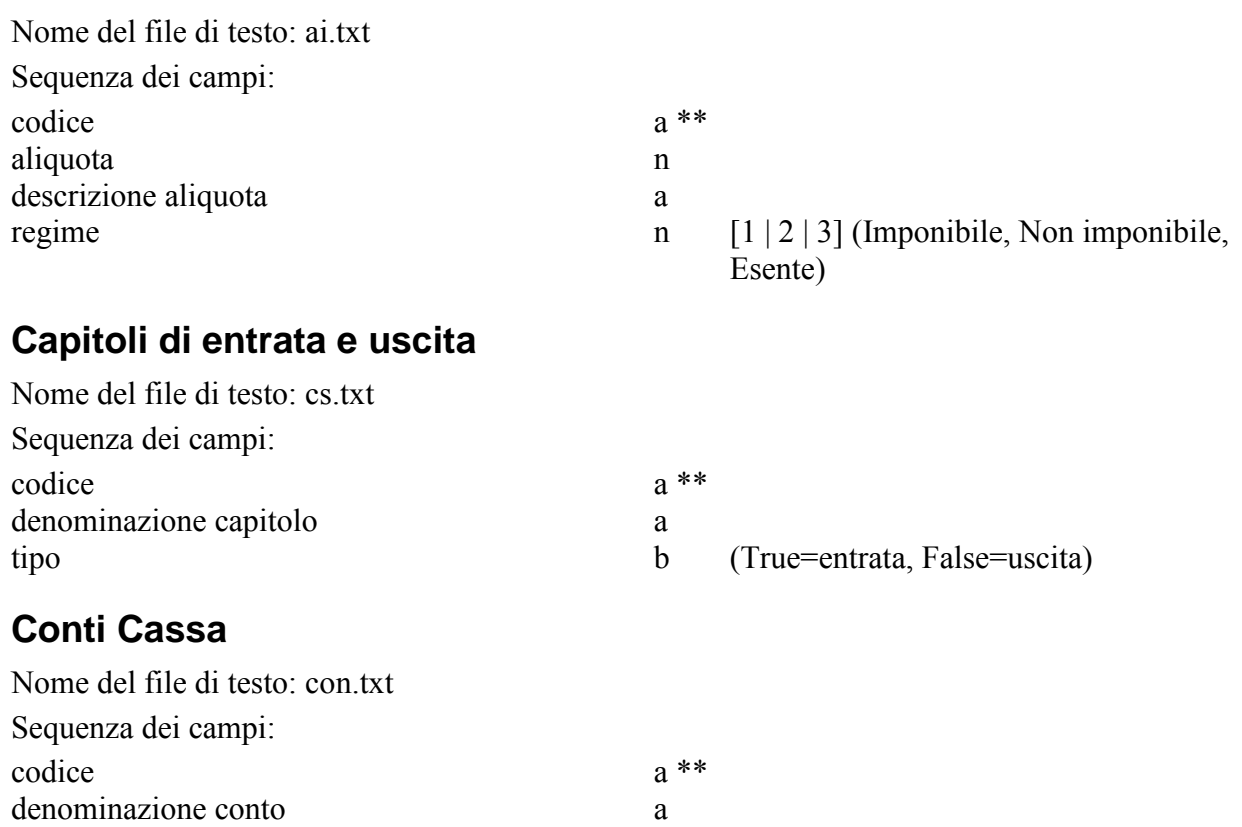

#### **Lavorazioni**

L'importazione/esportazione di dati delle lavorazioni avviene tramite 2 file: il primo contiene i dati principali della lavorazione (lav.txt), il secondo le registrazioni a timer (tim.txt).

Nome del file di testo: lav.txt Sequenza dei campi:

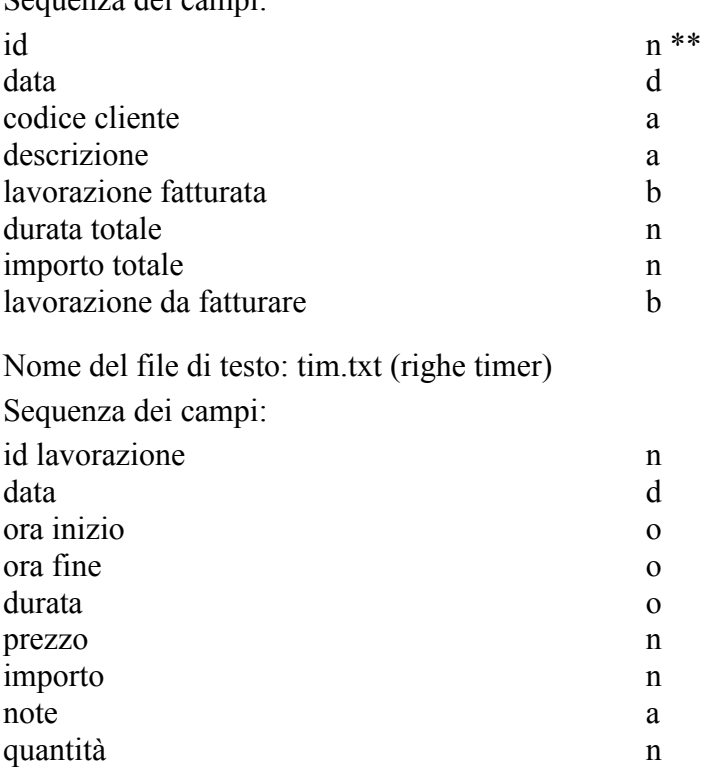

## **Visite**

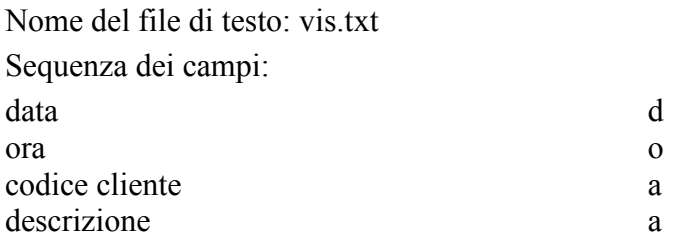

## **Documenti**

L'importazione/esportazione di dati dei documenti avviene tramite tre file: il primo contiene l'intestazione della fattura (fe.txt), il secondo il suo dettaglio (ferighe.txt), il terzo le righe IVA (feiva.txt).

Nome del file di testo: fe.txt

Sequenza dei campi:

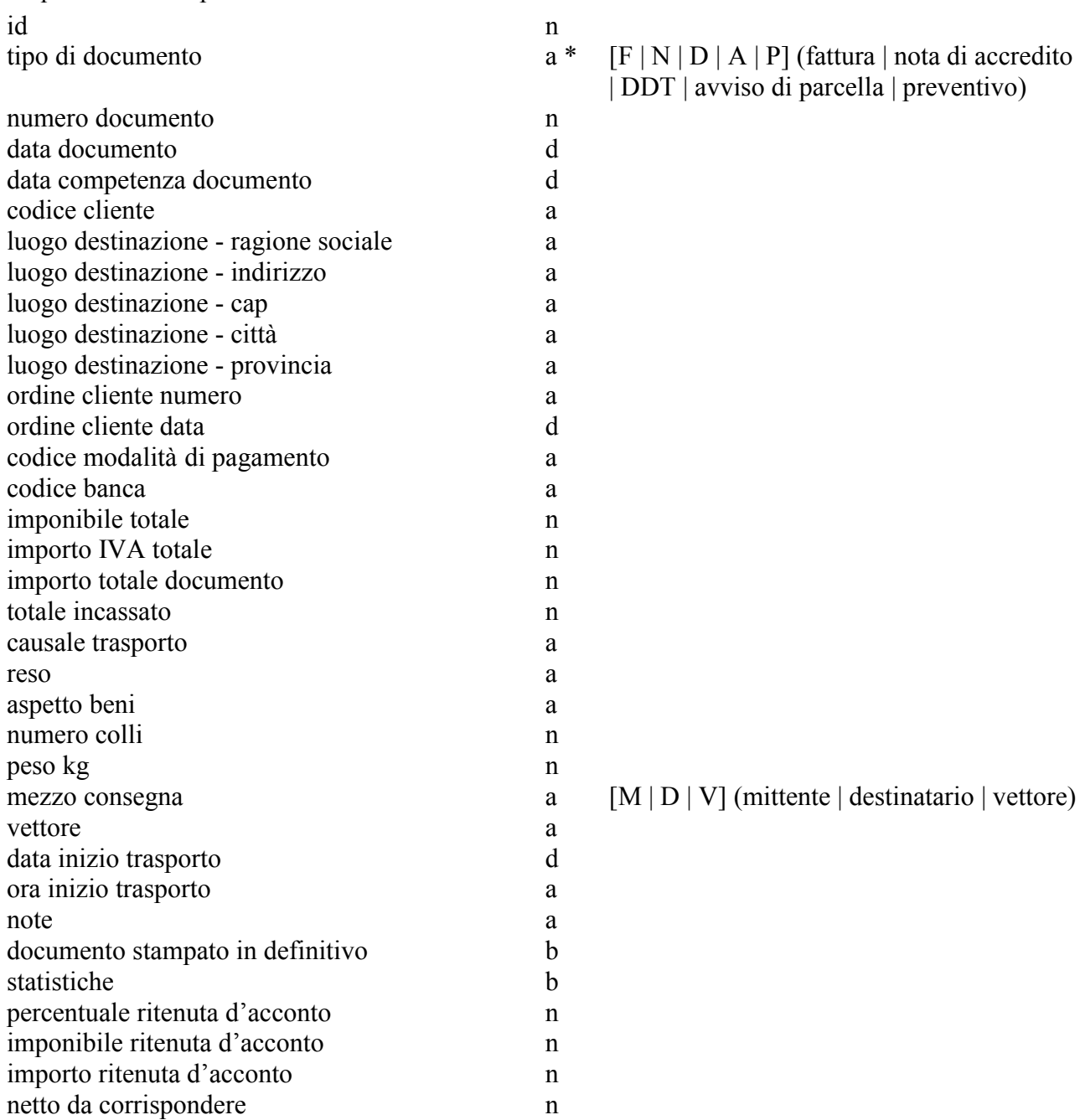

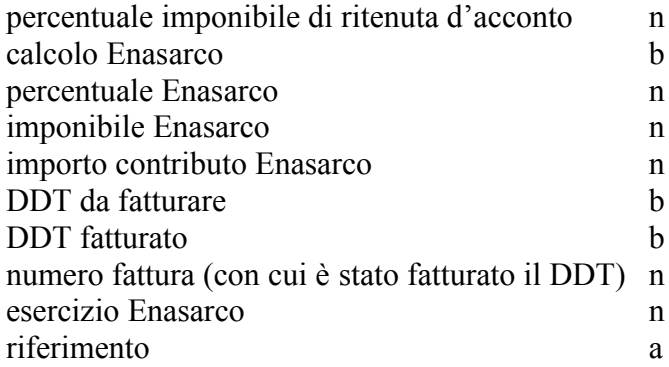

Nome del file di testo: ferighe.txt (righe di dettaglio delle fatture/DDT)

Sequenza dei campi:

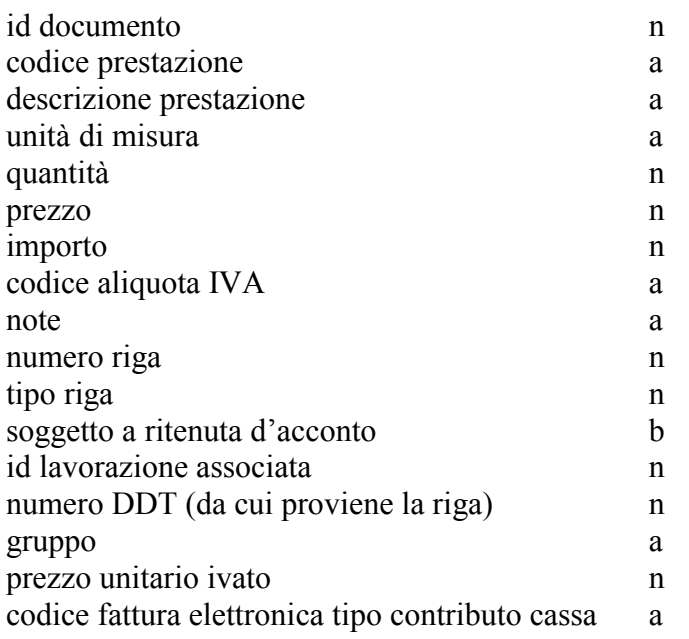

Nome del file di testo: feiva.txt (righe IVA delle fatture)

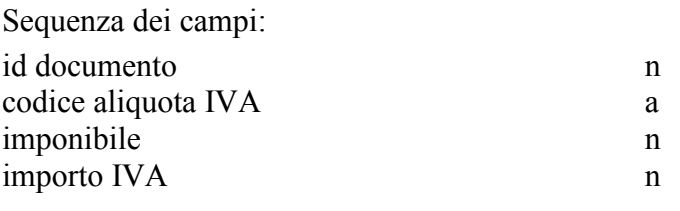

# **Scadenzario clienti**

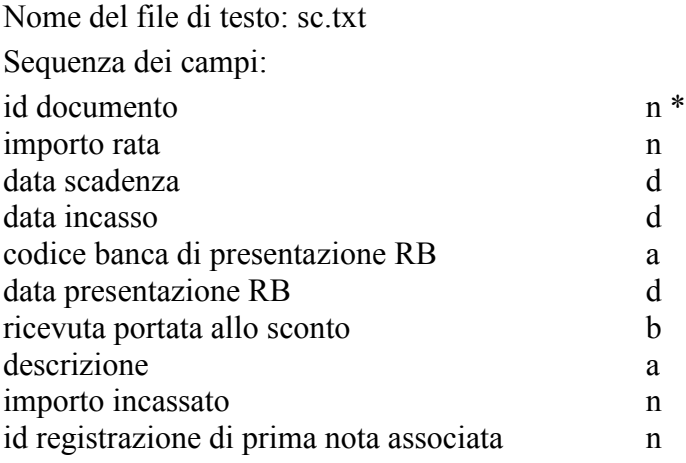

#### id scadenza n

## **Prima nota di cassa**

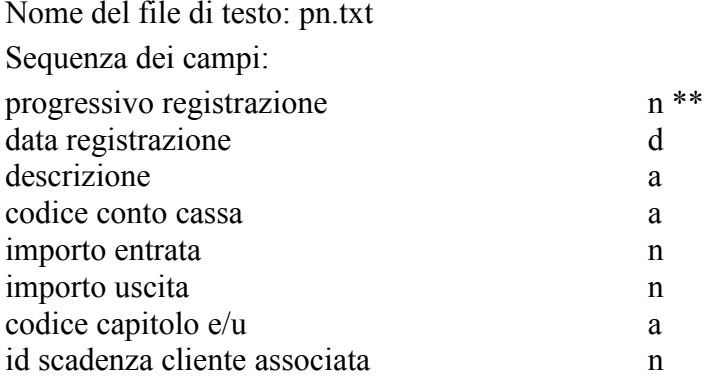

#### Tipi di campo:

a - alfanumerico

n - numerico (no separatori delle migliaia, virgola decimale)

#### d - data nel formato gg-mm-aaaa

- o ora nel formato oo:mm:ss
- b booleano con valori True o False

# **Risoluzione di problemi**

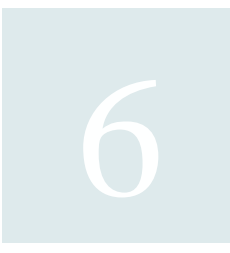

All'avvio dell'applicazione o dopo un tentativo di registrare qualche dato appare il messaggio "No more room to save the record".

Il messaggio indica che avete lanciato l'applicazione o dal CD dello stesso o da un disco protetto da scrittura.

Installate l'applicazione sul disco rigido del computer e lanciatelo da lì.

Creo un nuovo documento o una nuova registrazione di prima nota di cassa ed appare questo messaggio: "Non posso creare il documento perché il numero/progressivo che gli verrebbe assegnato è già stato usato. Verifica i contatori nelle Preferenze."

E' più semplice spiegare questo messaggio d'errore con un esempio.

Supponiamo che nel pannello Contatori delle Preferenze il contatore *Fattura/Nota di accredito* sia 100 e che *Esercizio corrente* sia 2011.

Create una nuova fattura ed appare il messaggio di cui sopra. Ciò vuol dire che esiste già una fattura o nota di accredito il cui numero è 100 ed il cui esercizio è 2011.

Cercate le fatture con numero 100 (nell'elenco ne apparirà almeno una). Se tra le fatture trovate ce n'è effettivamente una con numero 100 e data nel 2011 allora dovete modificare il contatore nelle Preferenze.

Cercate allora tutte le fatture del 2011 (fate una ricerca per data) ed individuate quella con numero più alto. Il numero di tale fattura (ad es. 120) dovrà essere inserito nel contatore *Fattura/Nota di accredito* nel pannello Contatori delle Preferenze.

Se invece nessuna fattura con numero 100 ha la data nel 2011 allora è molto probabile che vi sia una fattura numero 100 con la data prossima alla fine dell'esercizio precedente (sicuramente 31-12- 2007) che era stata creata mentre nelle Preferenze era impostato l'*Esercizio corrente* 2011. In pratica la fattura è datata 2007 ma occupa il contatore 2011. E' inoltre molto probabile che vi siano altre fatture successive alla 100 che "occupano" nel medesimo modo il contatore 2011.

Per risolvere tale situazione dovete riportare tali fatture nell'esercizio 2007.

Premete il pulsante **Ricerca** e ricercate tutte le fatture con *numero* da 100 a 999999 e *data* da 1-1- 2007 a 31-12-2007.

Selezionate la prima fattura nell'elenco e richiamate il comando **Cambia numero documento** nel menu a comparsa **<Comandi>** in basso a destra nella finestra.

Nella finestra che appare selezionate "2007" nel menu a comparsa *Esercizio* e premete il pulsante **Cambia**.

Ripetete queste due ultime operazioni per tutte le fatture in elenco.

Terminate tali correzioni potrete creare la fattura 100 del 2011.

Durante l'avvio dell'applicazione appare il seguente messaggio: "The XML file is not valid or is not well-formed ..."

Tale messaggio può apparire quando l'applicazione cerca di collegarsi al nostro sito web per verificare se è stata rilasciata una versione più recente dell'applicazione.

Solitamente questo errore non è bloccante ed è solitamente dovuto ad un problema nella connessione Internet.

Aprite le Preferenze di Fatturiamo ed andate nel pannello Varie.

Togliere il visto dalla casella *Cerca gli aggiornamenti*, premete il pulsante **Registra**, uscite e rilanciate Fatturiamo.

All'avvio dell'applicazione appare un messaggio in cui appaiono le parole "damaged", "end of file" o altro messaggio d'errore.

Il file dei dati è danneggiato e richiede una riparazione.

Uscite dall'applicazione e riavviatela.

Tenete premuti i tasti Comando e Opzione/Alt (Ctrl e Alt in Windows) per avviare la verifica e l'eventuale riparazione del file dei dati.

Manuale aggiornato al 27/10/2018